# Wrender

# **S3** 用户使用手册

联系我们以及获取更丰富的视频教程

请关注微信公众号:Hirender2015

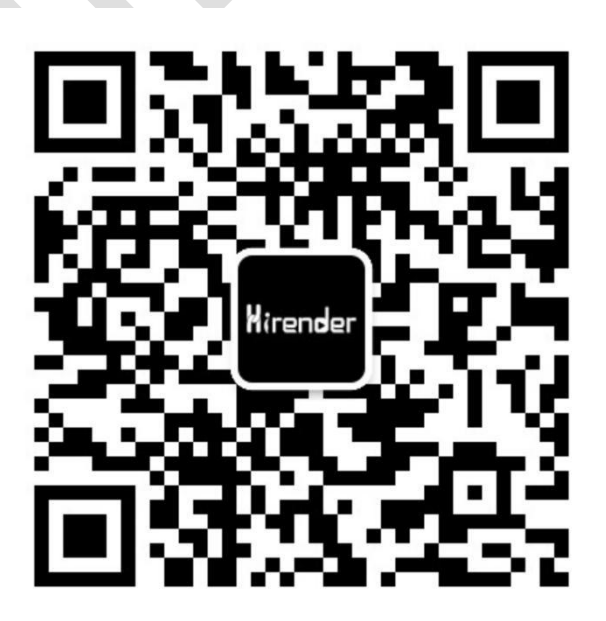

**V3.4.0**

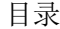

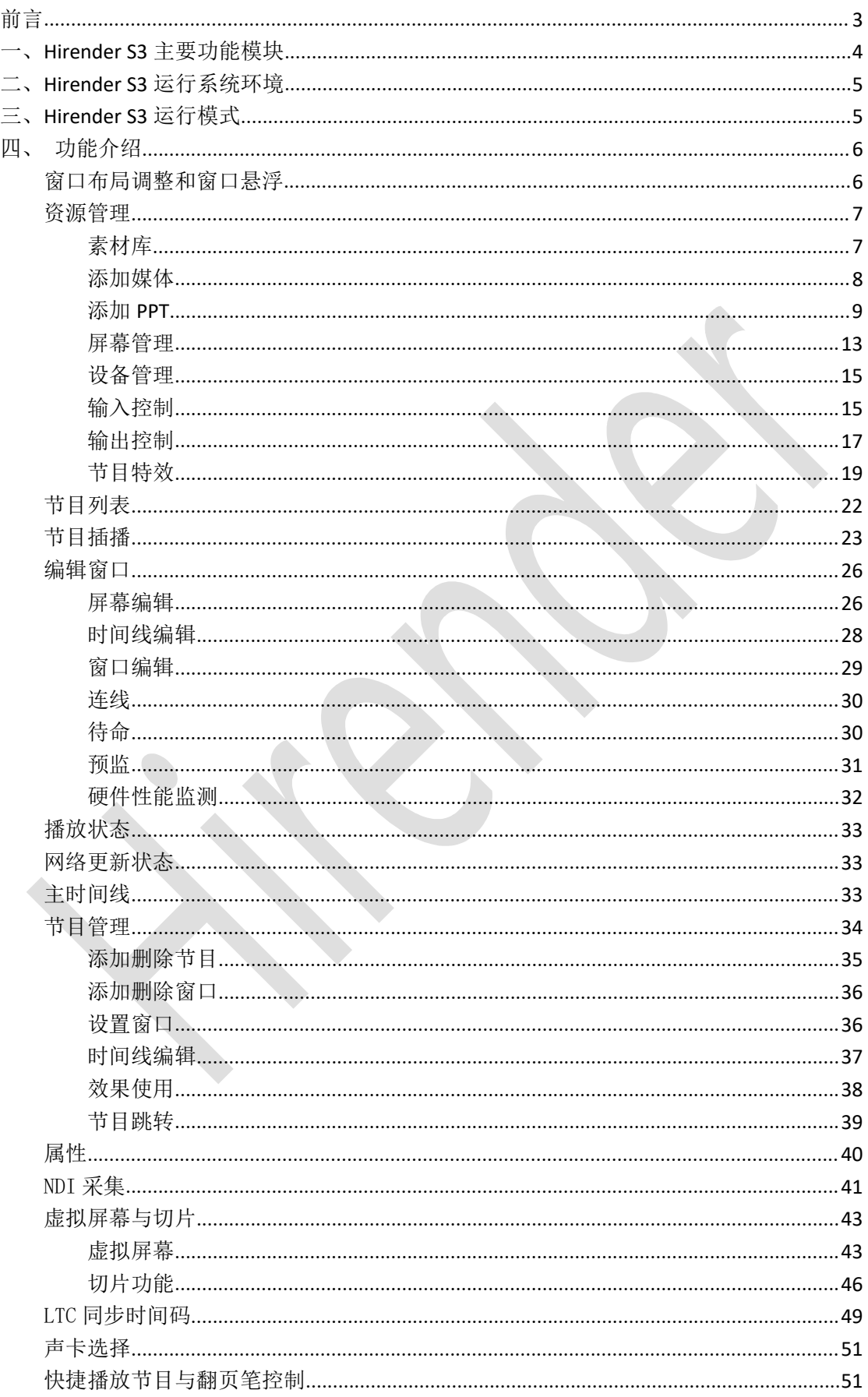

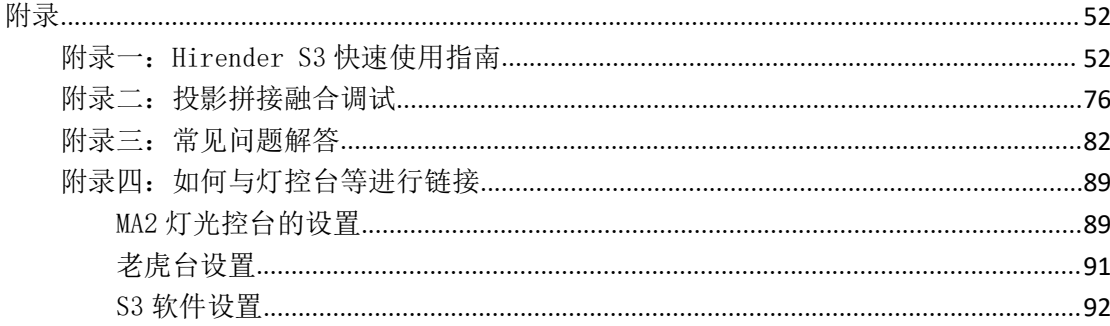

# <span id="page-3-0"></span>かいしゃ しょうしょう しゅうしょう しんしゃ おおし おおし しゅうしょく しゅうしょく しゅうしょく しゅうしょく しゅうしょく しゅうしょく しゅうしょく

感谢您关注并使用 Hirender S3, Hirender S3 作为专业的视频控台服务器软件,凭借 其强大的时间线模块和窗口模式,可以方便的对播控流程进行管理,创新的节目管理模块使 得切换变的更加简单灵活,同时多路同步输出可以轻松的实现 LED 异形拼接、投影融合、创 意显示等所有需要展示的效果。

# <span id="page-4-0"></span>一、Hirender S3 主要功能模块

## ● 窗口播放模式

预先设定好窗口位置和大小,即点即播,灵活快速,适合演出场景。

## 时间轴线模式

精准时间控制,强大的节目特效和素材编排,更适合会议应用。同时可以和窗口播放模 式混用。

● 支持大分辨率 PPT

PPT 可直接添加到 S3 软件中进行播放展示出来,支持大分辨率 PPT。

● 特效 インファイル かんしょう しょうしょう

支持边框、高斯模糊、闪屏、色轮、跑马灯特效,为画面展示和效果实现提供多样化特 效。

支持虚拟屏幕

可实现复杂的 LED 屏幕搭建(任意角度旋转、拼接等),为创新 LED 展示应用提供极其 便捷的方式。

- 切片功能 可实现任意多边形的分割重组,实现 LED 异形拼接,创意显示
- 支持 NDI 网络采集 可实现多达 10 路 1920x1080 的屏幕采集, 极低的延时和更高清晰度的画质。
- 支持更多的视频控台、矩阵控制 可在时间轴线上发送切换台控制指令,实现播放和视频控台切换的精准同步。
- 支持 4K 采集卡 可以实现 4K PPT/摄像机的实时采集、输出
- 强大的视频解码和 2D/3D 渲染能力

Hirender Engine 为核心非编渲染引擎,实时高性能 2D/3D 图形渲染,支持 OpenGL、 DirectX,支持格式覆盖目前几乎所有视频格式,包括序列帧在内的三十多种视频编码都可以 流畅播放。

● 超大分辨率视频的支持

Hirender 支持无限分辨率(4K、8K)的视频、图像解码,可实现对任意分辨率 LED 显 示屏,投影的点对点显示。

● 人性化操作

单主机多通道输出搭配人性化的统一舞台管理模式,时间线和窗口完美结合,直观的操 作界面能够让零基础的技术人员快速上手,让灵活的显示屏幕的布局,随心所欲的创意 显示不再成为"纸上谈兵"。

● 预监模式

预监模式下,在不影响软件正常输出画面的情况下,可在编辑界面提前查看已编辑好的 其它节目

# <span id="page-5-0"></span>二、Hirender S3 运行系统环境

正版 Windows 7 及以上 64 位系统均可稳定运行, 推荐使用 Windows 10。

# <span id="page-5-1"></span>三、Hirender S3 运行模式

Hirender S3 运行需将您的电脑及输出屏幕设置为扩展模式,可通过【微软键+P】进行 切换,可点击分辨率设置操作显示器为主显示器,屏幕或者投影为扩展。软件运行模式可分 一体机模式和联机模式。

一体机模式:单台服务器的使用模式,软件操作界面与视频信号输出都在同一台服务器 上进行,既可以进行软件操作、素材效果编辑、输出控制,又可以将视频画面输出到显示设 备上,一体机模式下,无需进行网络数据传输,避免了网络错误对软件的影响,同时可以对 采集摄像信号进行实时预览,做到了实时预览、实时编辑、实时渲染输出,可以轻松应对输 出通道较少的应用场景。

联机模式:多台服务器进行级联,有单独的控制端服务器进行软件操作,其它显示端服 务器用来进行视频信号输出。多台服务器进行级联,随着显示端服务器的增加,可用来进行 视频信号输出的显卡接口数量也随着增加,可连接显示设备数量也会增加。这样就满足了目 前行业内显示设备数量越来越多,分辨率越来越大的市场需求。

# <span id="page-6-0"></span>四、功能介绍

# <span id="page-6-1"></span>窗口布局调整和窗口悬浮

Hirender S3 软件添加了窗口悬浮功能,用户可根据个人使用习惯进行设置。在软件操 作界面中所有的窗口上都有对窗口进行悬浮设置的按钮 4. 也可以直接将各个窗口拖拽 到其它地方进行布局排列,悬浮状态需要进行设置。

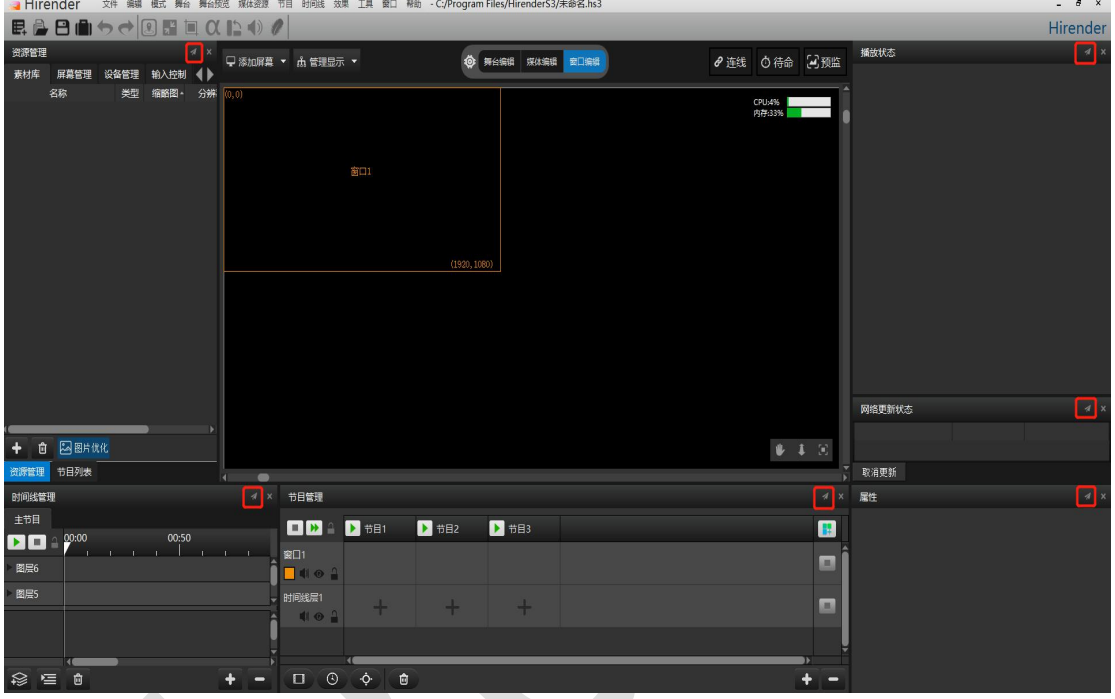

通过点击悬浮按钮可以设置窗口是否进行悬浮,再次点击该按钮取消悬浮状态,这样不 仅可以根据个人使用习惯对软件布局进行设置,也可以在素材编辑完毕后对要操作的窗口进 行悬浮,便于操控。

# <span id="page-7-0"></span>资源管理

资源管理窗口包括素材库、输入控制、设备管理、输出控制、屏幕管理、图片优化、特效等。

## <span id="page-7-1"></span>素材库

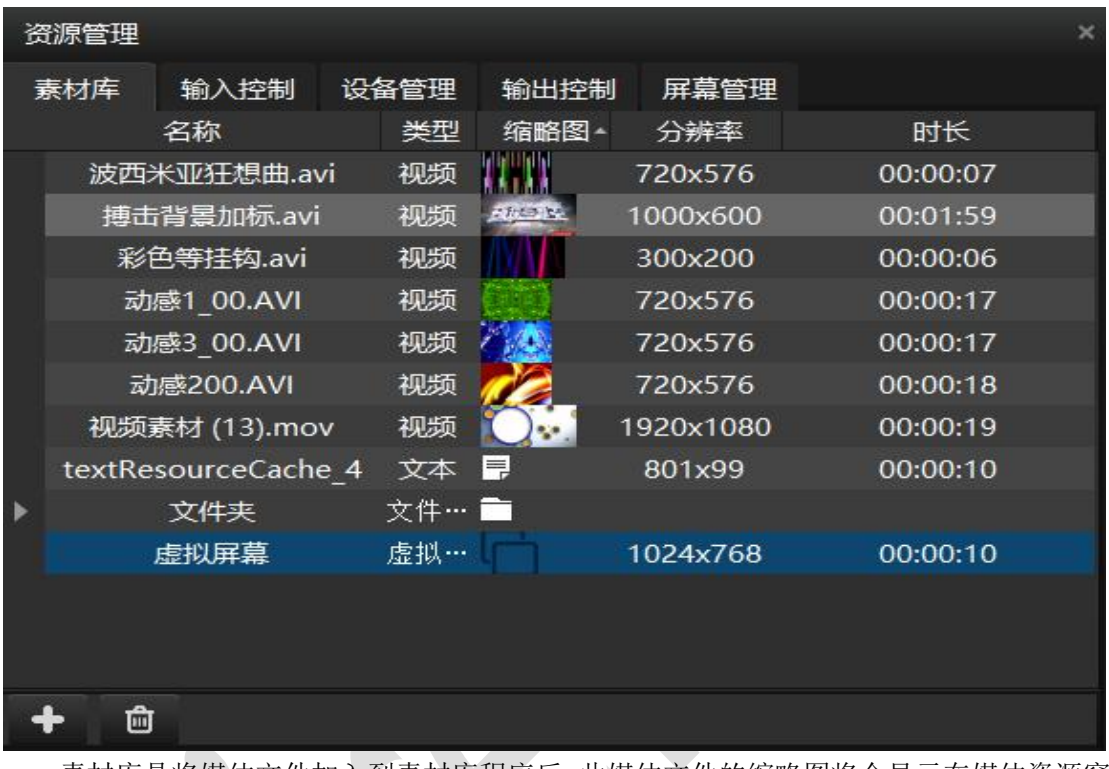

素材库是将媒体文件加入到素材库程序后,此媒体文件的缩略图将会显示在媒体资源窗 体里面。此窗口是存储演示作品里面用到的所有媒体文件的一个媒体库。它可以显示每一个 媒体的信息资料,以便使用者对这些文件进行编辑或其他用途。

输入控制可以进行添加和编辑普通输入、MIDI 控制器、DMX512、传感器输入。

## <span id="page-8-0"></span>添加媒体

通过在媒体菜单上面选择"添加本机资源"或右键选择添加本机资源来将媒体文件添加 到你的素材库里面,或是将媒体文件直接拖拽到资源管理素材库中。媒体文件可以从磁盘或 是媒体文件夹里面拖拽到素材库中。素材库中展示了素材名称、缩略图、素材类型、分辨率、 时长等信息。

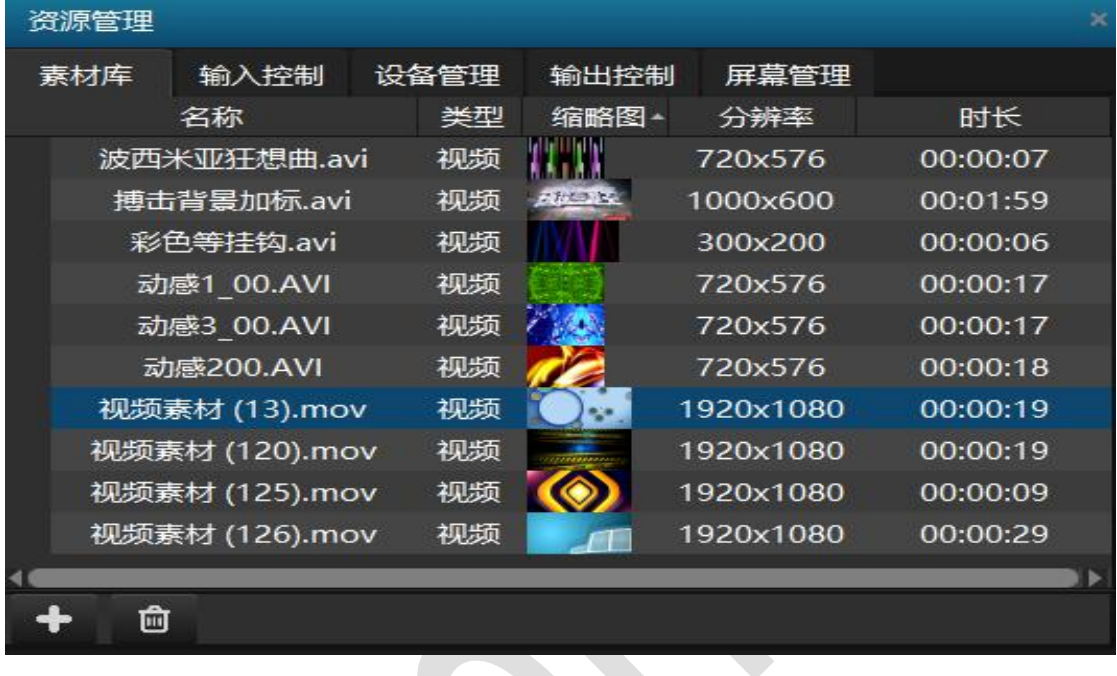

## 添加文本

通过此命令你可以将文字添加到媒体中,并像其他媒体一样进行各种调整操作。

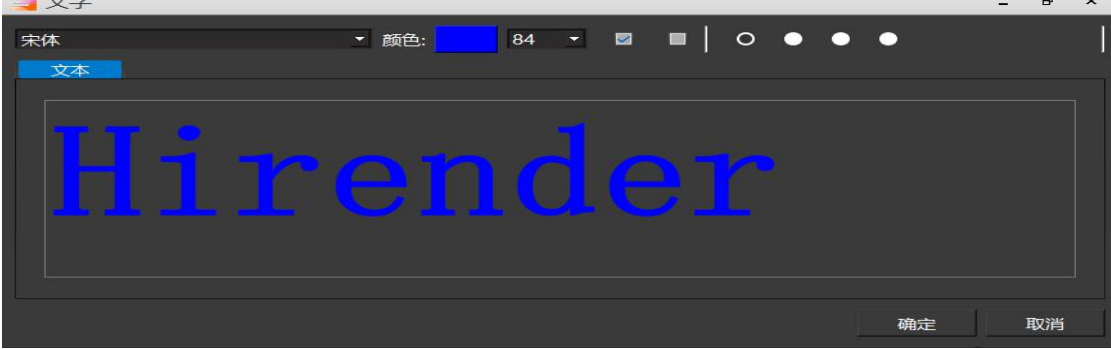

# <span id="page-9-0"></span>添加 **PPT**

通过添加 PPT, 将 PPT 直接添加在软件窗口中进行播放。(注意: 运行 Hirender S3 软件的 电脑上要安装正版 office 2013 (64 位)及以上版本) (不支持 office365), 并确保已激活 且能够正常打开和播放 PPT。

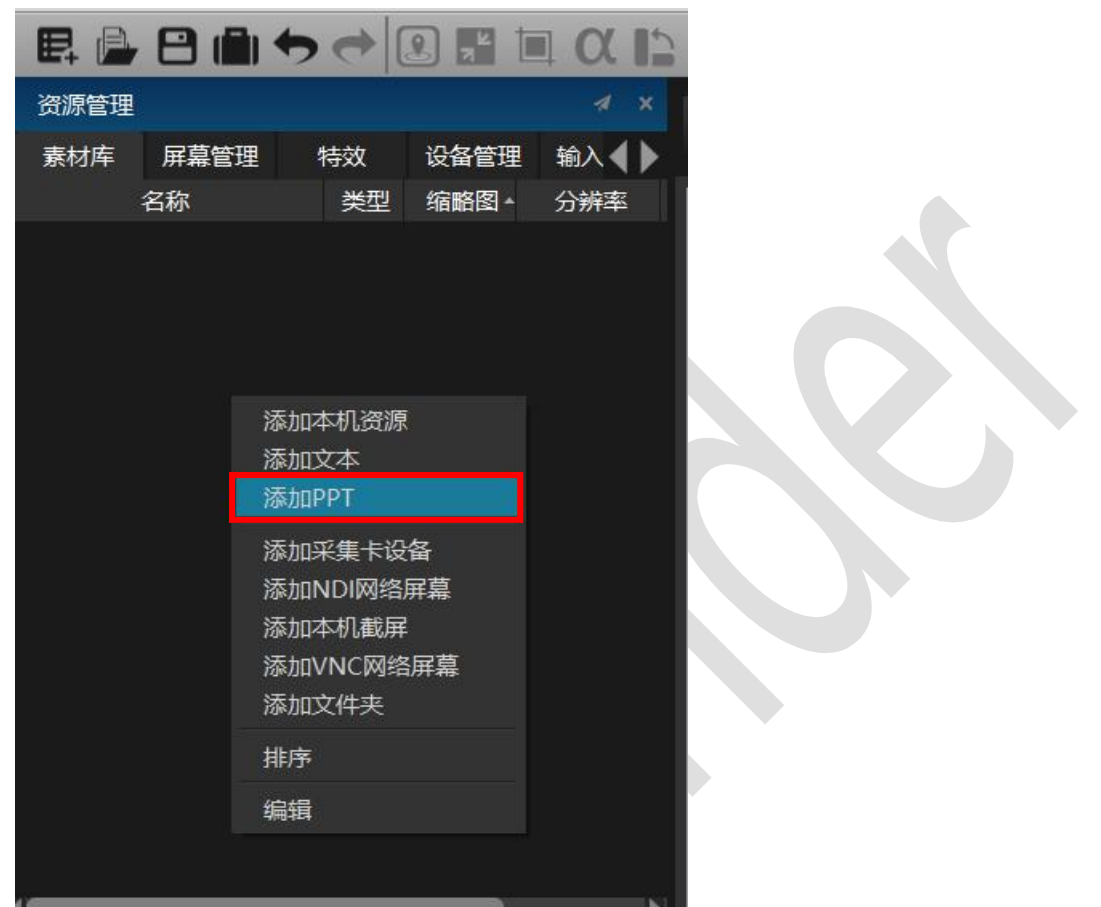

## 在弹出框中选择将要添加的 PPT:

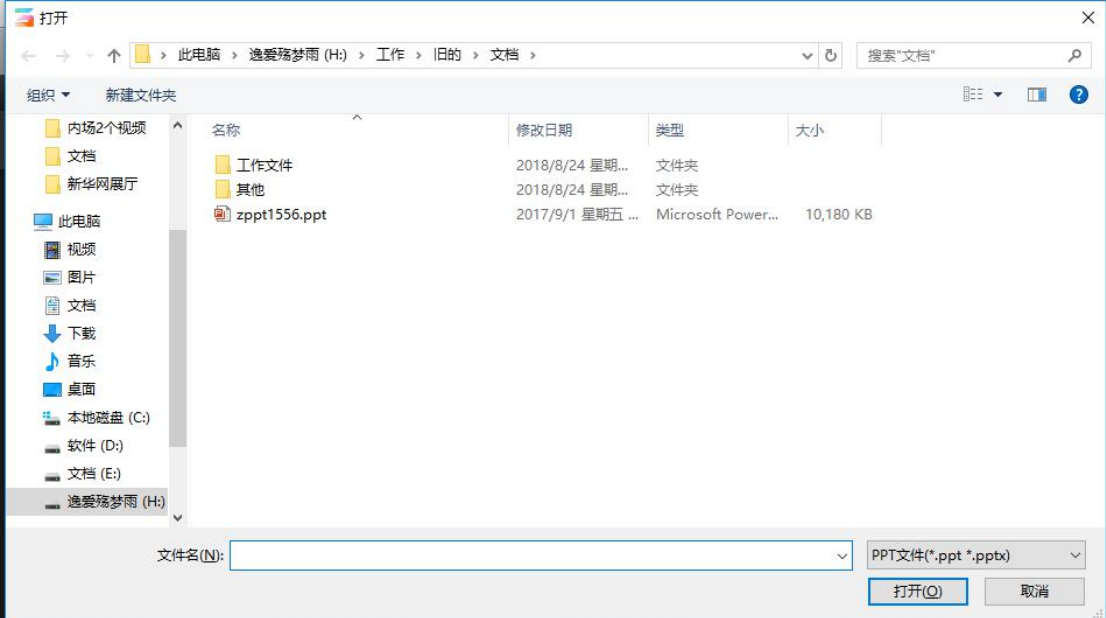

选择 PPT 后在 S3 软件中弹出提示框用来设置 PPT 的分辨率、PPT 模式等信息:

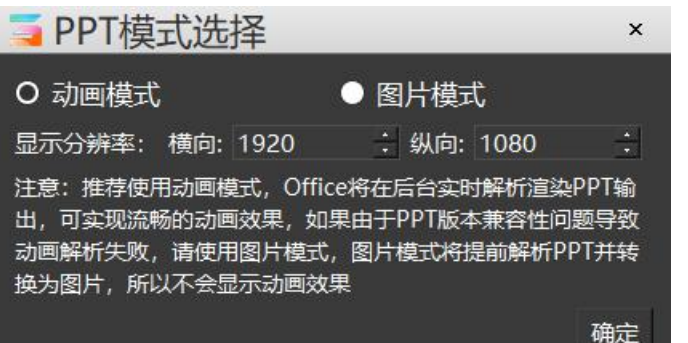

设置完成后在媒体资源窗口中会显示已添加的 PPT:

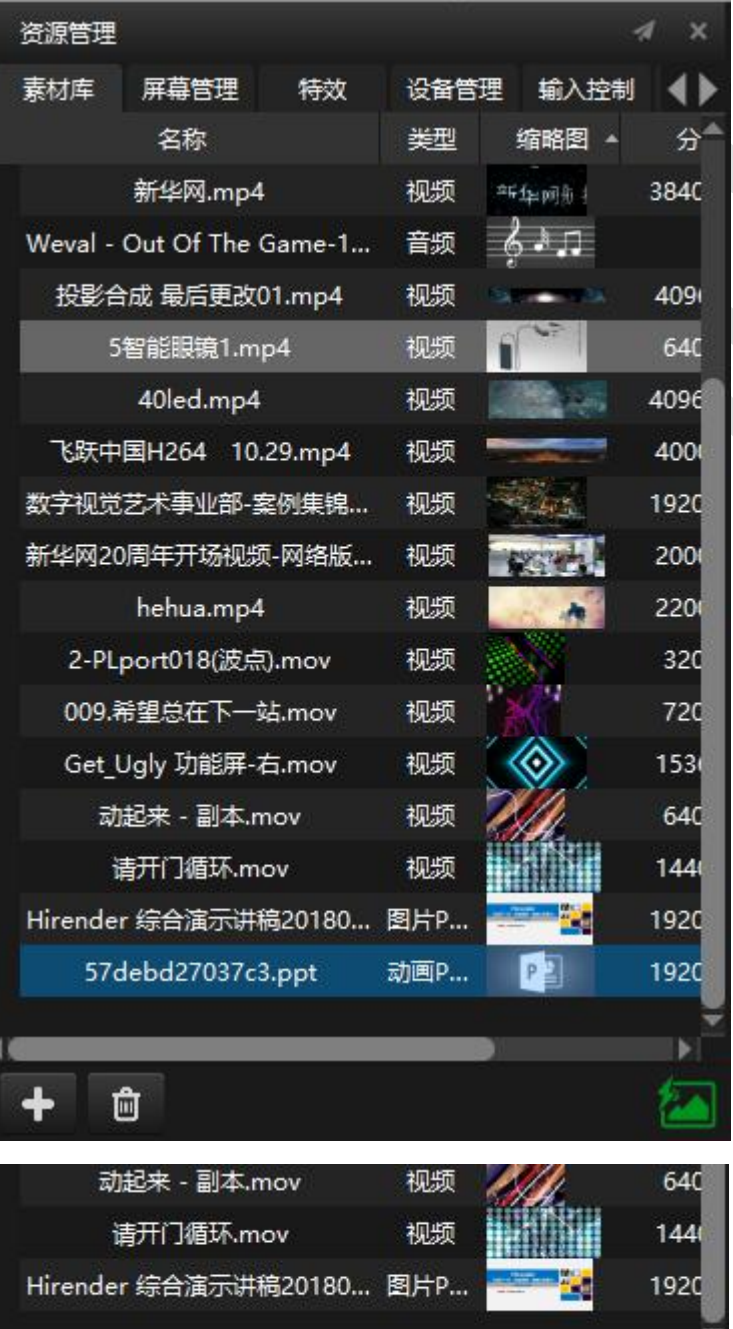

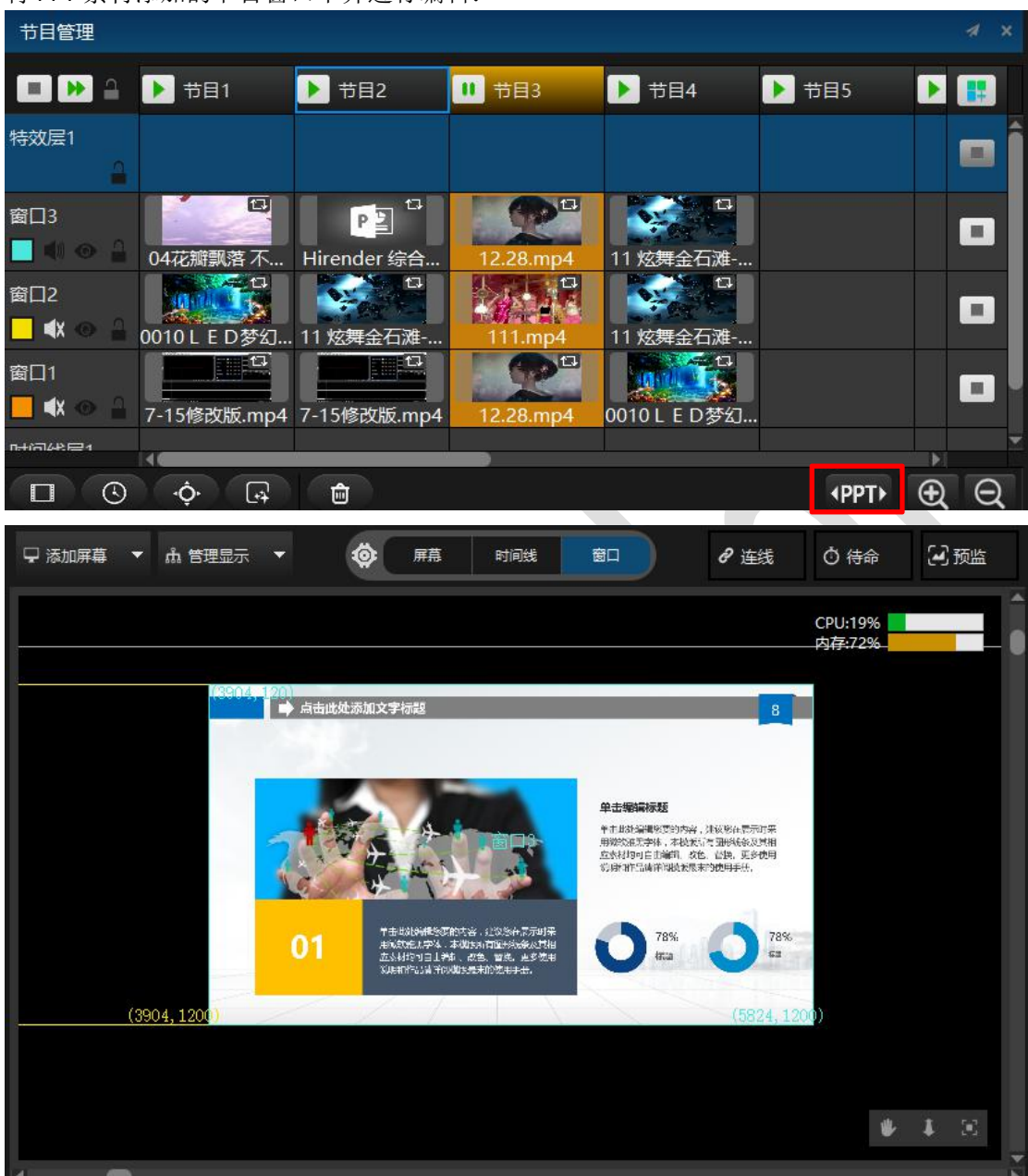

将 PPT 素材添加的节目窗口中并进行编辑:

PPT 在播放过程中可以按键盘的方向键进行翻页,和 PPT 正常使用翻页情况一致。PPT 在播 放过程中可以按键盘的方向键进行翻页,和 PPT 正常使用翻页情况一致。如上图所的 PPT 按钮, 在按钮激活状态下(绿色), PPT 翻页播放适用于全局, 不管目前软件选中那个窗口, 方向键的作用都是用于 PPT 翻页播放。PPT 按钮处于未激活状态下(黑色), 在节目管理中 播放其他不含 PPT 文件的节目, 方向键恢复切换节目功能。

## 添加本机截屏

通过该命令可以实现对本机显示的全屏截取,截取到的画面也可以进行调整操作。 本机截屏默认为独立播放。

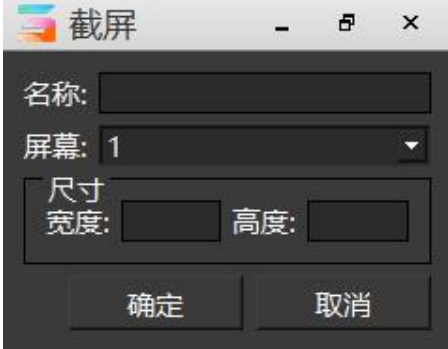

# 添加文件夹

通过该命令可以帮助你整理素材库的媒体资源。

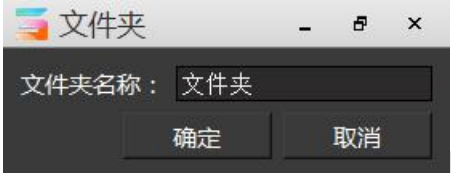

# 添加 VNC 采集

通过该命令可以添加 VNC 采集,来通过网络获取某电脑的显示屏中的画面。VNC 采集为独立 播放。

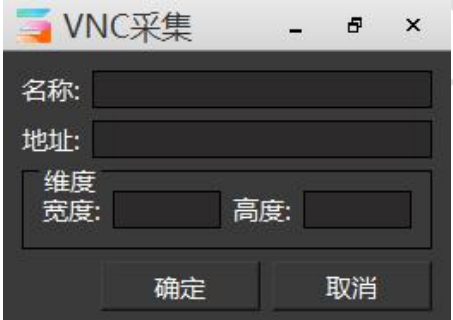

## 添加采集卡设备

通过该命令你可以添加采集卡,实现现场视频的实时采集等效果,并且 Hirender 支持 多路采集卡同时采集以及对采集的视频进行调整操作。 采集卡默认为独立播放。 通过自定义,你可以更改采集到的图像的显示尺寸。

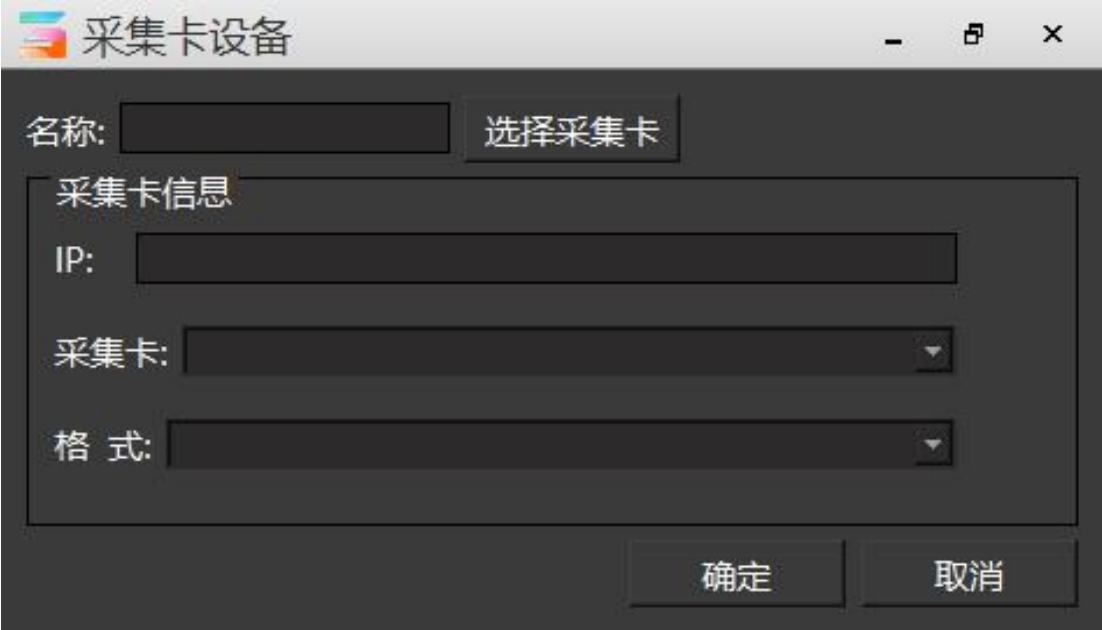

## 添加 NDI 设备

通过该命令你可以添加 NDI 设备。NDI 是采用数字高清以太网传输技术,从而实现等同 SDI 的传输效果。NDI 的传输相比用同轴电缆传输会更稳定,抗干扰能力更强,而且在传输视频 信号的同时可以实现实时、双向音频、双向控制信号等的传输。[\[详情见:38](#page-41-0) 页 NDI 采集]

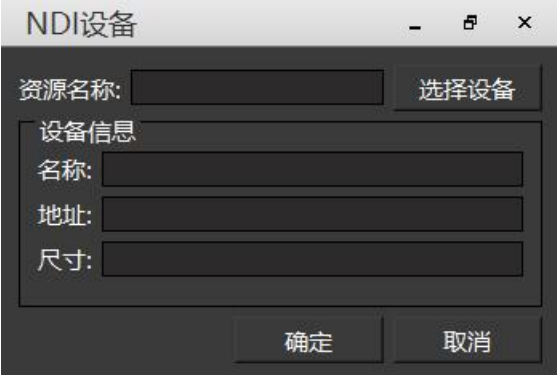

# <span id="page-13-0"></span>屏幕管理

屏幕管理界面显示了所有已添加到舞台上的显示设备,通过屏幕管理界面可以查看所有 显示屏幕的信息(包括 IP 地址、屏幕编号信息)。双击屏幕弹出显示对话框,可以对显示 框的属性进行设置。

### 北京澜景科技有限公司 [www.hirender.cn](http://www.enlightv.com)

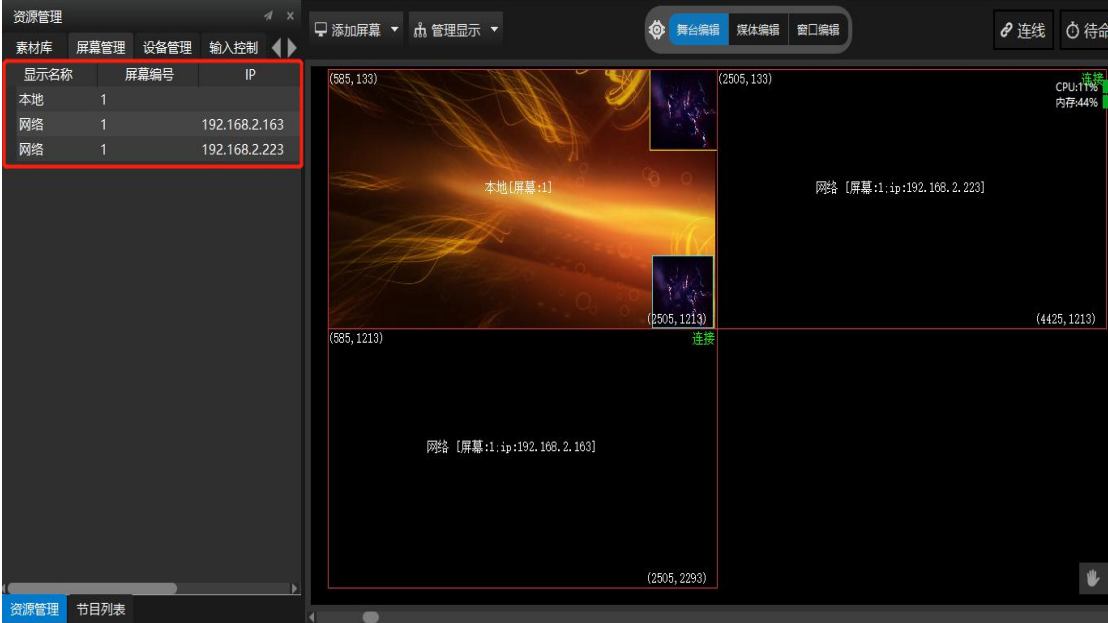

如下图所示双击 IP 地址为 192.168.2.223 的屏幕, 弹出的显示框中展示了该屏幕的信息 并可以进行修改。

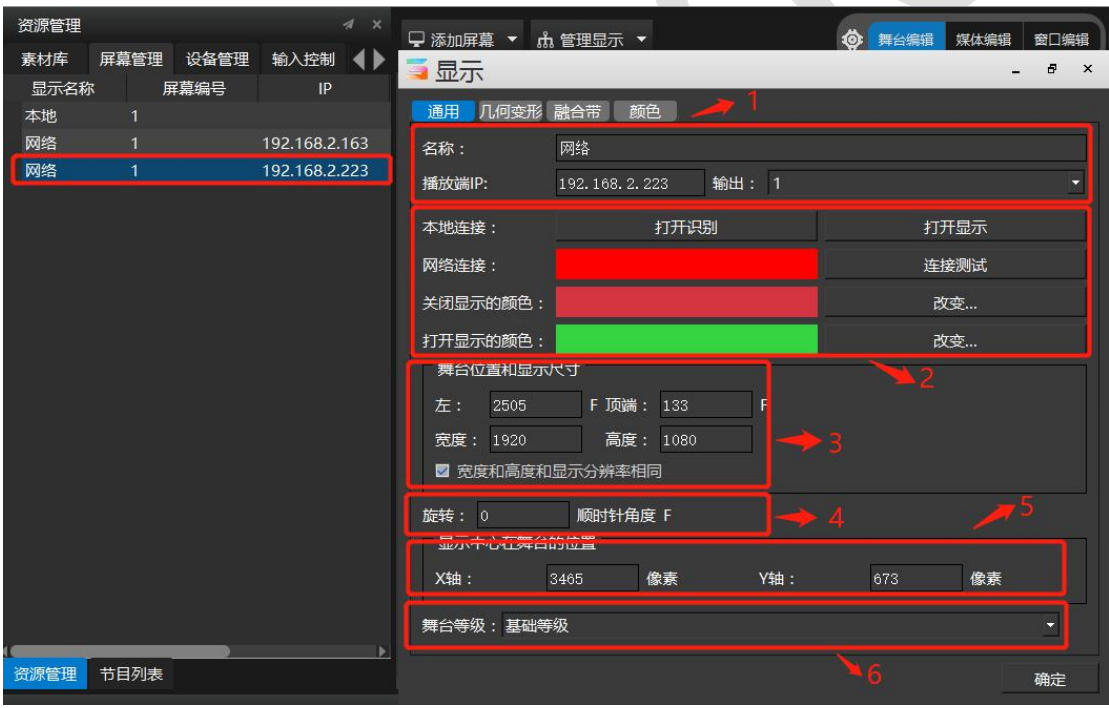

1. 展示屏幕的信息,包括名称、IP 地址、屏幕号、名称可以进行修改。

2. 打开关闭屏幕显示操作,并对屏幕的不同状态下显示的颜色进行修改。

3. 展示屏幕在舞台的位置和该屏幕的分辨率。去掉宽度和高度和显示分辨率相同的勾选设 置,显示框的分辨率可以进行修改(一般情况下不进行修改,显示设备的分辨率软件可以自 动识别到)。

- 4. 设置显示屏幕的旋转角度。
- 5. 展示屏幕在舞台上的位置。
- 6. 展示屏幕的舞台等级,可以进行修改。

# <span id="page-15-0"></span>设备管理

设备管理展示了所有设备上的屏幕,包括本地连接屏幕和网络连接屏幕。并且展示了所 有屏幕的信息。是否已添加使用,屏幕分辨率等信息。

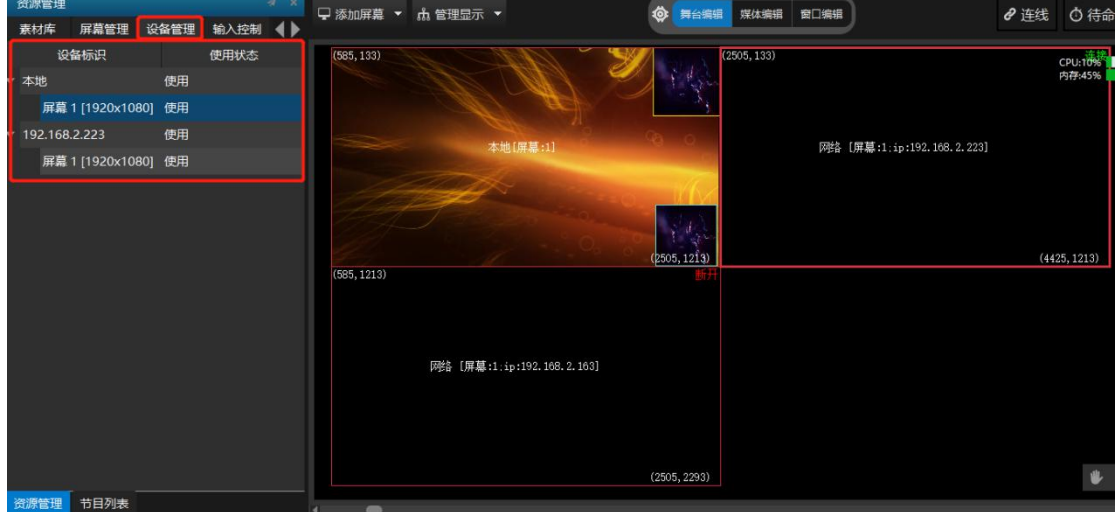

# <span id="page-15-1"></span>输入控制

输入控制包括普通输入、MIDI 控制器、DMX512、传感器输入。输入功能可以使 Hirender 接受外界的信号。引入的信号可用来启动或停顿时间线,和控制不同的指令变量。

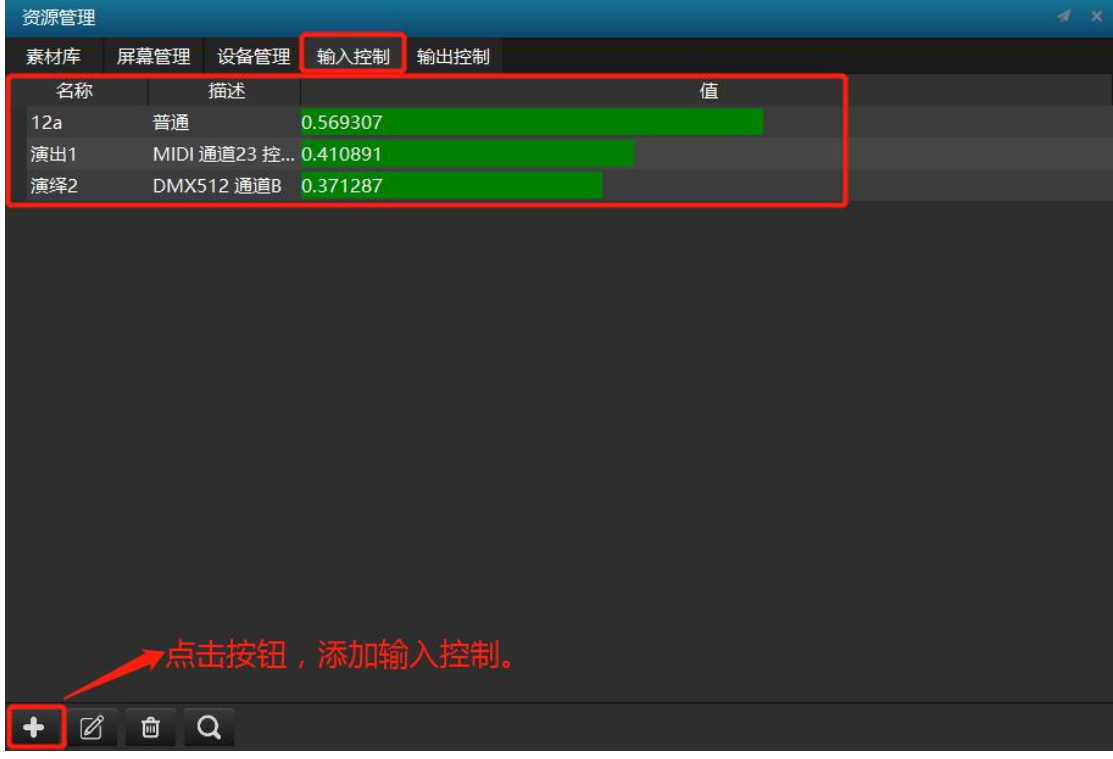

要设定一个输入,首先打开窗口菜单的输入窗体,在点击输入窗体左下角的添加按钮。 选定输入方式后将看到一个对话框,让你选择添加是输入控制。

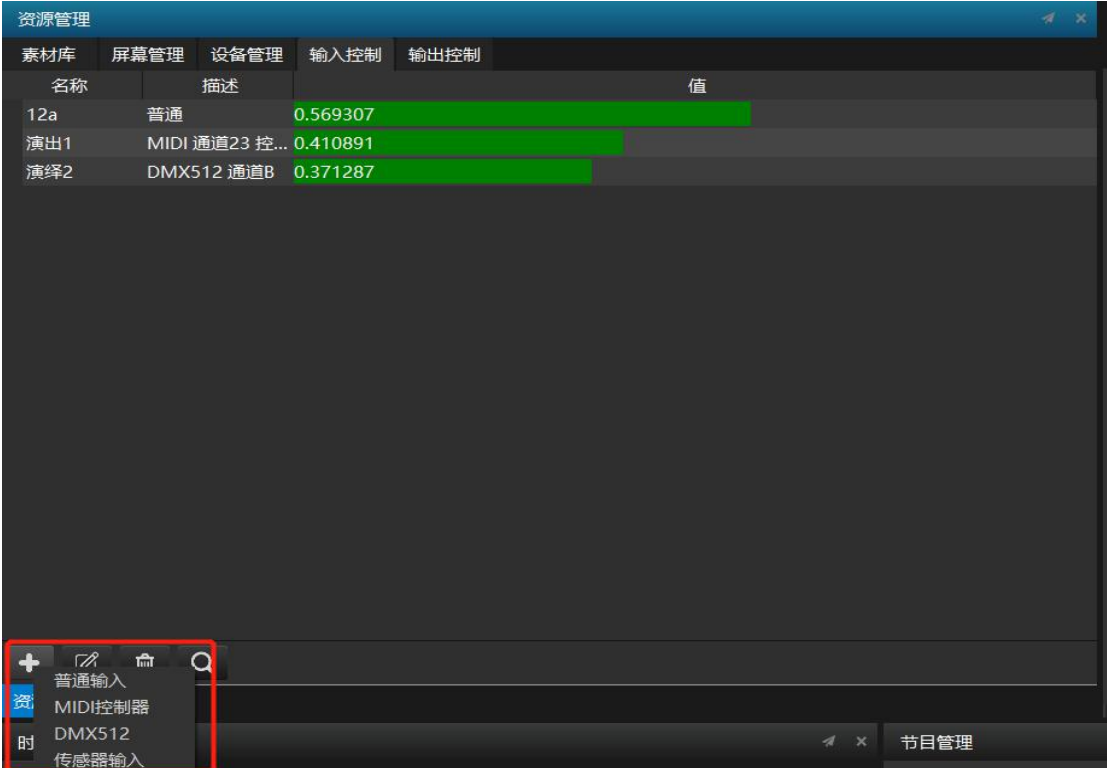

普通输入,需要输入名称和限制,其中名称为表达式中所使用的名称,限制选项系统默 认为 0-1, 这里你可以输入你想输入的任何正数。

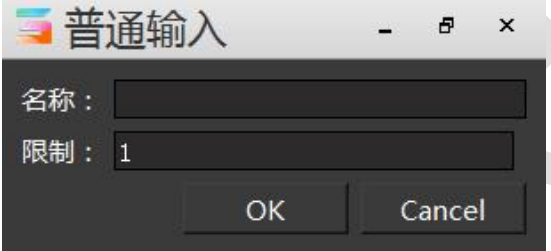

添加 MIDI 控制器,会引入一个键盘的旋钮或滑块,点击"学习"并移动控制器的旋钮 或滑块,系统会自动挑选频道和 MIDI 控制器号码,名称框同样为表达式中所使用的名称。 在输入框体中可以看到,当输入为普通输入时,对话框中值的范围为 0 到你所输入的正数, 当输入为 MIDI 控制器时,对话框中值的范围为 0-1 之间。

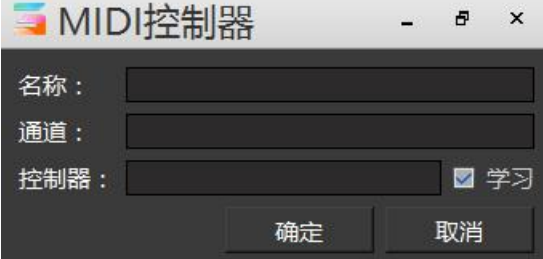

设置完成后点击 MIDI 控制器对话框的 OK 键,移动控制器并留意输入框内条状指标来确 定正常运行。

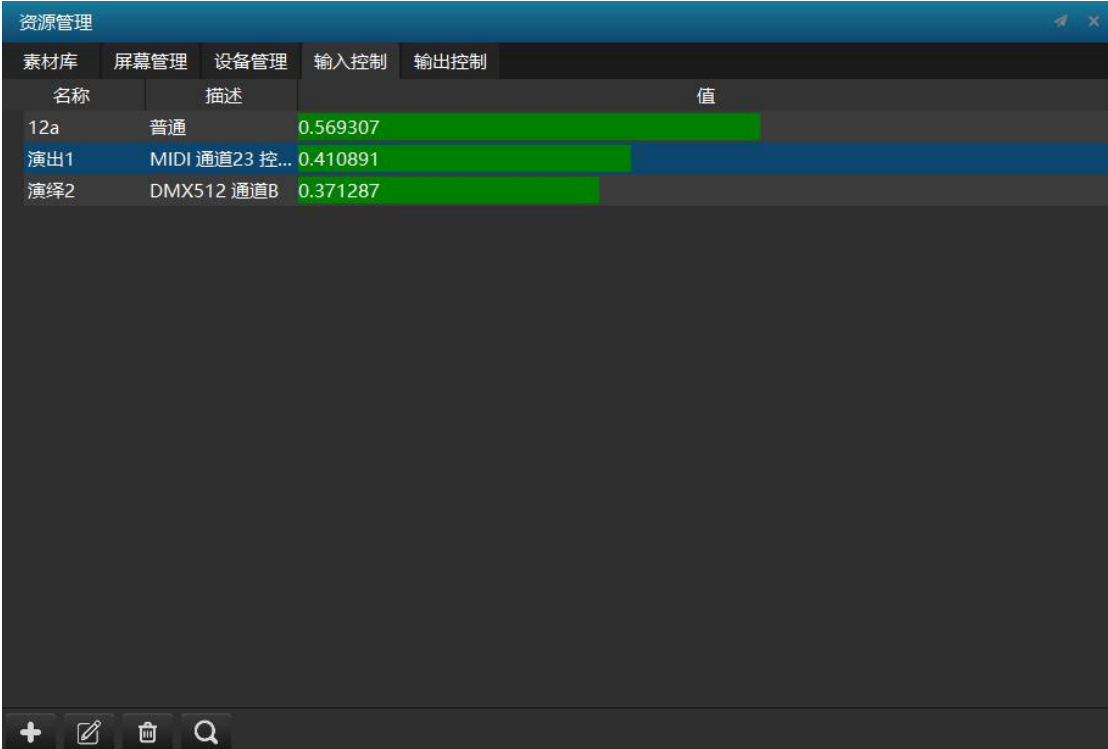

# <span id="page-17-0"></span>输出控制

输出控制让 Hirender S3 软件可以直接控制控台来调取预设或者进行控台切换。目前软 件支持众合 4Ktwo PRO、杰思创 LVP9000、巴可 Barco e2 三款。

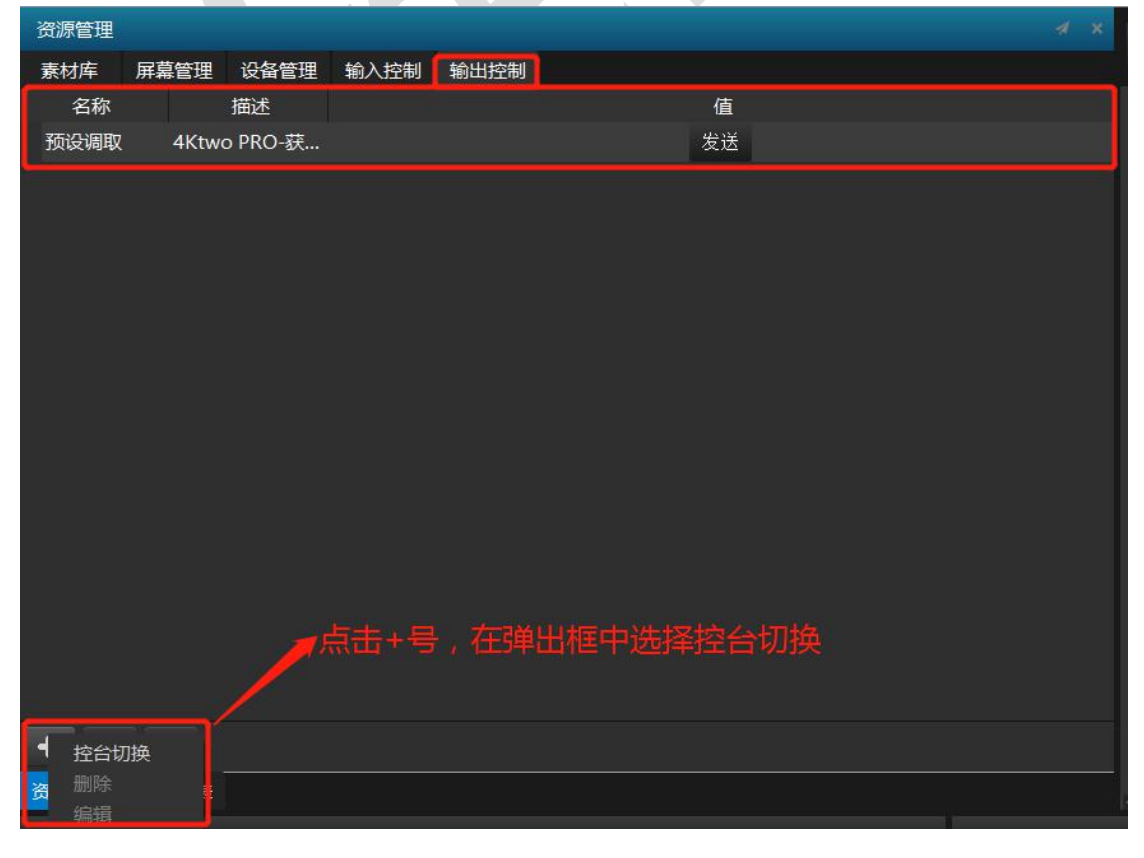

在控台切换弹出框中添加控制命令名称,选择设备名称,功能选择。设置完成后将添加 的输出控制当做素材可添加到主时间线或者节目中的时间线上。

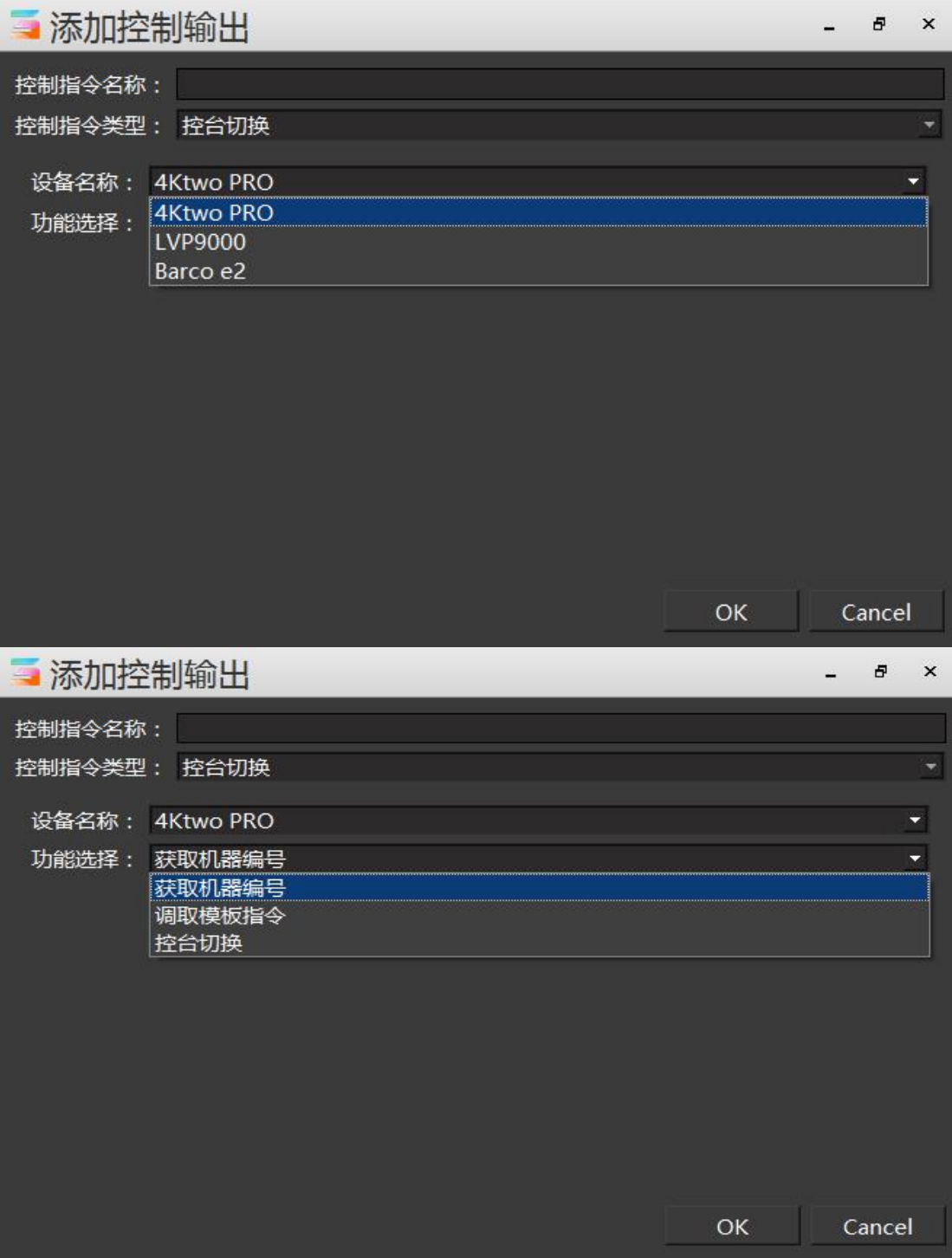

# <span id="page-19-0"></span>节目特效

特效功能可以使画面输出变的多样化,呈现更加绚丽的效果。特效包括:边框、高斯模 糊、闪屏、色轮、跑马灯。Hirender S3 默认创建了边框、高斯模糊、闪屏、色轮、跑马灯特 效,可根据使用情况对相应的特效进行设置。

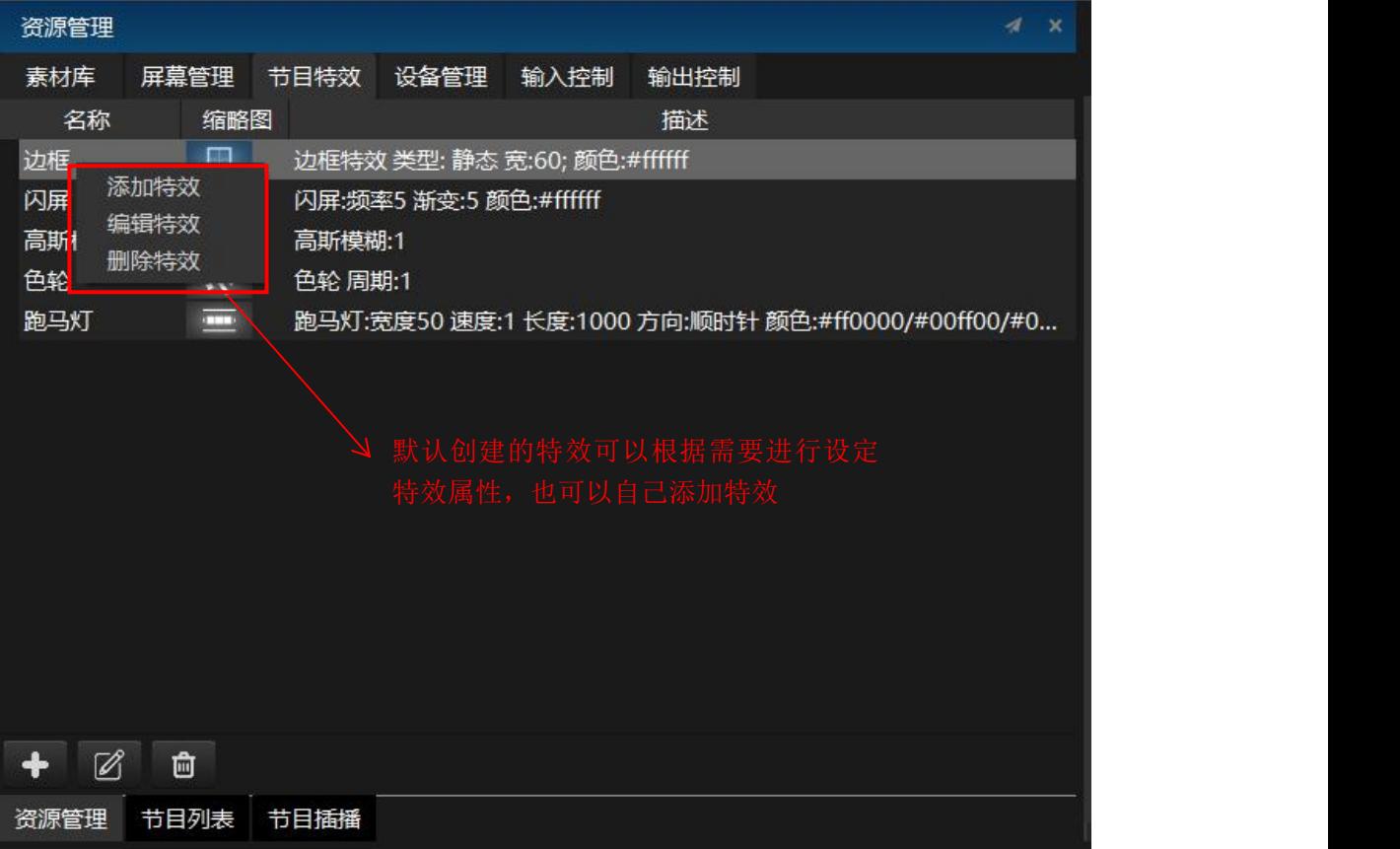

添加**/**设置边框特效:设定特效名称,边框宽度、类型、颜色及边框周期(秒)。

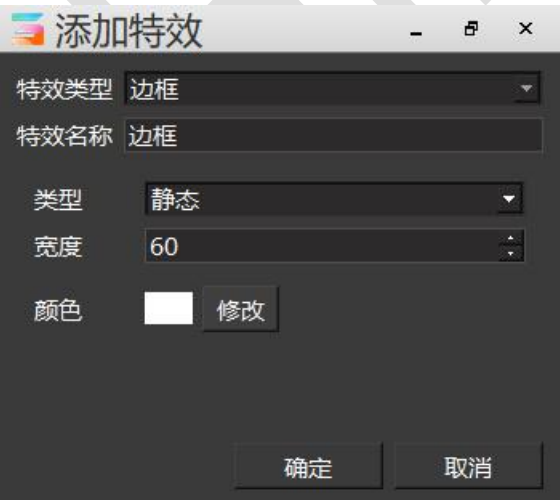

添加**/**设置高斯模糊特效:设置特效名称和模糊度。

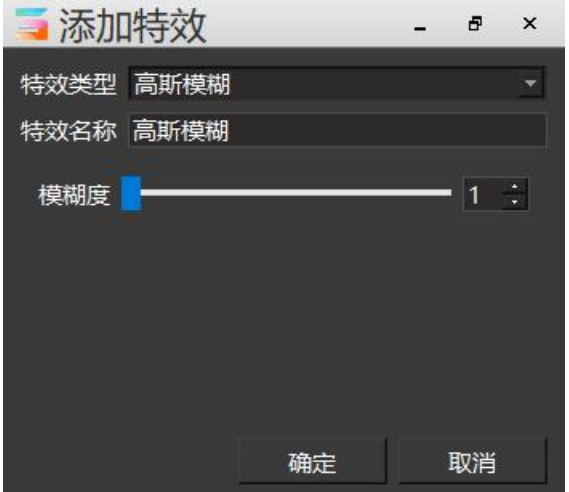

添加**/**设置闪屏特效:设置特效名称以及闪屏的频率、渐变、颜色等属性。

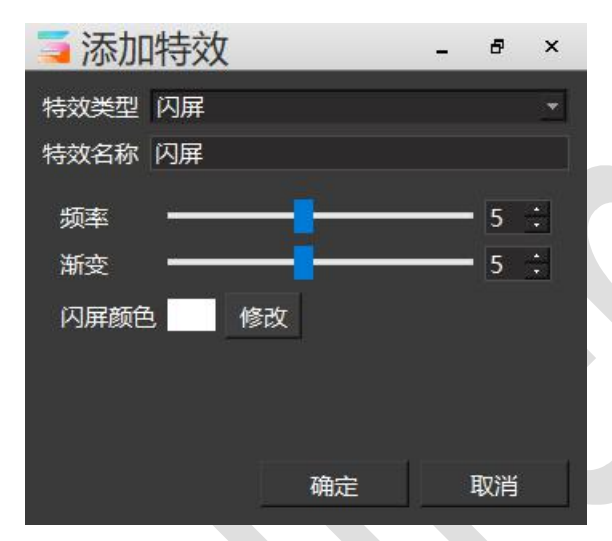

添加**/**设置色轮特效:设置特效名称和色轮变化周期(秒),色轮特效为彩虹七色轮换。

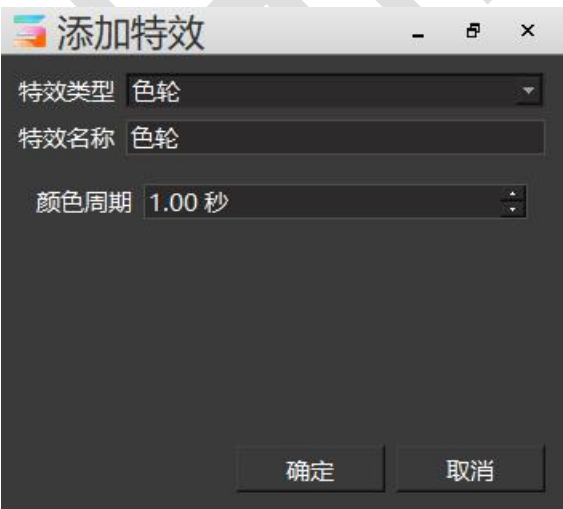

添加**/**设置跑马灯特效:设置特效名称,灯带宽度和长度,循环运动的方向,运动速度和颜 色等。

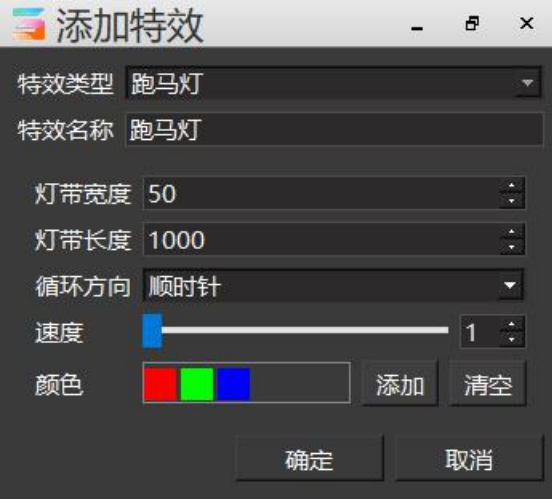

Hirender S3 软件默认添加的所有特效效果,在 S3 软件的界面管理中添加特效层,每个 节目对应的特效层中可以添加不同的特效效果,也可以进行特效效果组合。特效图层会对其 下方所有节目和时间线图层应用特效(PPT除外),所以可以通过调整图层顺序,实现灵活 的特效控制和组合。

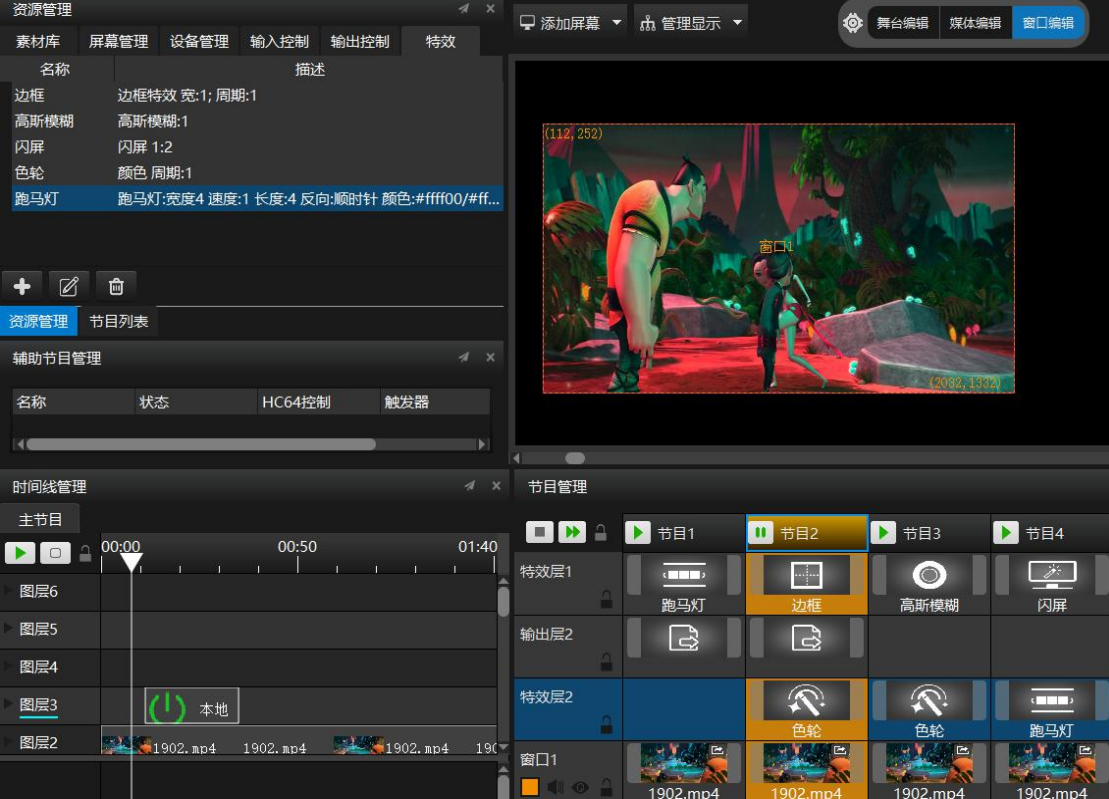

# <span id="page-22-0"></span>节目列表

节目列表以宫格的形式展示了所有已创建的节目,可悬浮在 S3 软件操作窗口之上, 用 户可以在节目列表的悬浮窗口上对所有节目进行播放操作,同时点击宫格里的节目后,右下 角同样会显示该节目的所有属性。

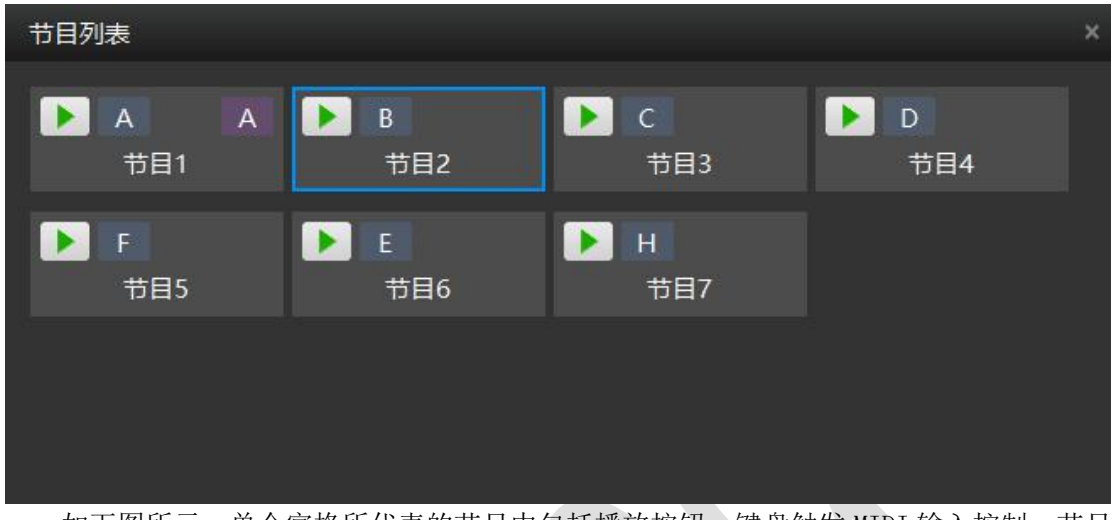

如下图所示:单个宫格所代表的节目中包括播放按钮,键盘触发 MIDI 输入控制、节目 名称、HC64 控制等。

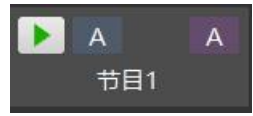

# <span id="page-23-0"></span>节目插播

Hirender S3 软件增加了节目插播功能。节目插播的优先级高于主时间线和节目管理里面 的所有节目,当节目插播的内容进行播放时,会在屏幕最上方进行显示,遮挡覆盖主时间线 和节目管理中的视频画面。

如下图所示:

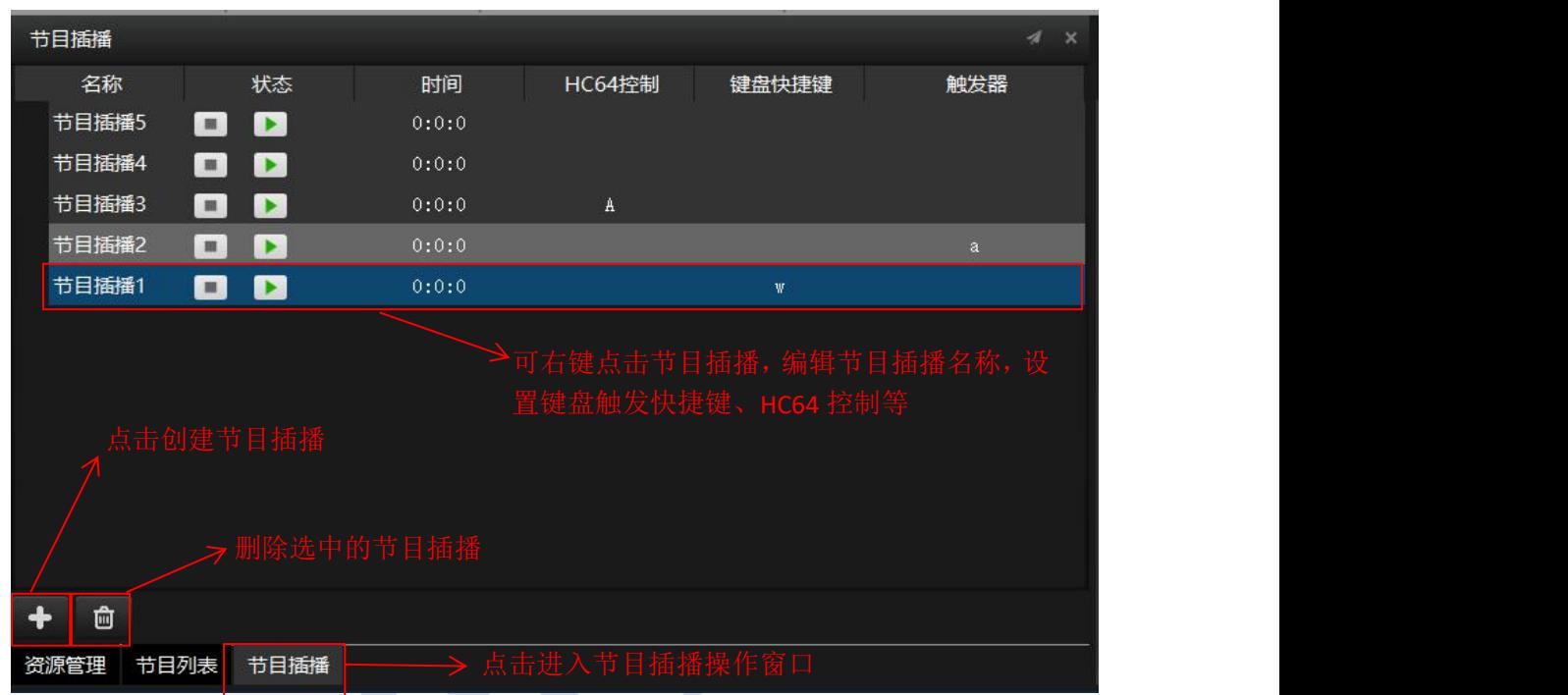

对节目插播进行内容编辑:双击创建的节目插播,会在主时间线位置显示出节目插播的 时间线,选择节目插播的时间线并在时间线上添加显示内容,并对已添加到时间线的素材进 行淡入淡出、位置、缩放、裁剪等属性的设置。另外可以设置播放模式(循环播放、跳转等)。

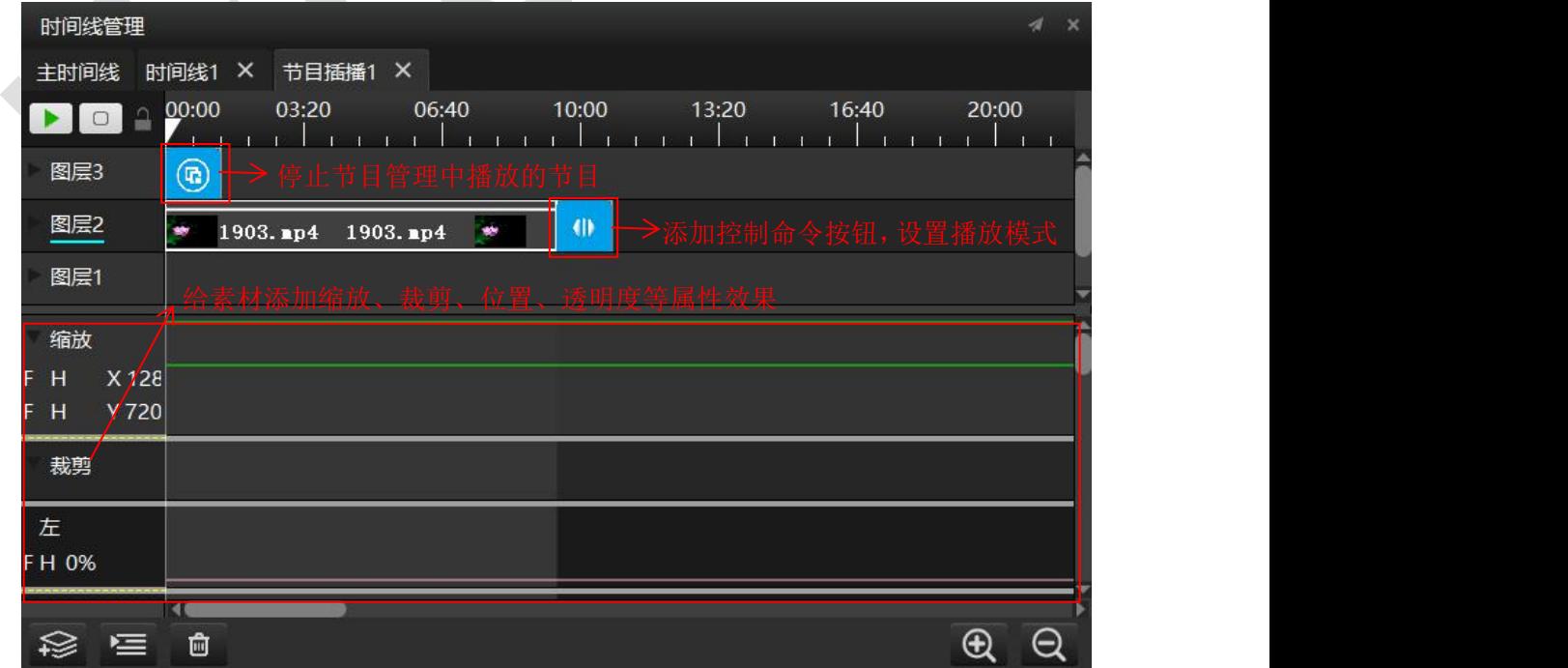

# 图片优化

图片优化是优化已添加到媒体资源中的图片资源,如下图所示在 S3 软件文件-设置中设 置图片优化的宽度和图片优化的高度,设定好了图片优化的分辨率后就可以对图片素材进行 批量优化,大于该分辨率的图片优化为此分辨率,低于改分辨率的图片不予优化。优化后图 片的存储路径可通过选择转码文件路径进行设置。

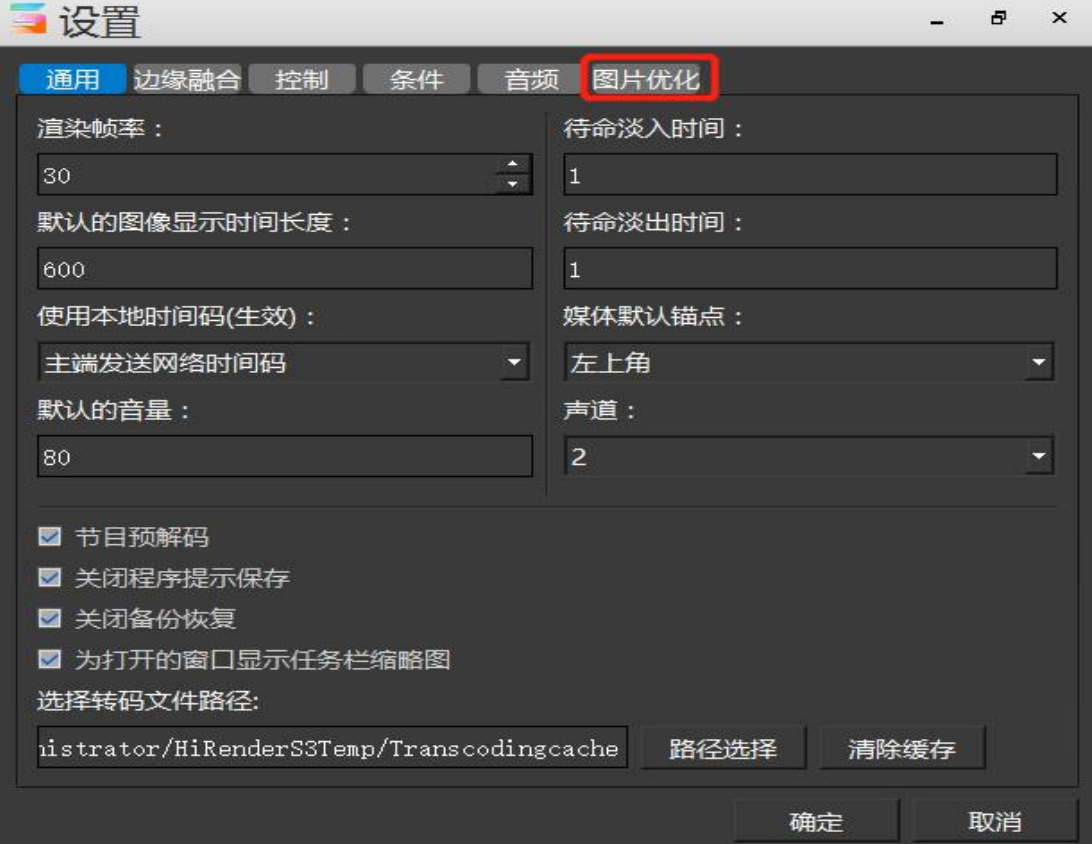

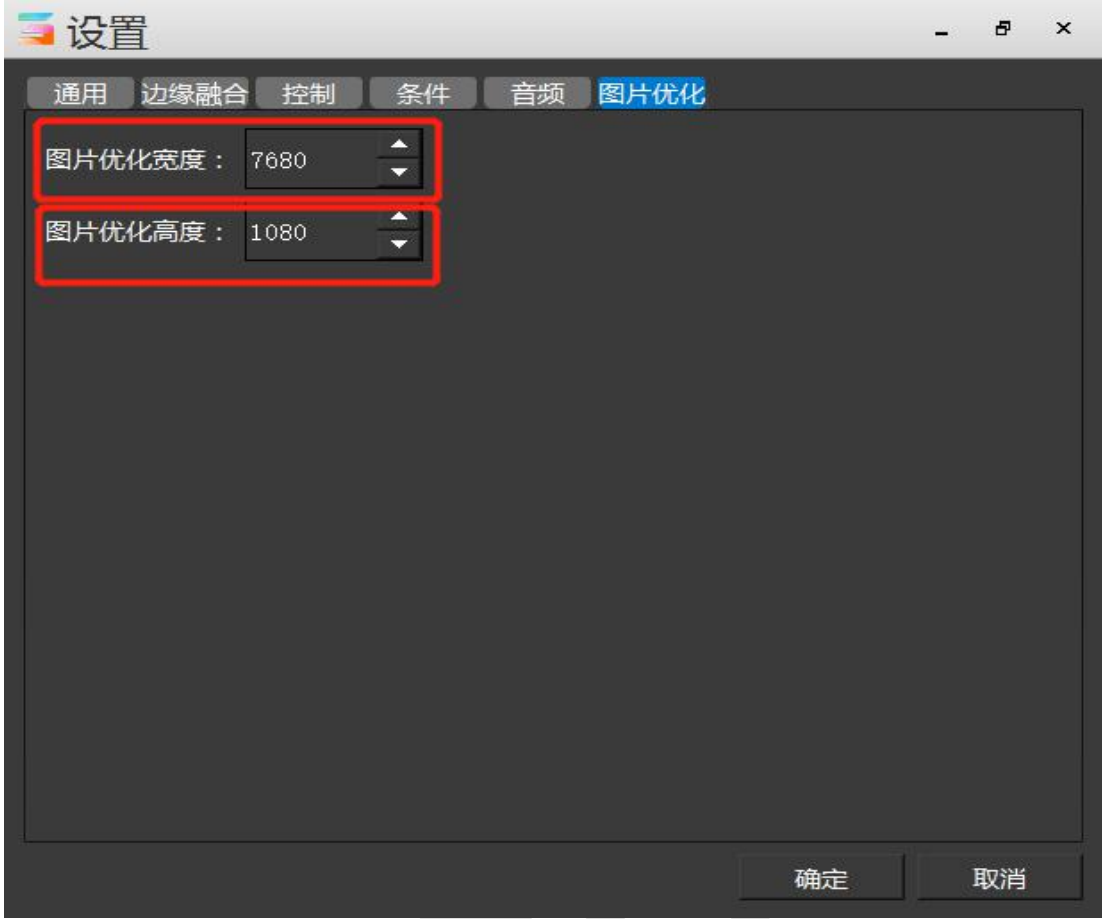

如下图所示:通过点击是否使用图片优化功能,使用图片优化功能后,所有大于设置的 图片分辨率的素材都会压缩至已设定好的图片优化分辨率。

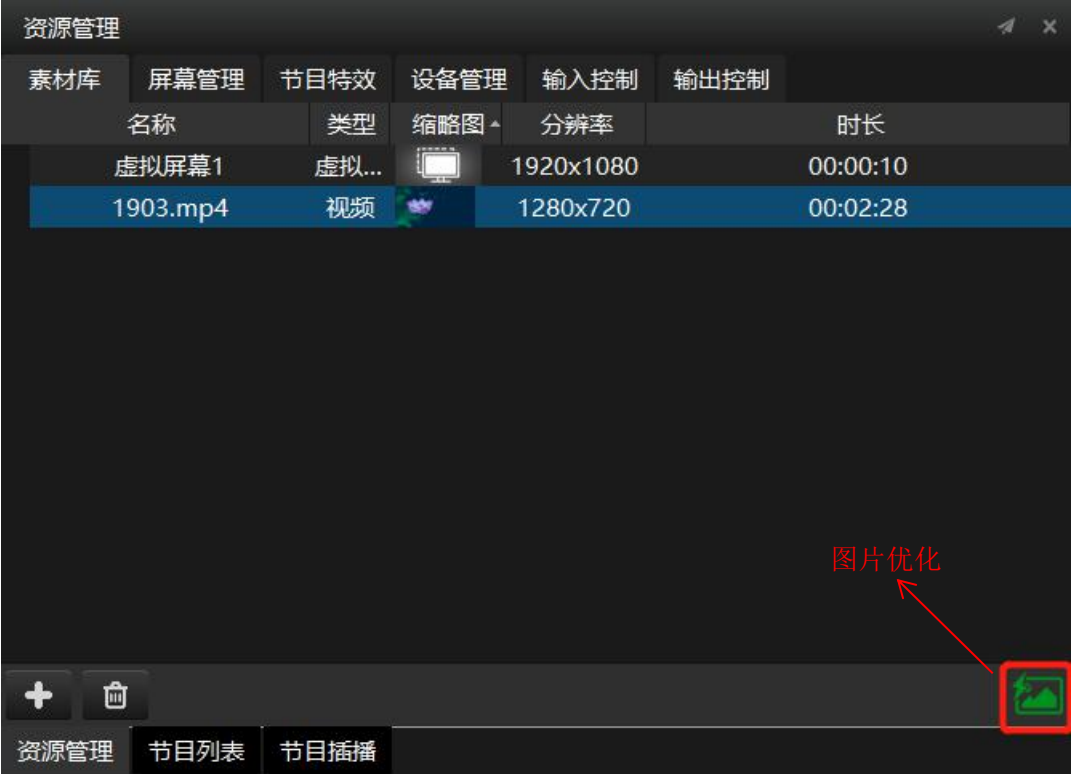

# <span id="page-26-0"></span>编辑窗口

舞台编辑窗口允许你整理显示区域并预览显示文件。图像也会在其有关的显示设备里面 展示。通过并排或垂直地排列显示设备,你可以设计出一个跨越多个显示设备的图像。

舞台编辑窗口管理显示设备的显示区域(即屏幕区域)以调整到你所期望的位置。同时, 它还提供了演示作品的效果预览,并且允许你对里面的窗口进行移动和拖拽等操作。

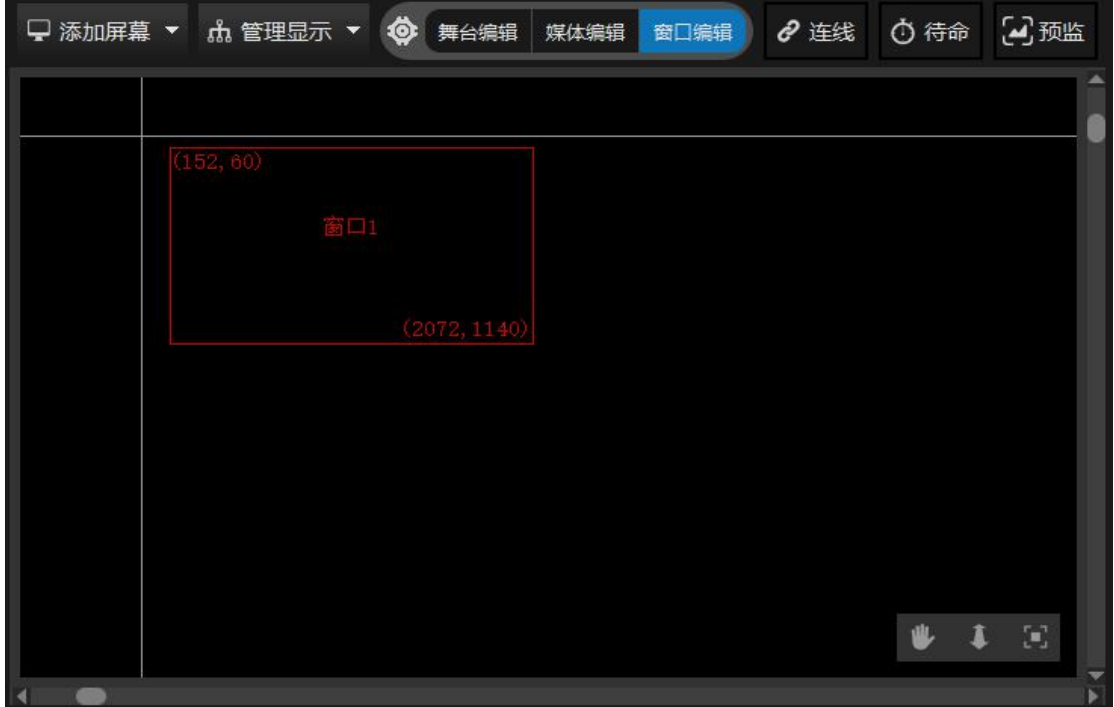

<span id="page-26-1"></span>屏幕编辑

## 添加和删除显示设备:

通过在舞台菜单上面的选择"添加屏幕",后选择"添加本地显示屏幕"你可以添加已 经连接的显示设备到这个舞台上,这个菜单选项提供了标准显示设备尺寸的选择。一旦显示 设备被添加,你可通过属性对话框来设置 IP 地址和其它的相关设置。图示如下: 舞台添加界面

AV.

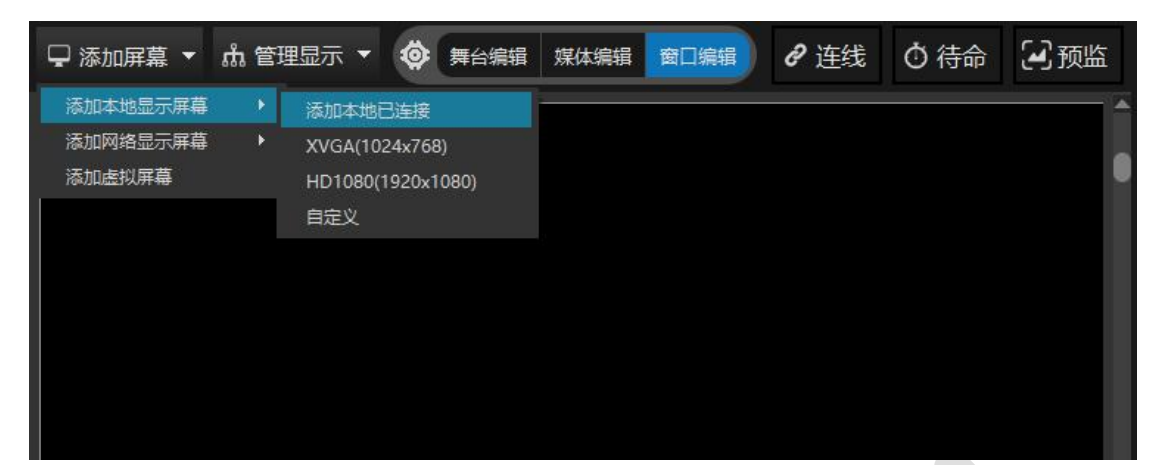

## 添加舞台后

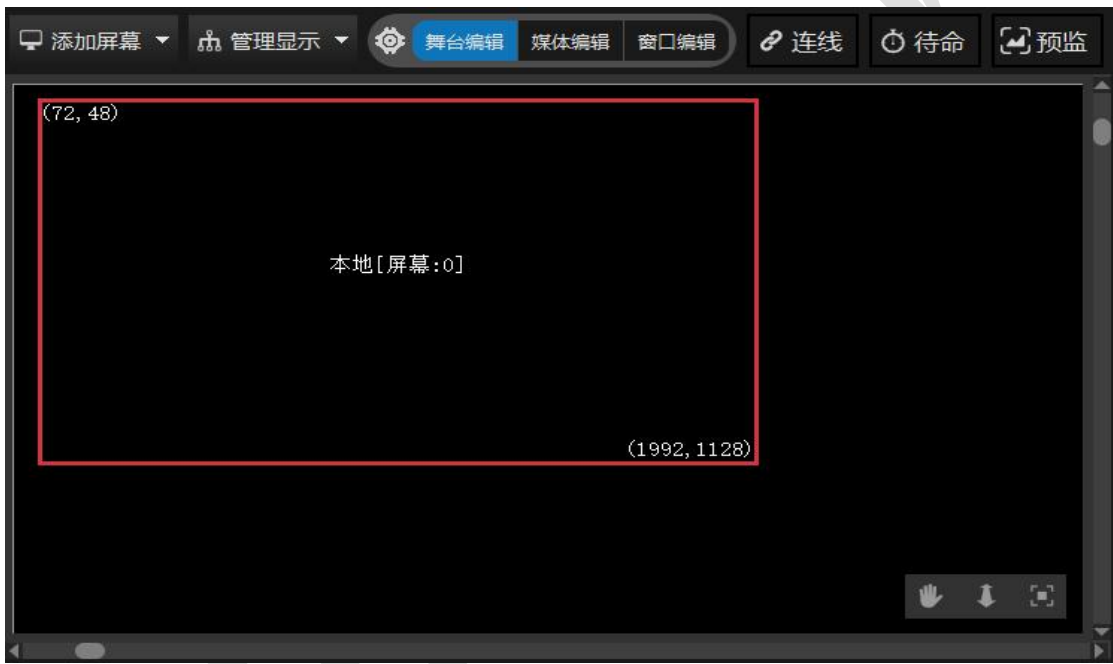

## 双击或者单机本地屏幕(红框)可显示属性对话框

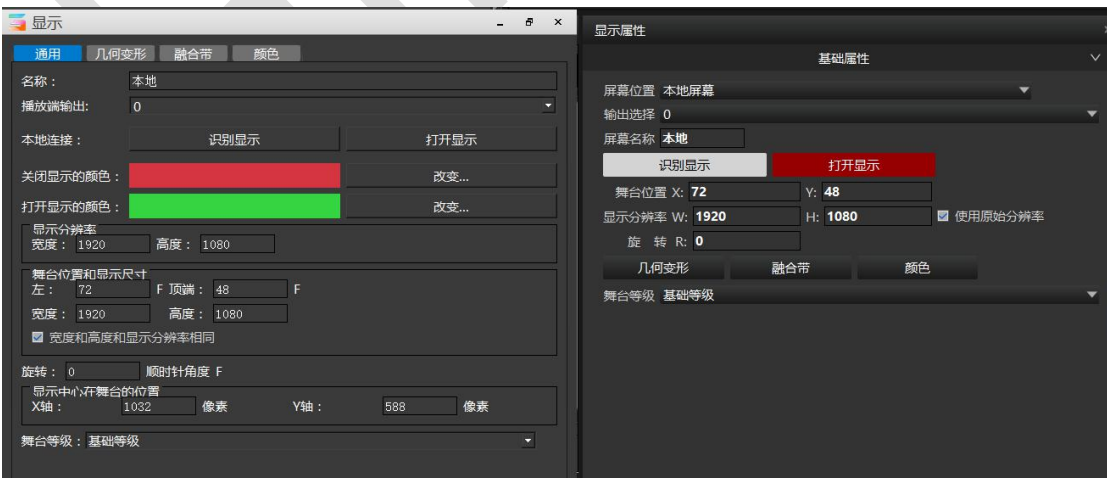

如果你希望删除显示设备,在舞台编辑状态下用点击本地屏幕以使其边框变粗,然后按 delete 键即可删除。

## 排列显示设备:

显示设备可以互相叠加,跨越多个显示设备的图像将自动生成边缘融合。此外,显示设 备还可以边缘对齐排列,或是像液晶拼接屏那样边缘有缝隙的独立排列。通过终端显示设备 与舞台显示窗口排列的顺序及间隔的一致性,来保证实际输出画面的排列顺序正常且效果最 佳。

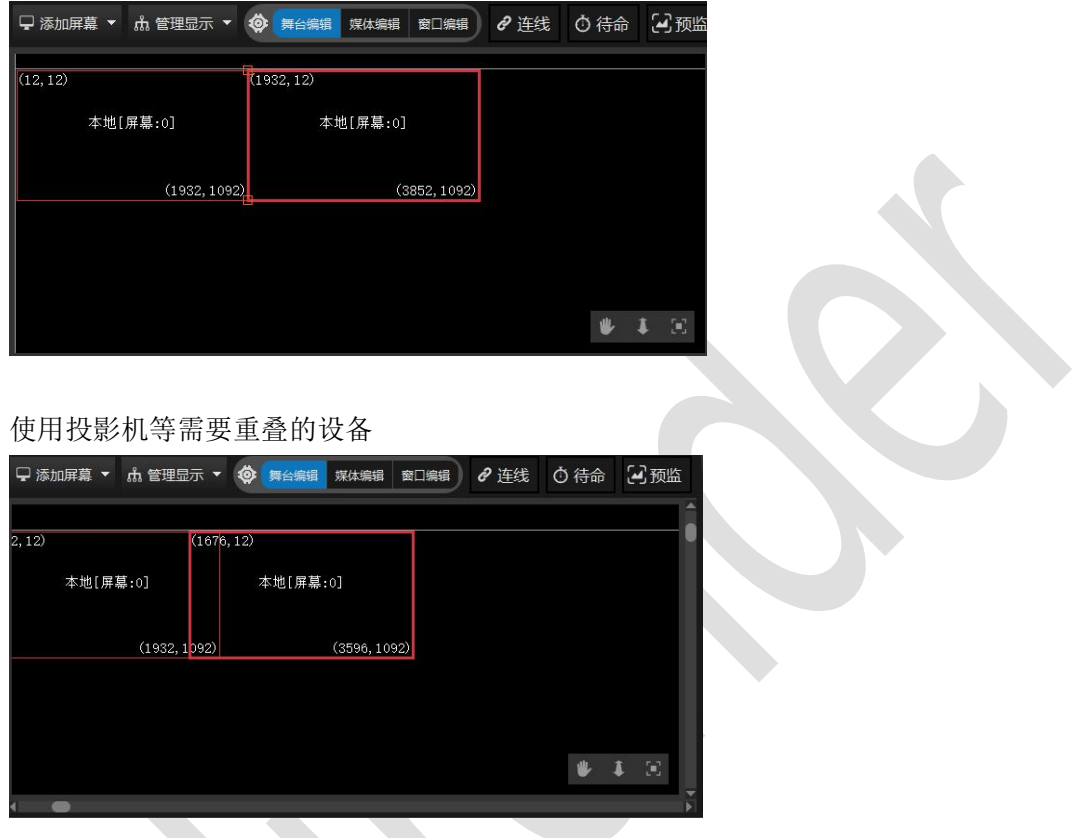

在舞台编辑状态下你可以通过鼠标简单的拖拽将显示设备放到你希望的位置。此外,你 也可以通过选中显示设备后在编辑菜单上面选择属性来对显示设备以数字方式来调整。你只 需要输入显示设备与舞台的左上角位置的像素值即可。

·提示:如果你要操控显示设备,必须要先通过点击舞台编辑按键后再将此窗体选中。如果 在舞台菜单上的"连线"选项是激活的,则不能将显示设备进行拖动。

## <span id="page-28-0"></span>时间线编辑

媒体编辑状态下,可以在编辑窗口里对所有已添加到时间线上的素材进行拖拽移动、摆 放、位置更改等操作。

#### 北京澜景科技有限公司 [www.hirender.cn](http://www.enlightv.com)

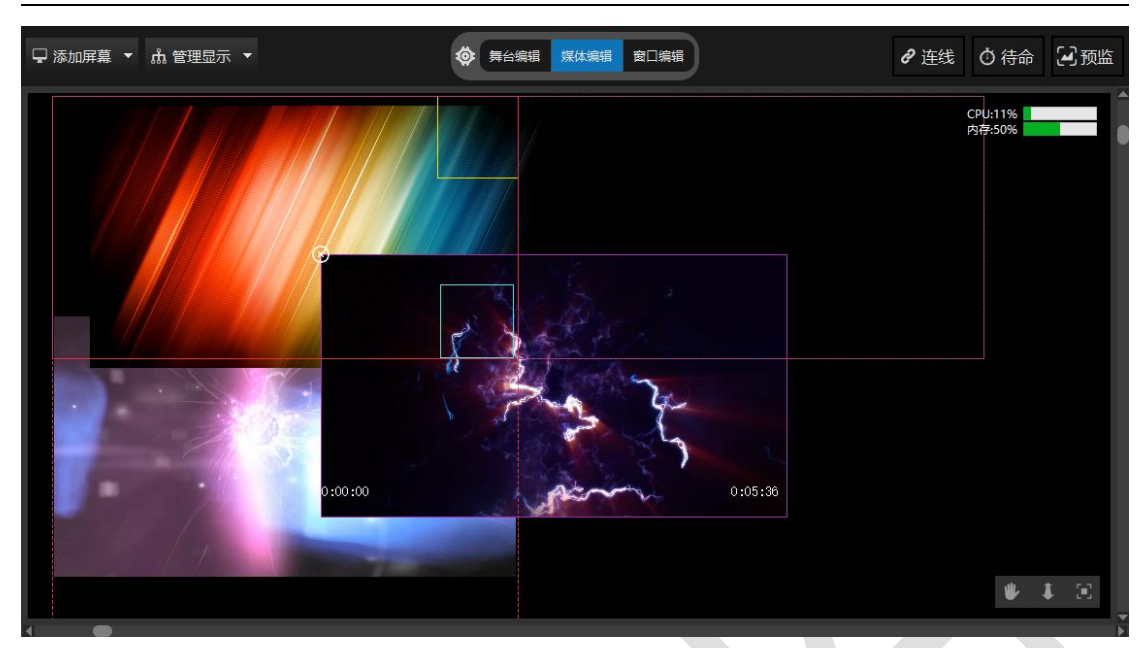

## <span id="page-29-0"></span>窗口编辑

## 窗口功能描述:

自定义窗口分辨率,窗口在显示设备上随意排列。在节目中相应的窗口添加需要播放的 素材,设置节目播放顺序。根据节目播放需求,在对应节目的窗口位置添加素材。方便便捷, 避免重复进行素材操作。

窗口编辑状态下可以对所有已添加的窗口在舞台上显示的位置进行更改,对要进行更改 的窗口进行拖拽,放到该窗口想要显示的地方即可。

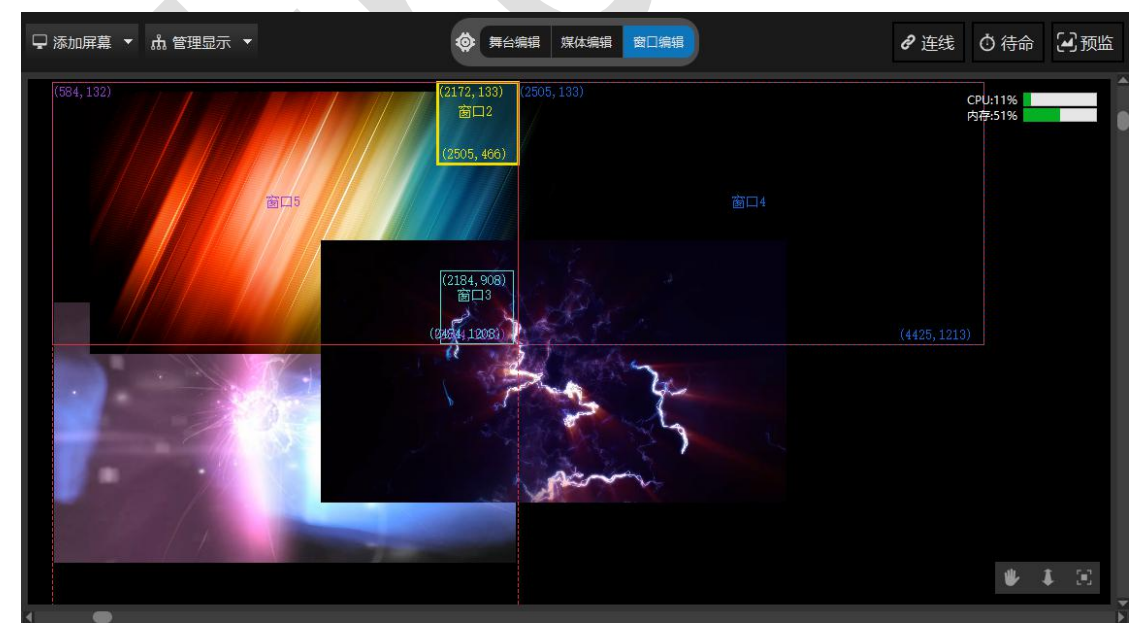

## <span id="page-30-0"></span>**连线** そうしゃ しんしゃ しんしゃくん しんしゃくん しんしゃく

连线是指将已编辑好的素材画面投射到显示设备上,前提是已经在软件中将所有已添加 的显示屏幕编排好并打开所有显示。通过点击如图右上角进行连线或者断开。

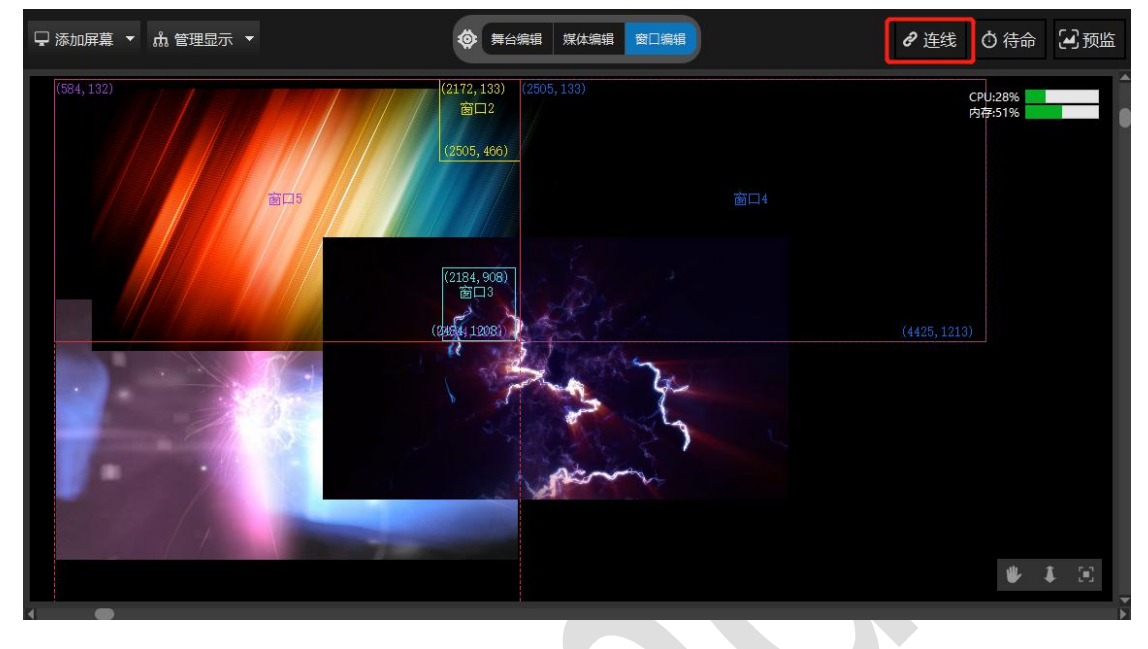

## <span id="page-30-1"></span>おもの しょうしょう しょうしょう しんしょう しんしょう しんしょう

主时间线和节目中时间线的图层可以设置成待命图层,待命图层中的视频素材在正常状 态播放的情况下是不会在显示设备上进行显示的。当切换到待命状态下,待命图层上的素材 画面才会显示到显示设备上。如图通过右上角待命按钮进行待命状态和执行状态的切换,也 可以通过快捷键 Ctrl+B 来进行切换。

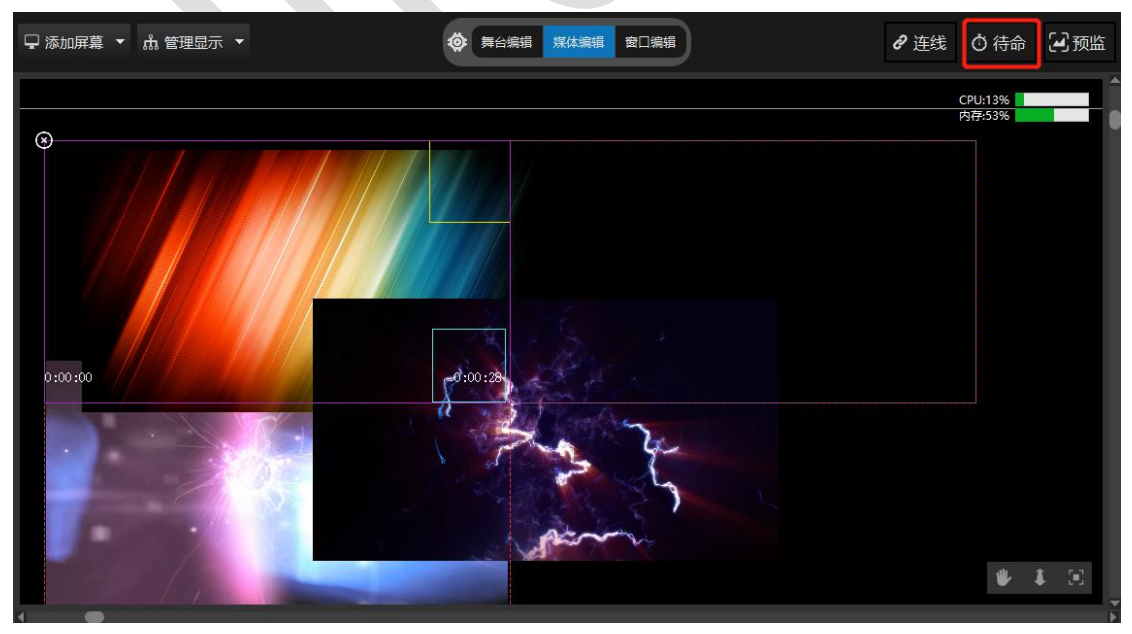

## <span id="page-31-0"></span>预监 しょうしょう しゅうしょう しんしょう しんしゃく

## 预监说明:

在不影响正常输出的情况下,提前监控其他待播放节目。例如:已经连线,媒体已经正 常播放,下一个节目是采集的 SDI 信号或者其它信号,可以通过预监模式来看到 SDI 和其它 信号是否正常,也可以通过预监模式来看到其他待播放节目是否正常。这样可以避免切换到 下一个节目后信号不正常的问题。

## 预监使用:

- 1 在节目已经播放的状态下,点击舞台管理中的预监按键,或者在模式菜单中选择预监模 式。预监模式处在打开状态。预监模式打开后会以红色闪烁模式展现。
- 2 预监模式打开后就可以点击预览播放其他节目了,预览的节目只会在舞台管理中播放。 在预览模式开启之前播放的媒体是正常输出播放的。

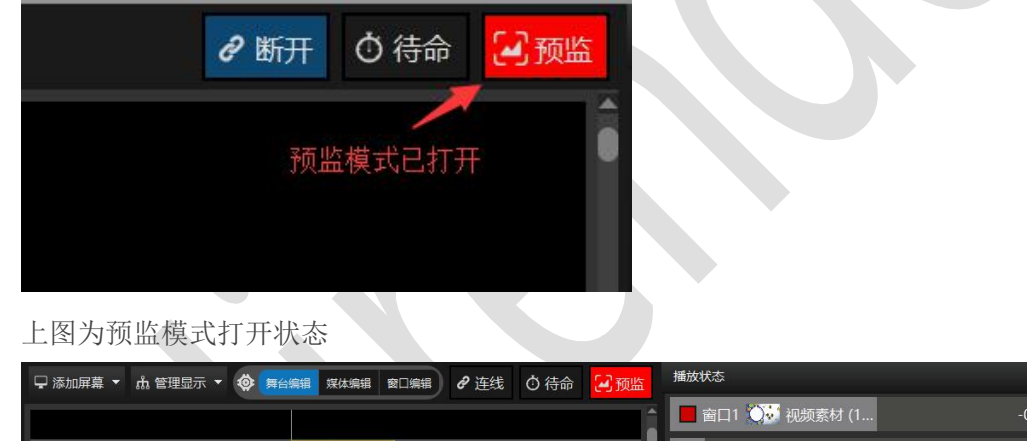

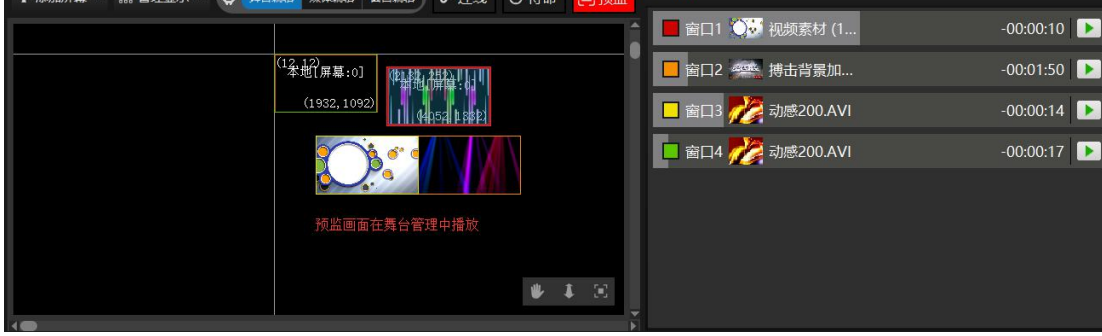

上图为浏览预监节目。

## <span id="page-32-0"></span>硬件性能监测

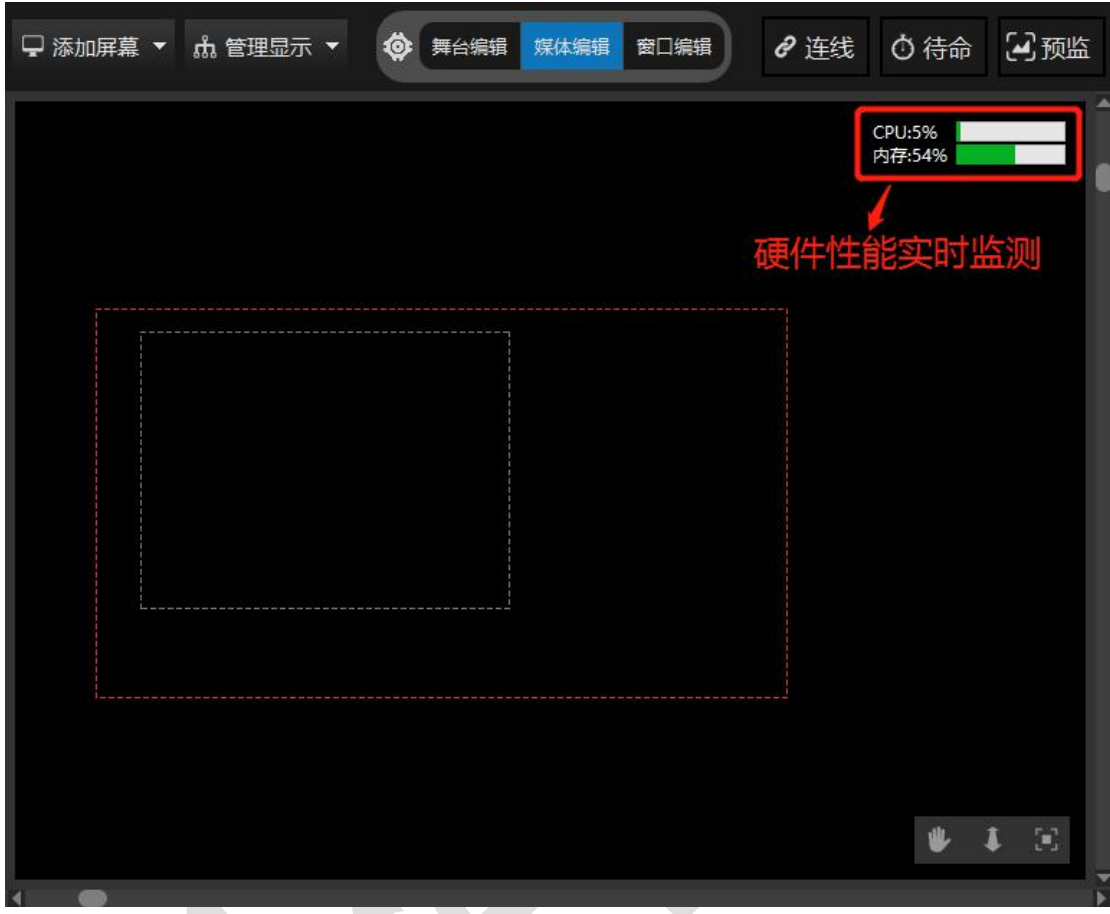

硬件性能监测可监测整个服务器各时间点的硬件使用状态,如果软件在使用过程中发现 输出的视频画面非常卡顿,可以先看下监测到的 CPU 和内存的使用率。如果 CPU 和内存的使 用率很高就会造成播放的视频画面卡顿,可以对视频素材进行转码优化(可用 Hirender 提 供的播控助手进行转码优化),或者更改软件的预览状态为缩略图或者线框模式。

优化之后硬件检测使用率还是很高,建议提高硬件配置,推荐使用 Hirender 专业多媒 体服务器。

# <span id="page-33-0"></span>播放状态

播放状态窗口显示的是当前播放节目中所有的窗口以及时间线的播放运行状态。可通过 每个窗口末端的按钮控制素材播放暂停。拖拽窗口播放进度条控制素材快进播放。

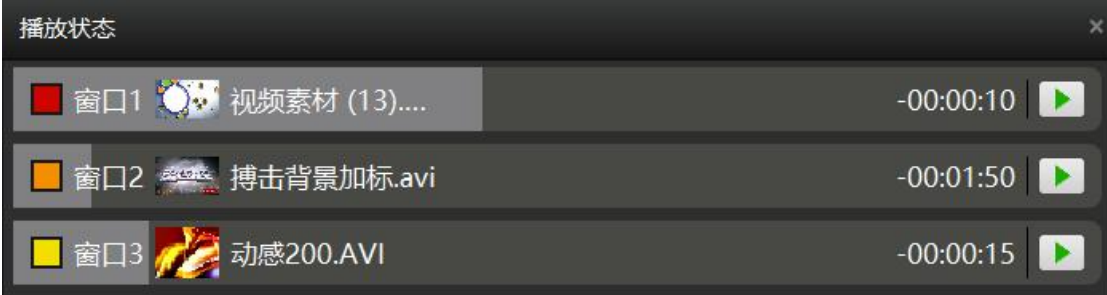

# <span id="page-33-1"></span>网络更新状态

网络更新状态显示的是在联机模式下,控制端服务器将所有已编辑使用的素材传输到各 个显示端服务器时候的传输状态和更新状态。如图所示是将四个素材传输到 IP 地址为 192.168.2.163 的显示端服务器上,并且传输完成。

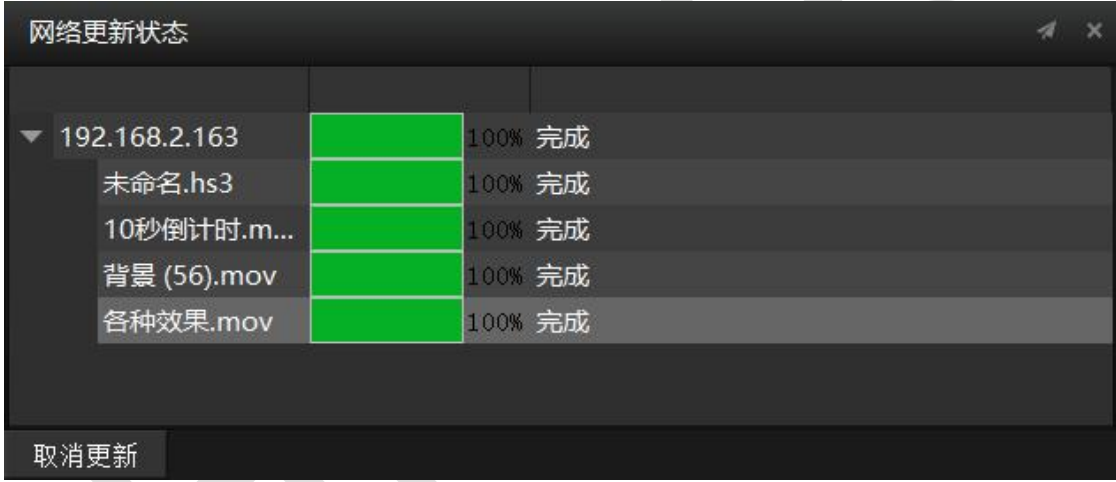

# <span id="page-33-2"></span>主时间线

媒体文件是从硬盘拖拽到素材库里的,在那里他们将被显示为一个演出指令,每个片段 都会显示出相应的缩略图标。你可以在时间线上通过调整演出指令的位置和长短来设置此演 出指令的时间位置和持续时间。在时间窗体里面,不同图层的排列代表各个演出指令之间的 重叠次序。在同一时刻,上一图层将遮盖住下一图层,除非该图层被调整了透明度或者它本 身就是带透明通道的素材。

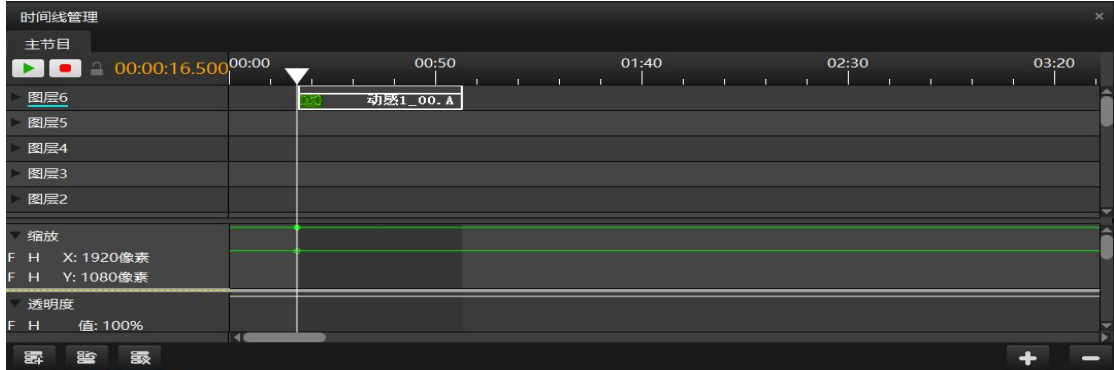

# <span id="page-34-0"></span>节目管理

在节目管理中可以进行添加节目、窗口和时间线来进行编排节目。可以单独调节窗口、 节目、时间线的属性。

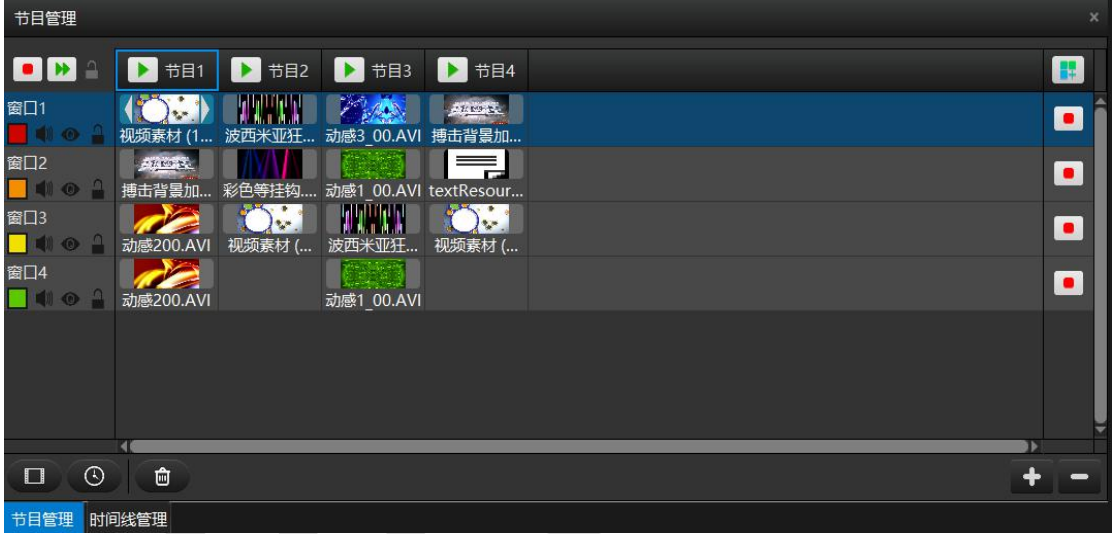

# <span id="page-35-0"></span>添加删除节目

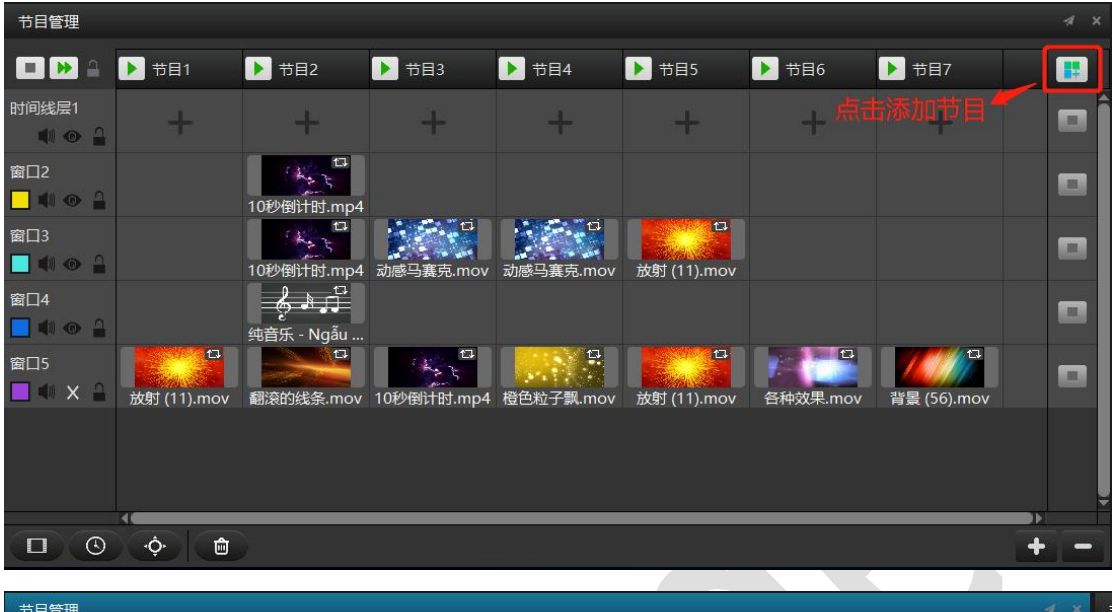

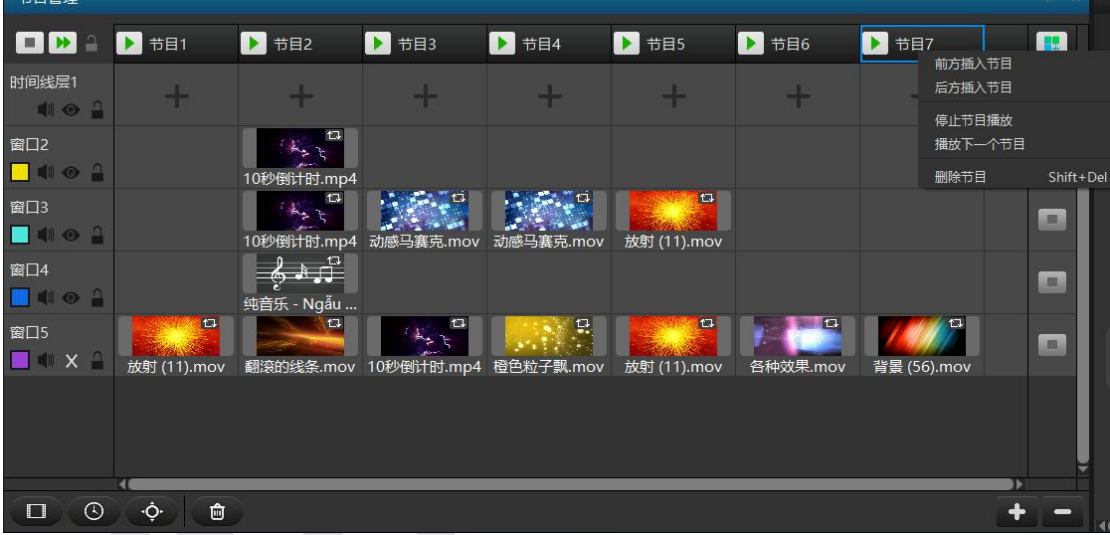

点击图片右上角图标按钮进行添加节目或者右键某个节目在前方或者后方插入节目。选中某 个要删除的节目点击右键,可对要删除的节目进行删除。
#### 添加删除窗口

如下图所示,点击添加创建窗口,每个窗口都有默认的颜色,可自定义修改。窗口删除, 选中将要删除的窗口,右键点击后再次进行删除确认,可对要删除的窗口进行删除。

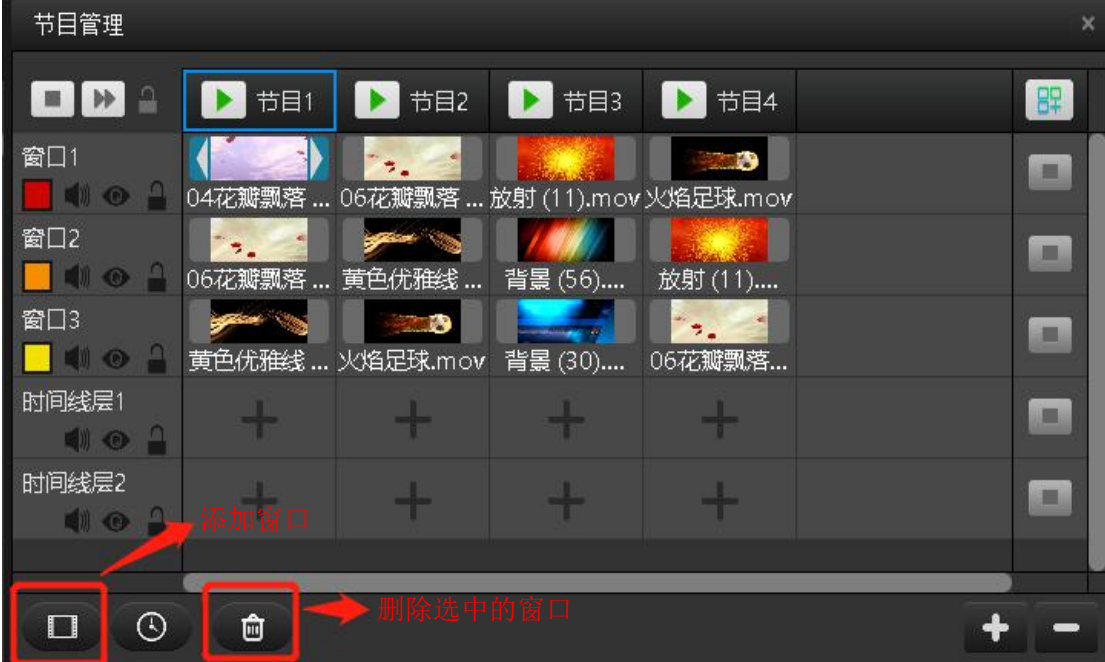

### 设置窗口

(1)在节目管理框体中点击选中需要修改的窗口,即可在窗口属性框中对窗口的名称、 显示颜色、窗口的位置及大小、窗口旋转角度等属性进行修改,

(2)窗口层之间也存在类似图层的上下级关系,位于上方的窗口层画面可以覆盖下方 窗口层的画面。

(3)按照节目播放需求,在节目中对应窗口中添加素材。设置节目的播放顺序、淡入 淡出时间、节目结束条件等属性。

(4)选中素材设置素材的裁剪、透明度、音量、色相和饱和度等属性效果,是否循环 播放。

#### 北京澜景科技有限公司 [www.hirender.cn](http://www.enlightv.com)

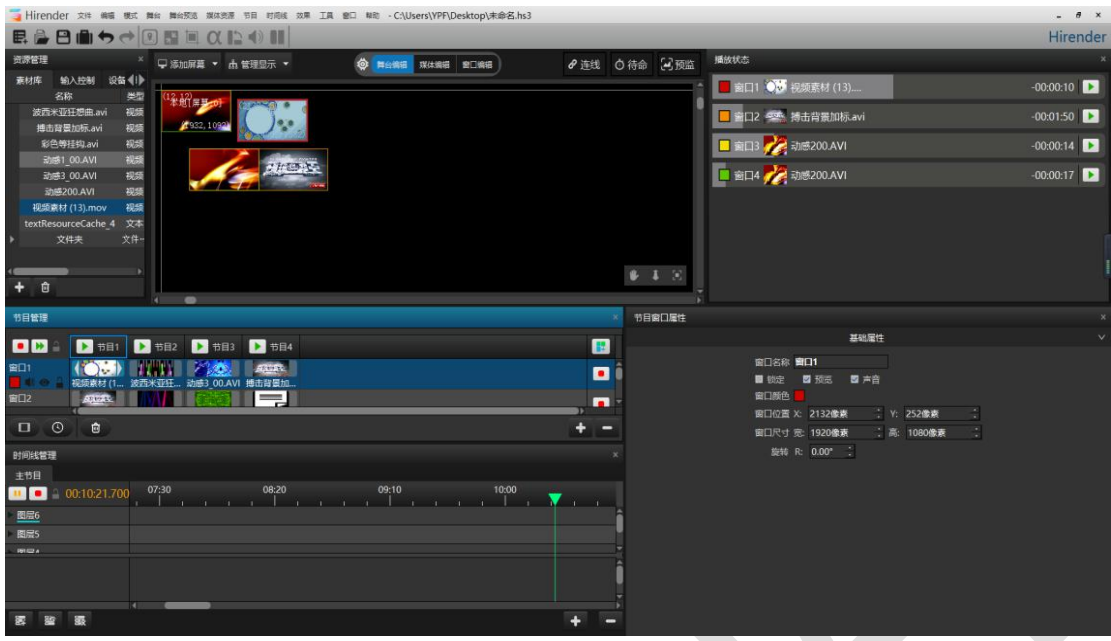

# 时间线编辑

在同一节目的时间线层覆盖主时间线。节目管理中时间线层由上一时间线层覆盖下一时 间线层。每条时间线都和主时间线一样可以进行编辑,按需求进行素材排列、控制命令添加、 素材属性的添加等。

| 节目管理                          |          |                                      |         |         |    |
|-------------------------------|----------|--------------------------------------|---------|---------|----|
|                               | 节目1<br>Н | 节目2                                  | 节目3     | 节目4     | 89 |
| 窗口1<br><b>E</b> O             |          | 04花瓣飘落  06花瓣飘落  放射 (11).mov 火焰足球.mov |         |         |    |
| 窗口2<br><b>MO 2</b>            |          | 06花瓣飘落  黄色优雅线                        |         |         |    |
| 窗口3<br>$M \curvearrowright n$ |          |                                      | 背景 (56) | 放射 (11) |    |
| 时间线层1                         | 黄色优雅线    |                                      |         | 自分が離勤を  |    |
| 10                            | 时间线1     | 时间线2                                 | 时间线3    | 时间线4    |    |
| 时间线层2<br>Ω<br>$\bullet$       |          |                                      |         |         |    |

时间线编辑:如下图对时间线层 1 中的时间线 2 进行编辑。

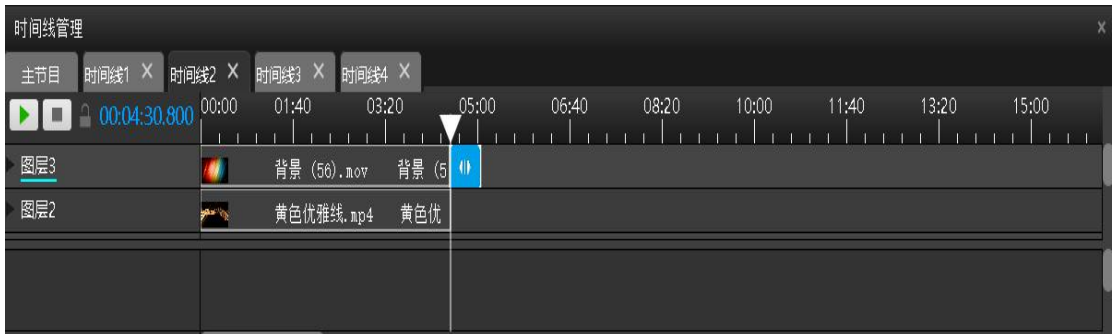

# 效果使用

给媒体资源和窗口加入效果,例如:旋转、位置、透明度、剪裁等等。

给媒体资源加入效果,调节节目节点中的媒体资源效果,点击媒体可在属性中直接调节 效果。

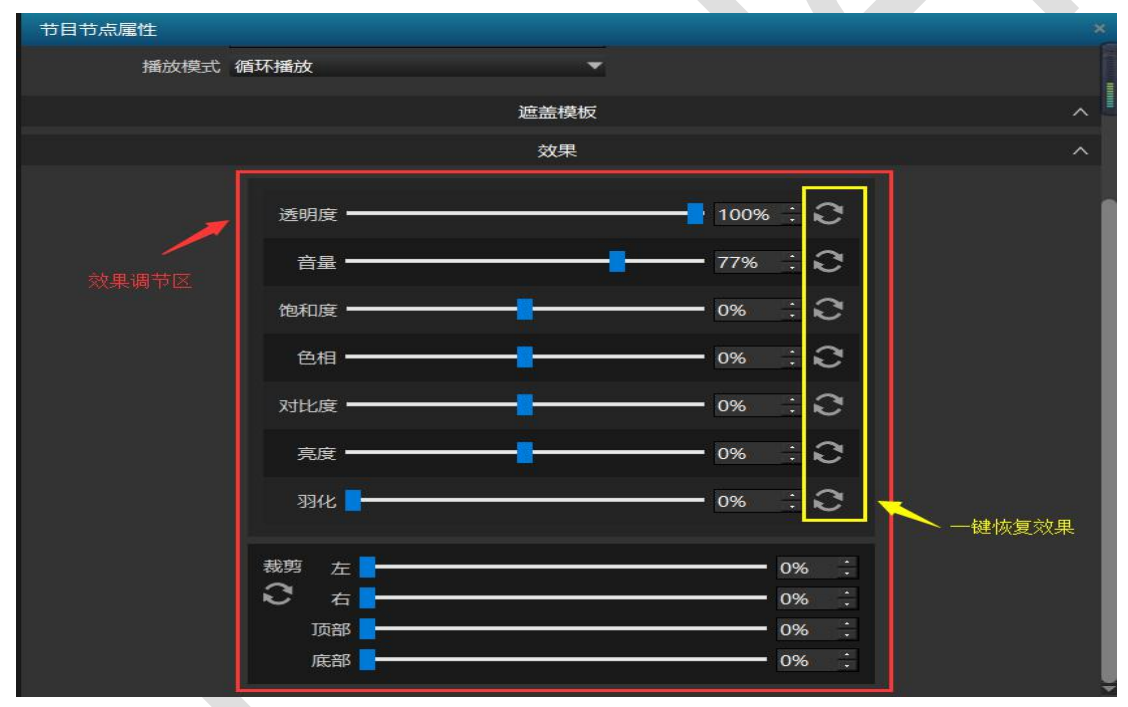

时间线中的媒体资源加入效果,点击需要加入效果的媒体资源,在工具栏里点击对应的 效果(位置、缩放、剪裁、透明度、旋转 Z 轴、音量、羽化)在时间线下方效果区会弹出对 应的效果调节轨道,双击效果调节轨道会弹出对应的效果调节属性,在属性中输入对应的数 值后媒体资源就会相应的加入效果。

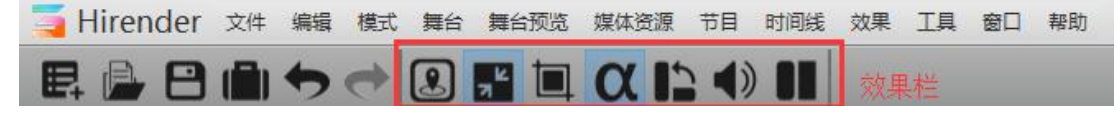

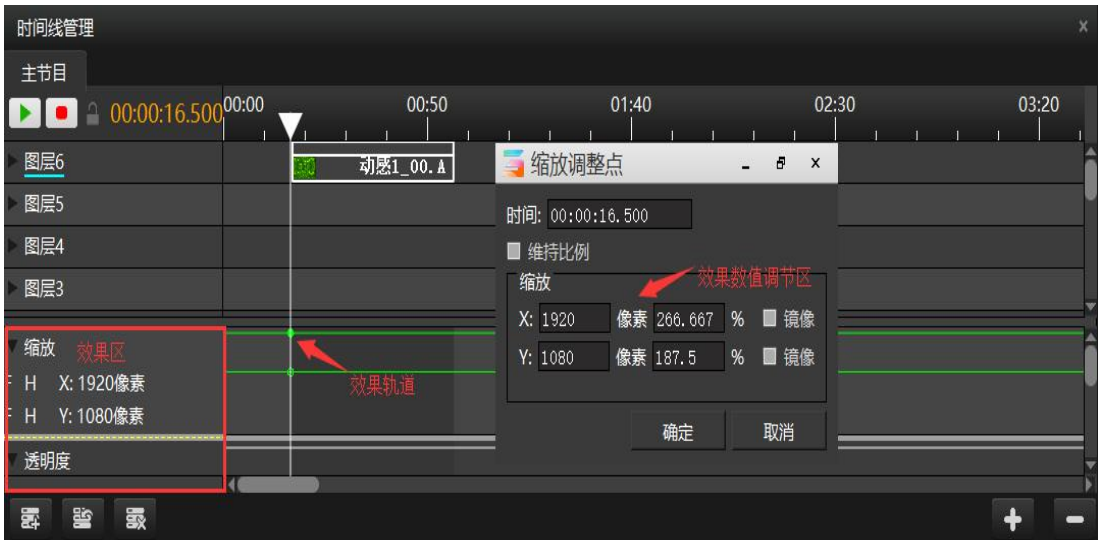

# 节目跳转

Hirender S3 可以实现节目播放完成后跳转到任意其他节目的动作,完成这个动作需要 两个设置

①选择节目中将要以哪个视频的播放结束作为节目跳转的时间节点。如图红色框选中的素材 的播放结束作为节目 1 跳转到节目 4 的时间节点。

| 节目管理                                                            |              |        |                                   |                          | ×         |
|-----------------------------------------------------------------|--------------|--------|-----------------------------------|--------------------------|-----------|
| $\bullet$<br>$\triangle$                                        | 节目1          | 节目2    | 节目3                               | 节目4                      | 像         |
| 窗口1                                                             | 视频素材 (1      |        | 波西米亚狂 动感3 00.AVI 搏击背景加            | $\sim 100$ MeV $\sim 10$ |           |
| 窗口2<br><b>III</b> O A                                           | <b>ANGEL</b> |        | 搏击背景加 彩色等挂钩 动感1 00.AVI textResour |                          | $\bullet$ |
| 窗口3<br>$\blacksquare$ $\blacksquare$ $\blacksquare$<br><b>I</b> | 动感200.AVI    | 视频素材 ( | 波西米亚狂…                            | 视频素材 (                   | $\bullet$ |
| 窗口4                                                             | 动感200.AVI    |        | 动感1 00.AVI                        |                          |           |
|                                                                 |              |        |                                   |                          |           |
|                                                                 |              |        |                                   |                          |           |
| ⊙<br>U                                                          | û            |        |                                   |                          |           |

②点击选择素材,在弹出的显示界面中进行操作:设置节目播放停止后的动作(用来设置跳 转到其他某个节目)。

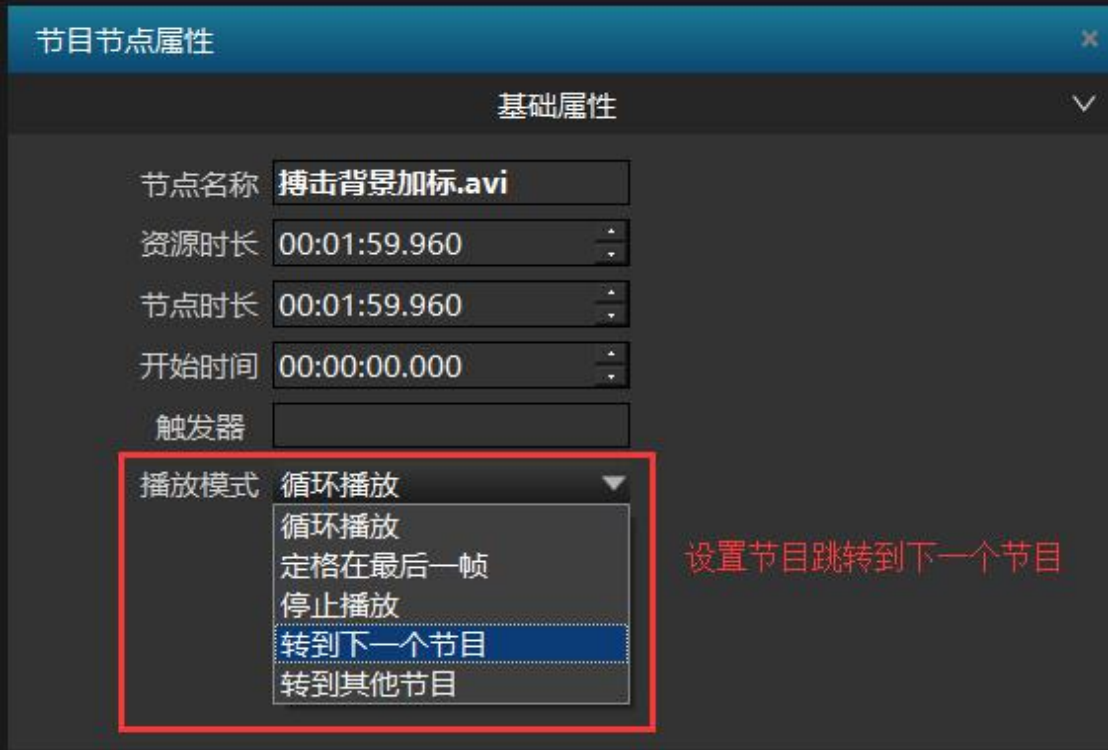

设置完成后,即可实现该视频播放完,跳转到下一个节目播放。

# 属性

设置预览、声音输出、窗口默认颜色、旋转等。

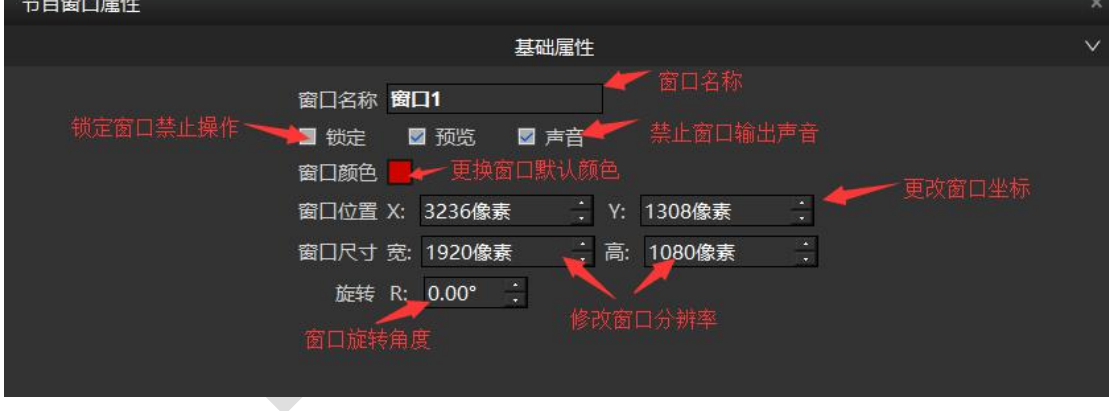

# NDI 采集

(1) Hirender NDI 软件安装。点击默认安装完成即可,如下图所示:

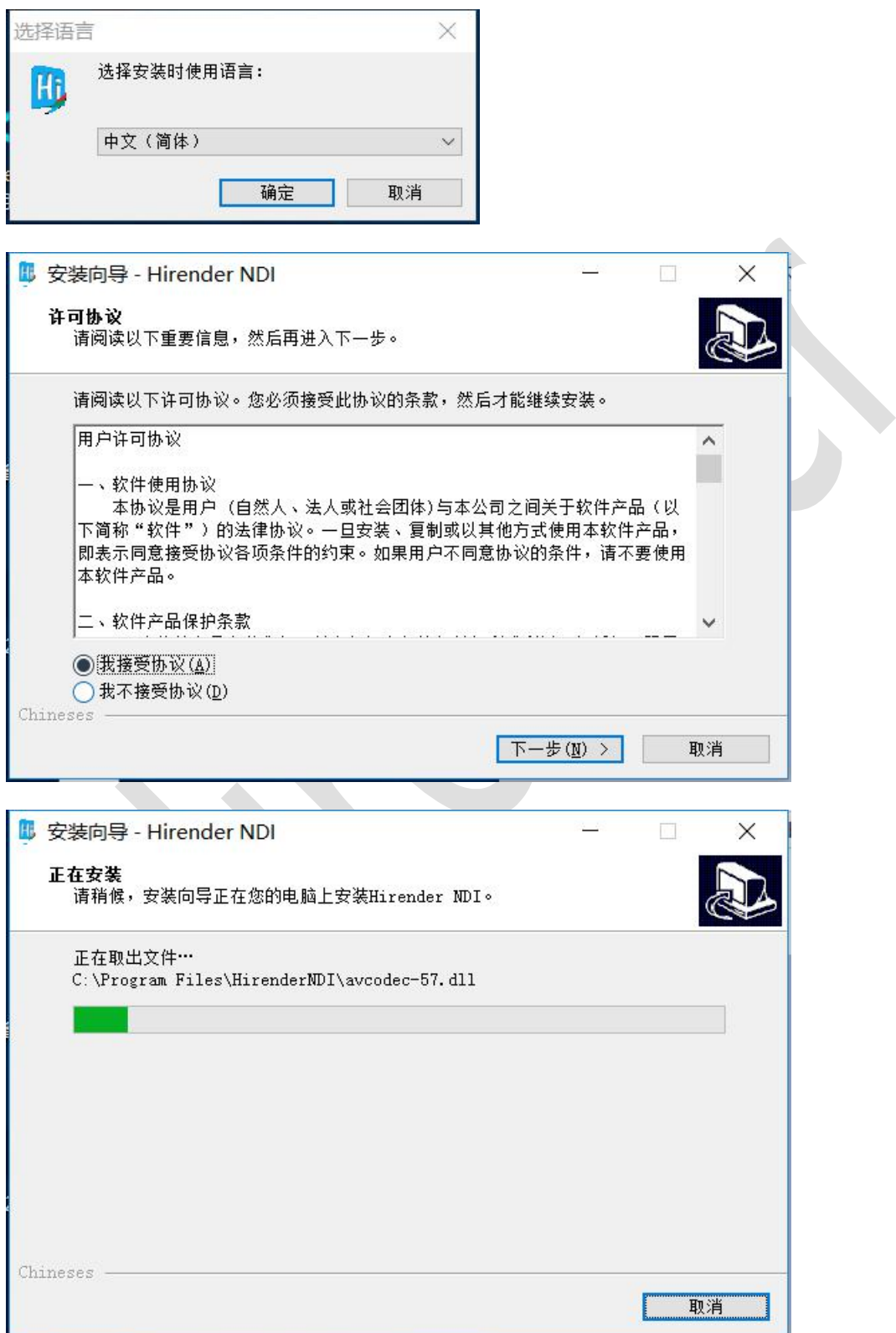

(2)在被采集的电脑上安装 Hirender NDI 软件,安装后在开始菜单栏中打开 Hirender NDI

然后选择屏幕视频源和录音设备,如下图:

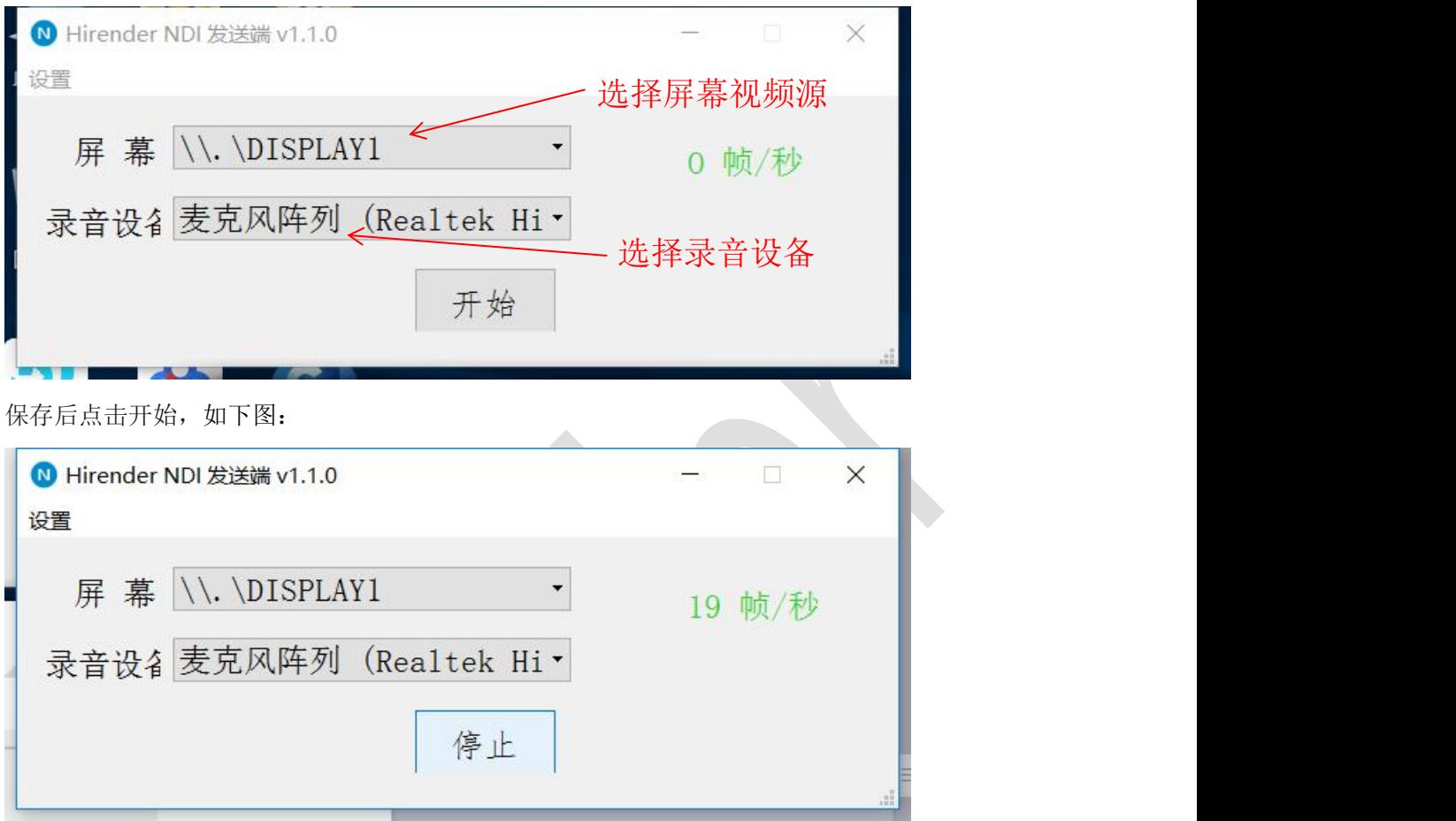

(3)然后在 S3 软件中添加 NDI 设备,选择所要添加的 NDI 设备,点击确定即可当做一个素 材来编辑使用。如下图:点击选择设备,在弹出框中会显示所有运行 Hiender NDI 软件的设 备的 IP 地址和名称,选择需要通过 NDI 采集画面的设备然后点确定。

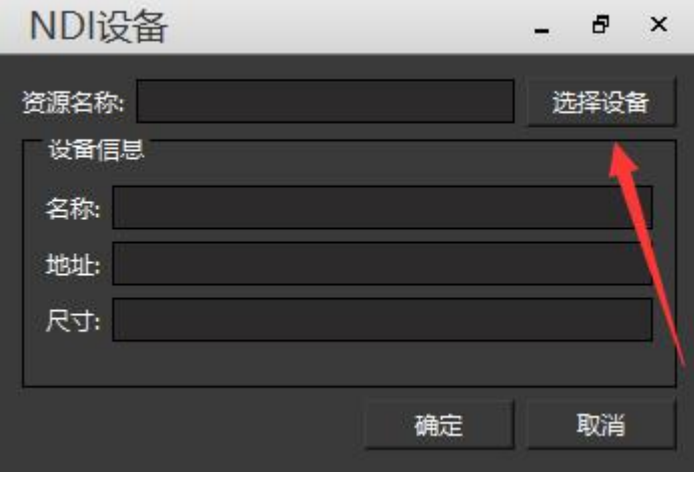

#### 北京澜景科技有限公司 [www.hirender.cn](http://www.enlightv.com)

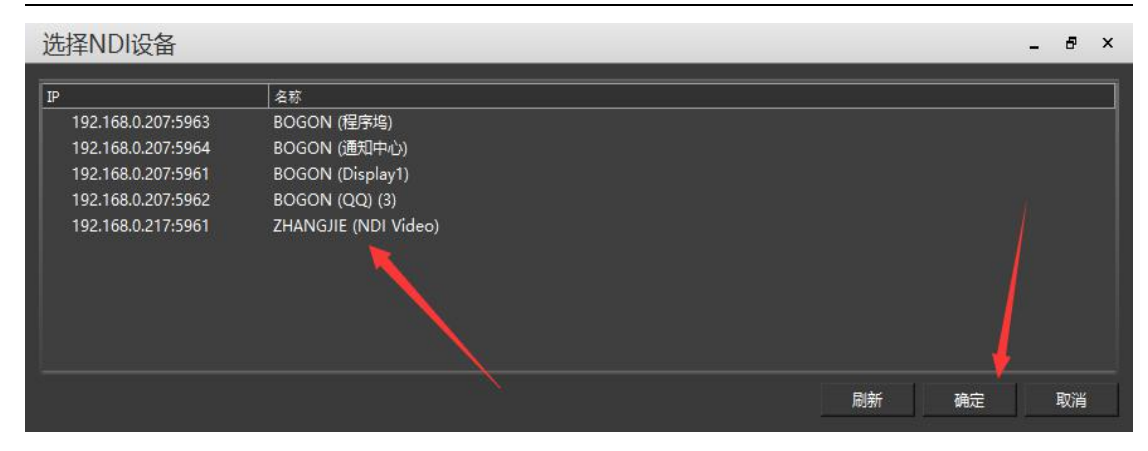

# 虚拟屏幕与切片

### 虚拟屏幕

#### 虚拟屏幕说明:

虚拟屏幕是把舞台管理中的节目实时采集进行播放,虚拟屏幕尺寸、旋转等效果可以自由调 节,例如做摄像拼接、摄像特写、直播截取、异形屏播放等功能。

#### 添加虚拟屏幕:

通过舞台菜单上面选择"添加虚拟屏幕"来将虚拟屏幕添加到资源管理窗口里。

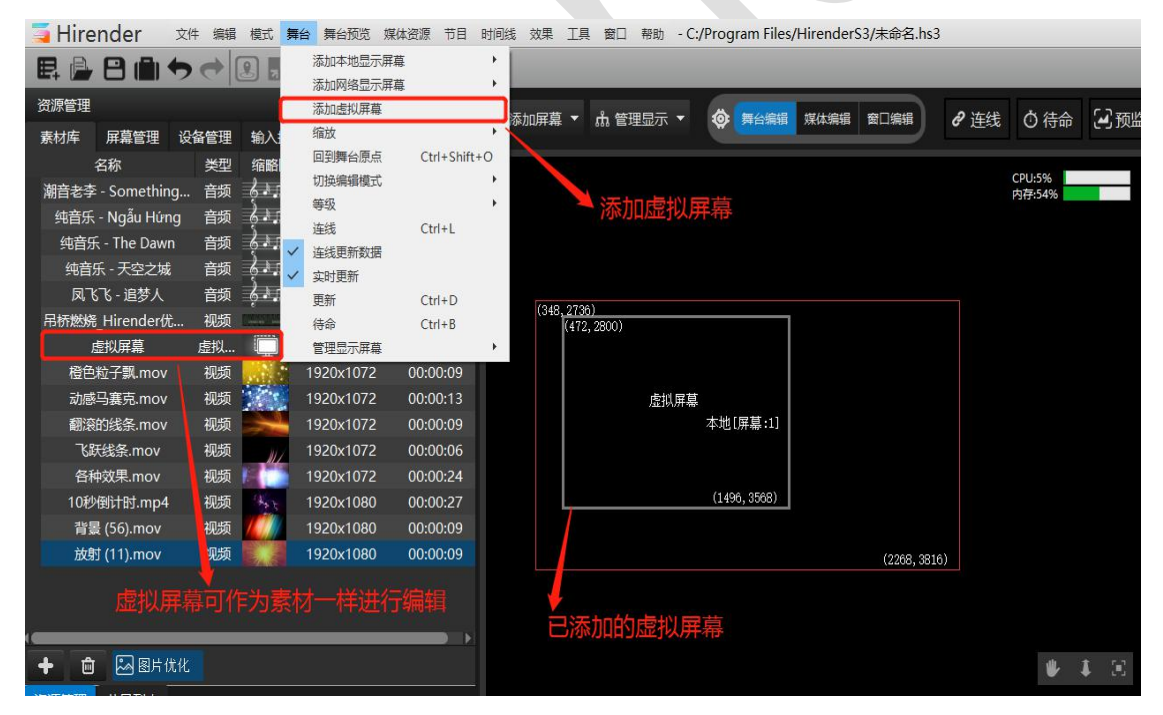

舞台界面中的灰色虚拟屏幕框,是虚拟屏幕素材的输入来源,虚拟屏幕会截取当前灰色 框范围内的画面,生成新的素材资源,可以进一步添加到时间线或节目管理中播放。虚拟屏 幕可以通过属性页面或双击弹出的编辑界面修改尺寸、位置和角度等参数。

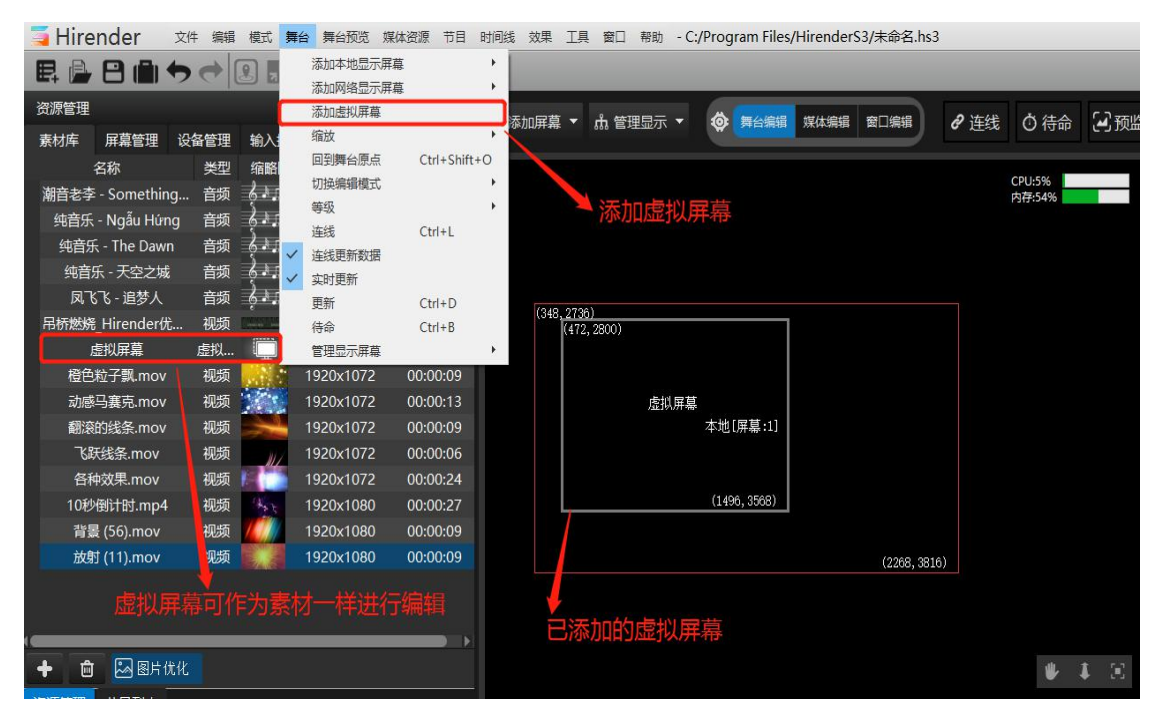

然后在舞台编辑模式下点击舞台管理中的虚拟屏幕进行拖动从而达到所要达到的位置。

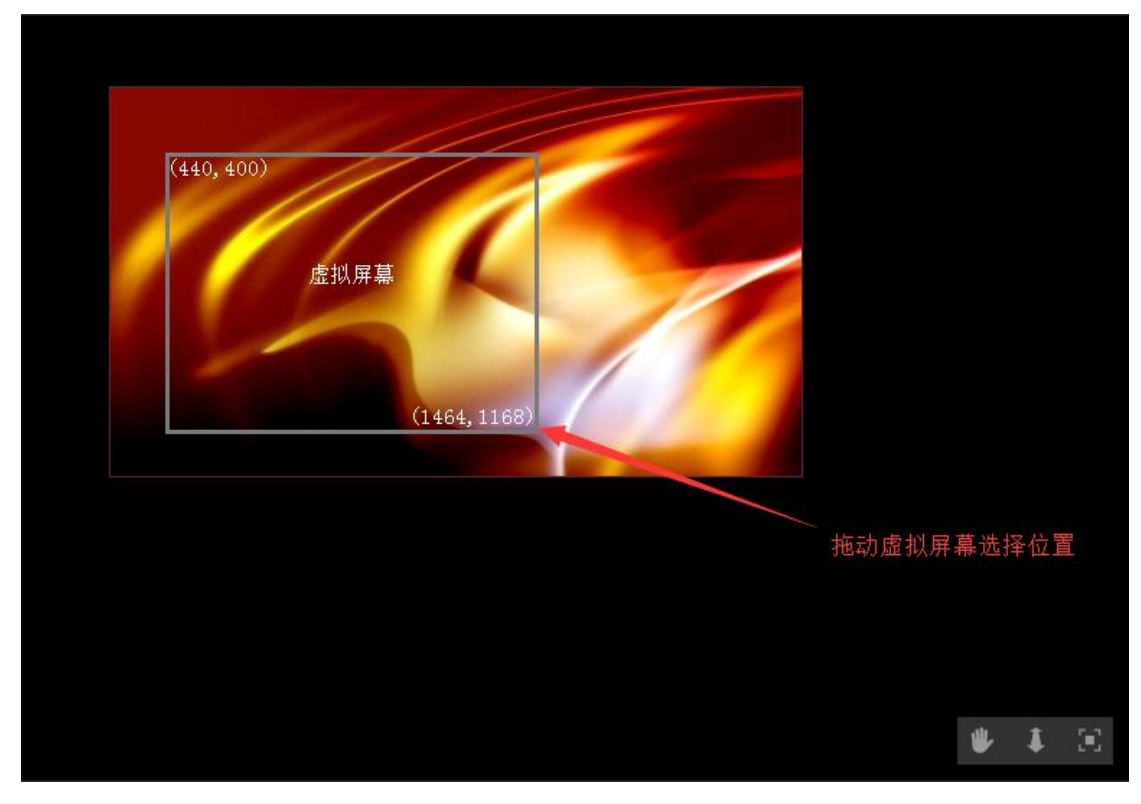

也可在虚拟屏幕属性中直接输入坐标改变位置。

### 北京澜景科技有限公司 [www.hirender.cn](http://www.enlightv.com)

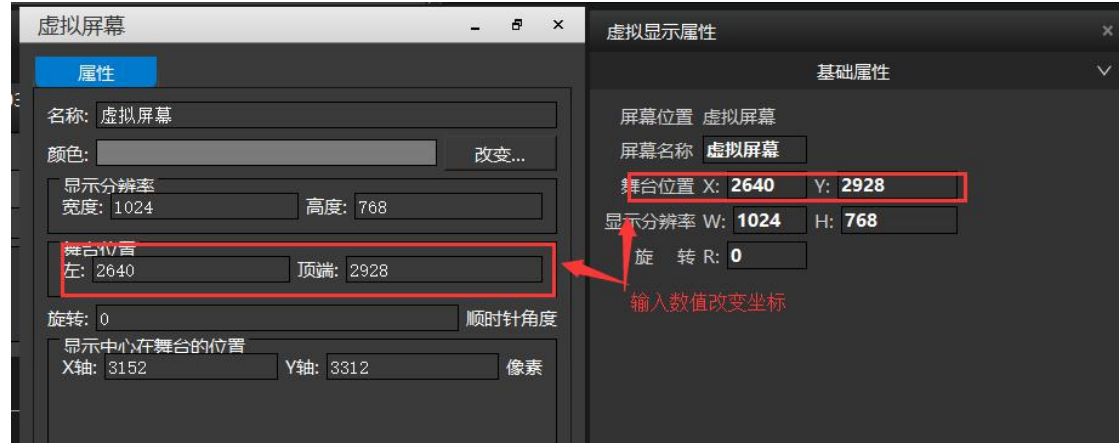

然后将虚拟屏幕媒体资源添加到时间线上或者添加到节目管理中的节目窗口中。

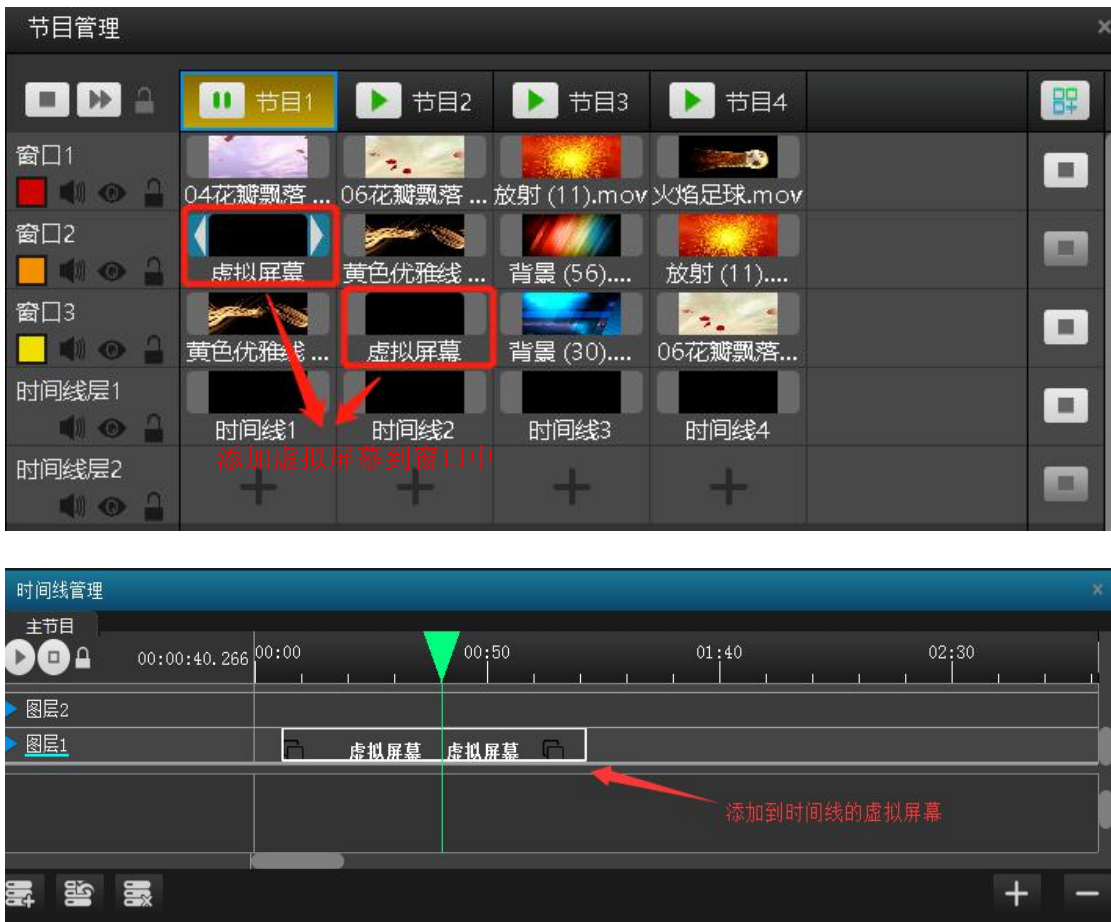

北京澜景科技有限公司 [www.hirender.cn](http://www.enlightv.com) 舞台管理 □ 添加屏幕▼ 品管理显示▼ 10 舞台编辑 媒体编辑 窗口编辑 2 连线 ◎ 待命 【■ 预览  $\bullet$   $\bullet$   $\circ$ 

现在就可以播放实时采集的媒体了。可以根据需求调节位置、尺寸、效果、调节方法与调节 媒体资源的方法一致。

# 切片功能

Hirender S3 软件的虚拟屏幕中添加切片功能,可以将虚拟屏幕框选的素材内容进行多个 切割处理,并对每一个切片内容进行输出画面矫正、顶点变换、拼接等。主要用于异形屏的 效果展示。

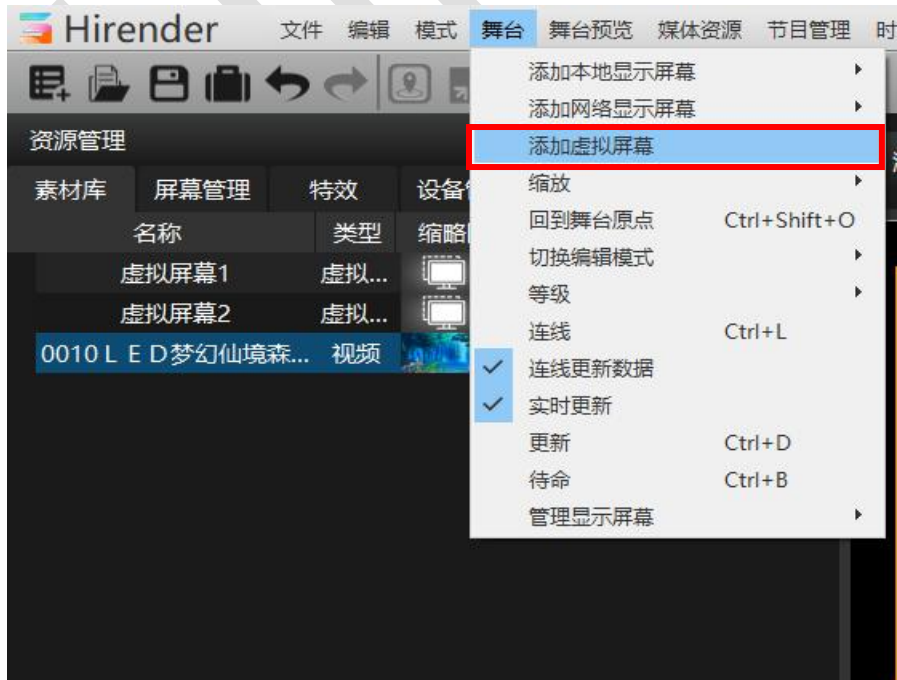

# **1.** 创建虚拟屏幕并进行更改设置分辨率,更改位置,排列顺序

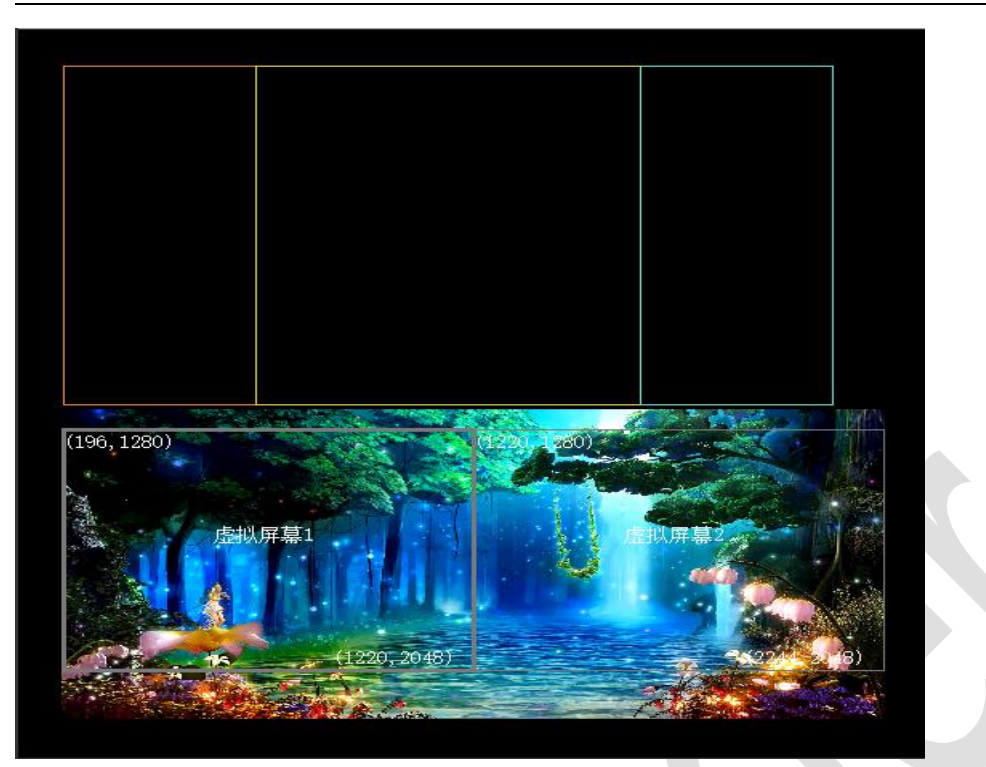

#### **2.** 在虚拟屏幕中添加切片并对视频素材进行分割

双击虚拟屏幕,在弹出框中创建切片并对虚拟屏幕中的画面进行分割处理。

添加普通矩形切片,选中对应的点,按 CTRL+方向键进行移动,还可以对切片内容进行 旋转等操作。

添加多边形切片,则需要用钢笔进行加点描边,最终以回到起始点作为切割画面结束点, 可以选中想要调整位置的点按方向键进行移动对应点的位置,使切面截取画面更加精确。

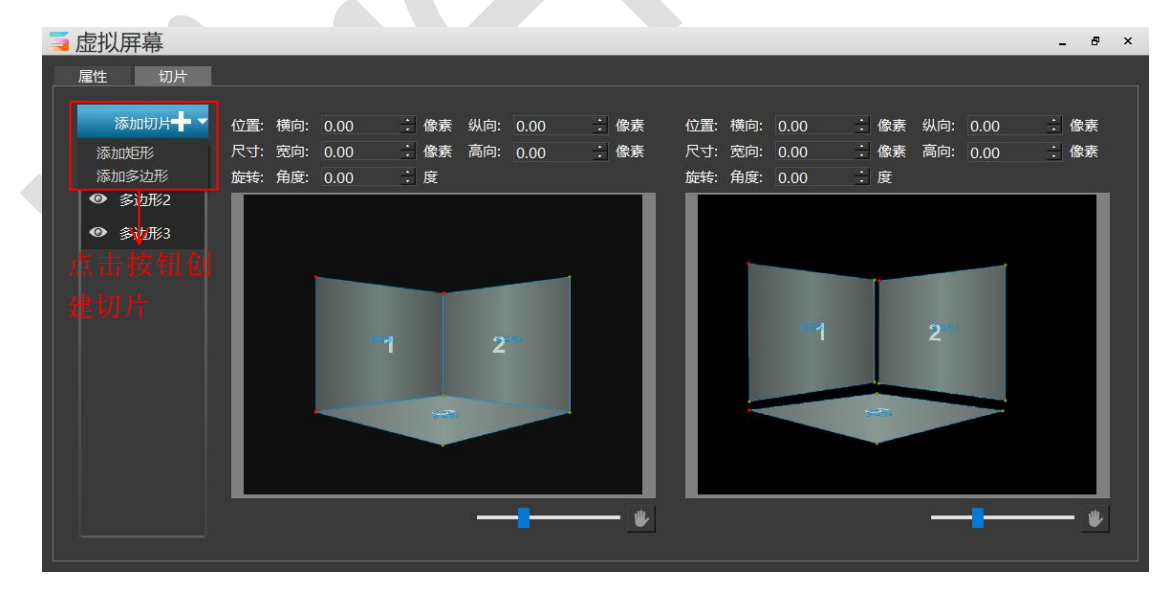

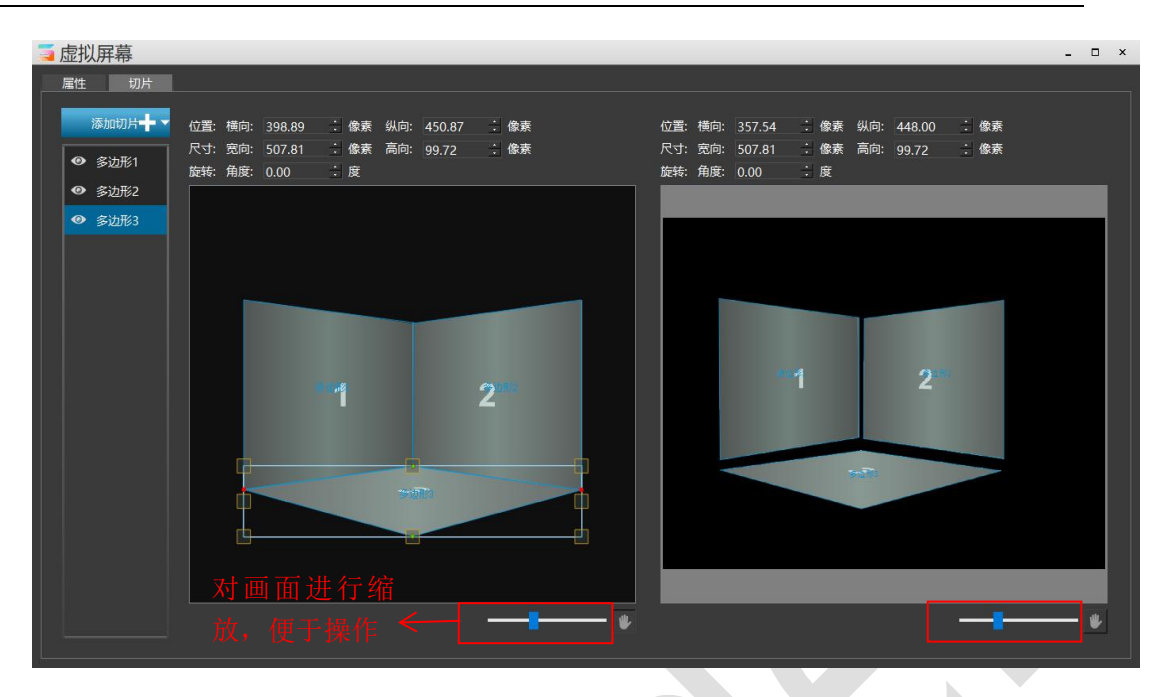

#### **3.** 将虚拟屏幕添加到显示框中进行画面输出

将虚拟屏幕添加到窗口中,在舞台上编辑窗口显示的位置。显示框按照实际大屏或者投 影的位置进行排列。例如墙角屏分为三块屏,需要按照实际位置极进行排列。

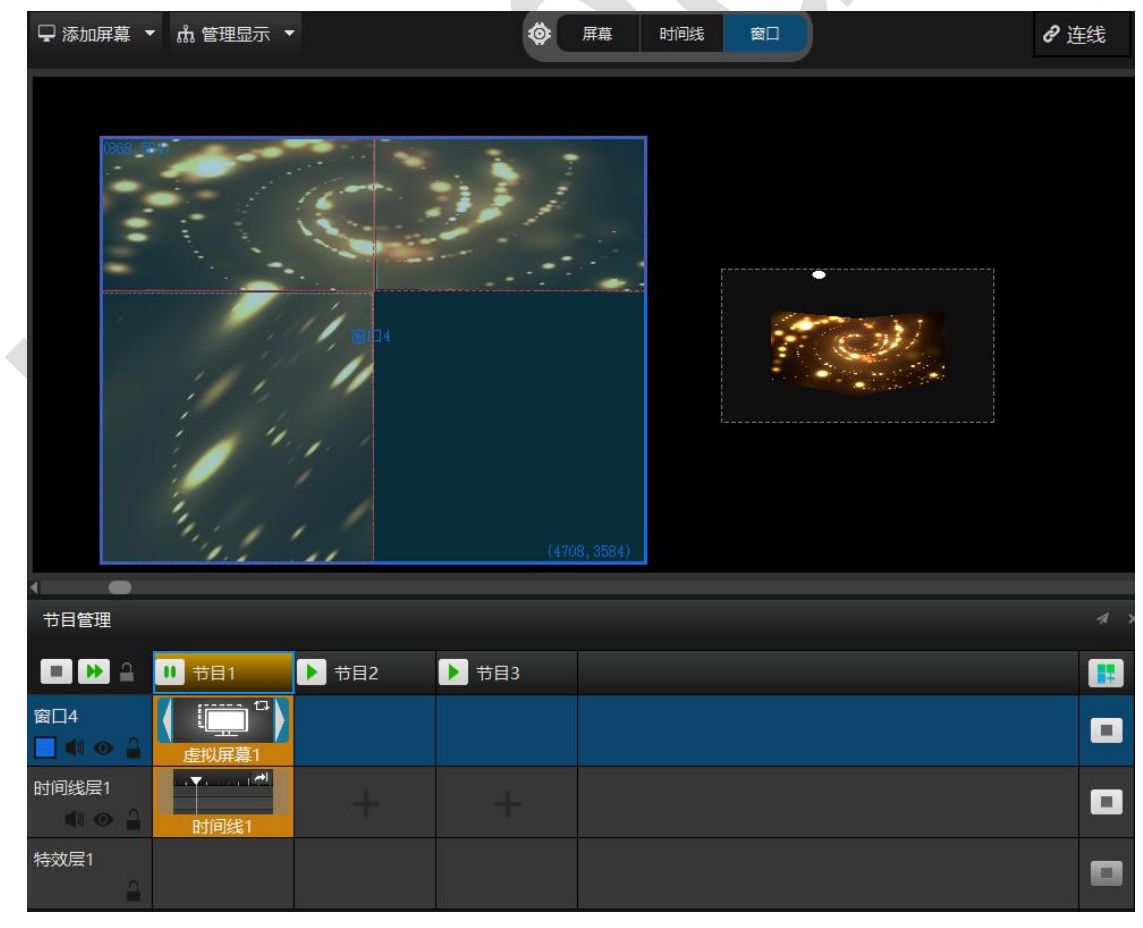

#### **4.** 根据显示设备实际的画面显示情况对每一个切片的图像进行位置、大小、顶点处理

如下图所示,左边显示的画面是添加的切片并且使用切片对素材进行分割。右边是分割 后的画面,可根据大屏或者投影机实现画面显示情况对右边的三个画面分别进行位置、大小、 顶点等操作处理。

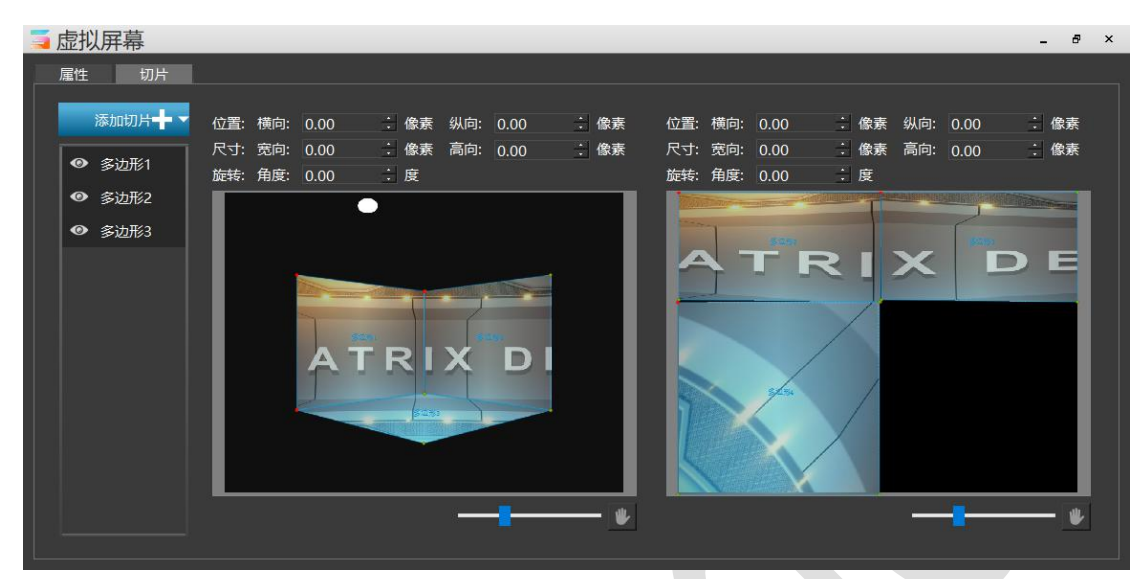

# LTC 同步时间码

通过时间码同步可实现灯光、音视频同步控制。Hirender S3 软件的主时间线可以接受 LTC 音频同步时间码,灯控台也可以接收音频同步时间码。S3 软件和灯控台接收其它软件或 者音控台发送的同一音频时间码,自身时间线跟随时间码同步进行,达到声音、视频、灯光 同步播放。具体设置操作如下图所示:在文件-设置-使用本地时间码,选择"主时间线接受 音频时间码"。

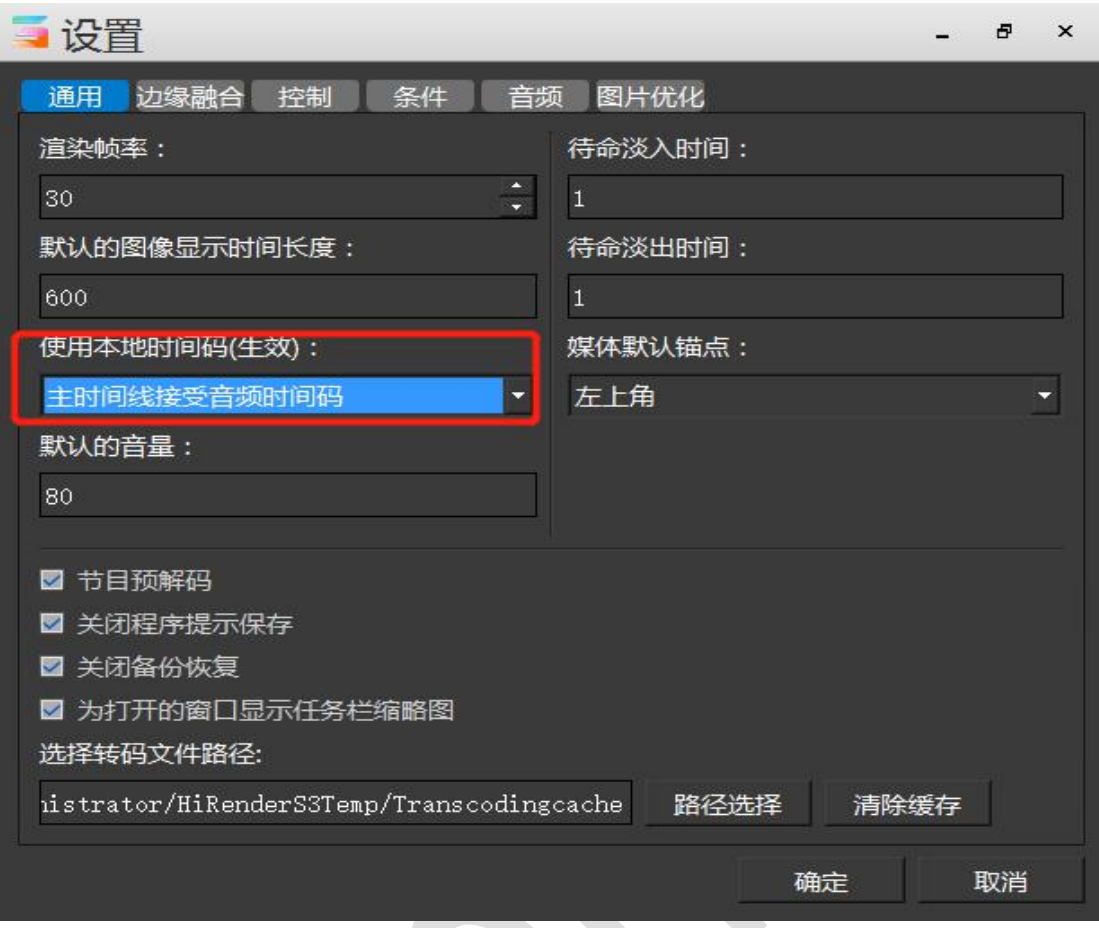

设置完成后,将音控台发送音频时间码的音频线接入到服务器的 3.5 音频输入口(麦克风接 口)处,然后将麦克风音量调制最大即可。

声卡选择

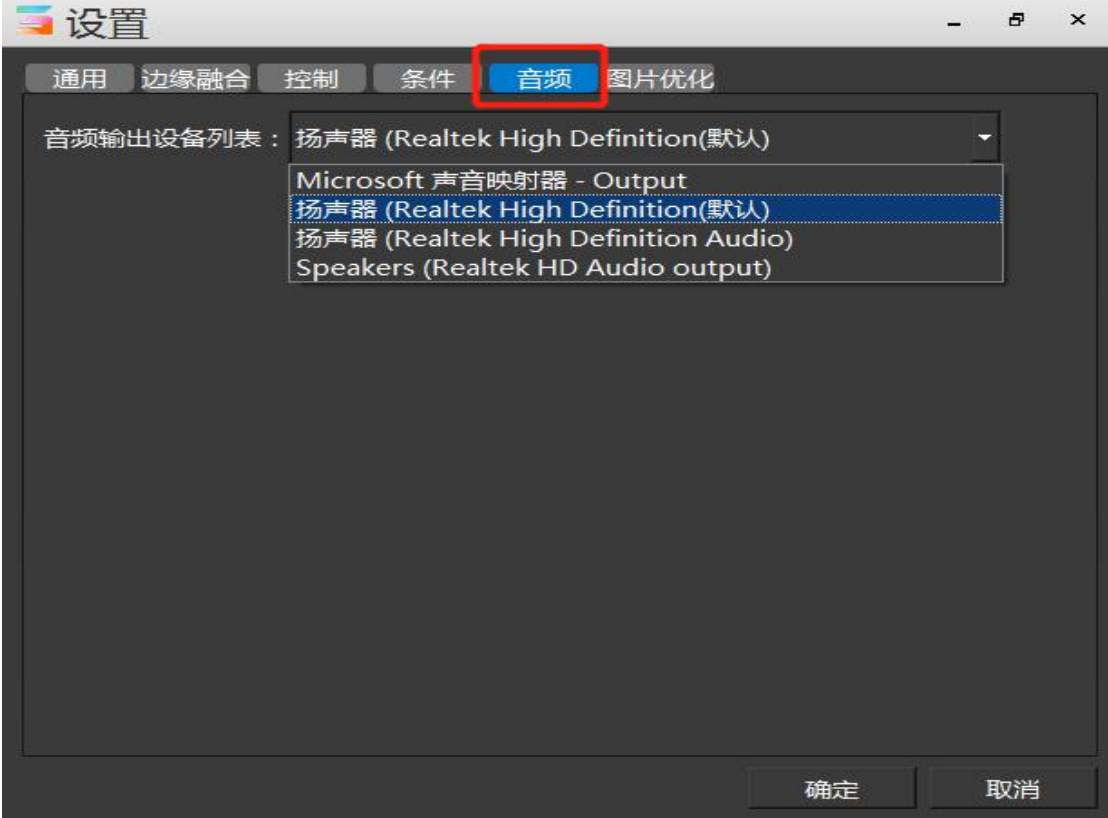

Hirender S3 软件中可以自主选择音频播放设备,在软件中会列出所有已连接的音频设 备,直接通过软件进行设置,不需要再到电脑系统声音处进行选择设置。

# 快捷播放节目与翻页笔控制

Hirender S3 软件中所有已添加并编辑好的节目可以通过键盘的上下键来切换上一个/ 下一个节目并进行自动播放。而翻页笔的上下键同样对应的是键盘的上下键,由此就可以通 过翻页笔控制节目的切换。键盘的左右键也可以进行上一个/下一个节目的切换,在软件设 置中勾选左右方向键立即播放后可实现左右键切换节目并进行播放。

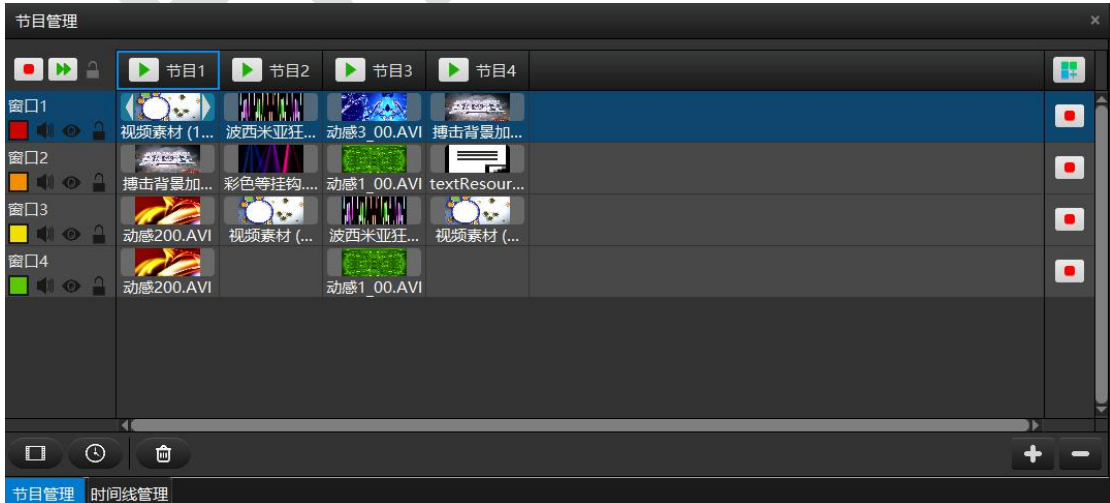

# 附录

# 附录一: Hirender S3 快速使用指南

# 1.软件视窗布局调整

软件操作界面的操作窗口布局可根据个人喜好进行随意调整,可调整节目窗口管理、播 放状态、主节目、时间线、节目管理,资源管理等等的大小和位置,调整后保存就可以将调 整后的布局进行保存。

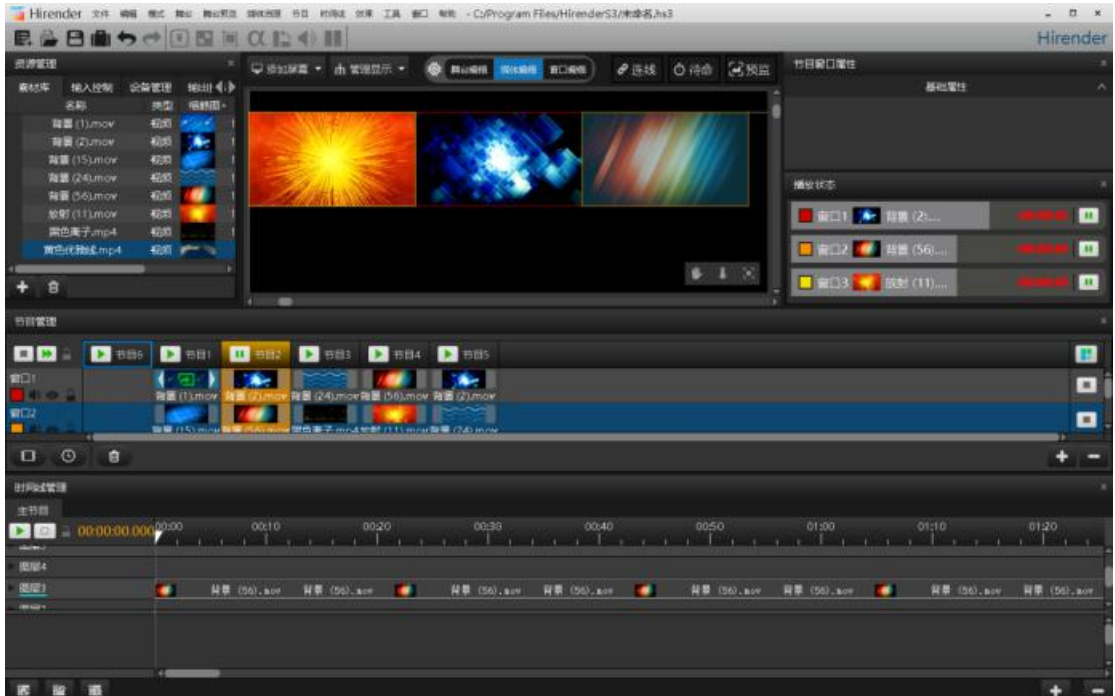

# 2.素材投屏

# (1)添加并排列显示屏幕

如图所示添加显示屏幕:添加屏幕-添加本地显示屏幕-添加本地已连接

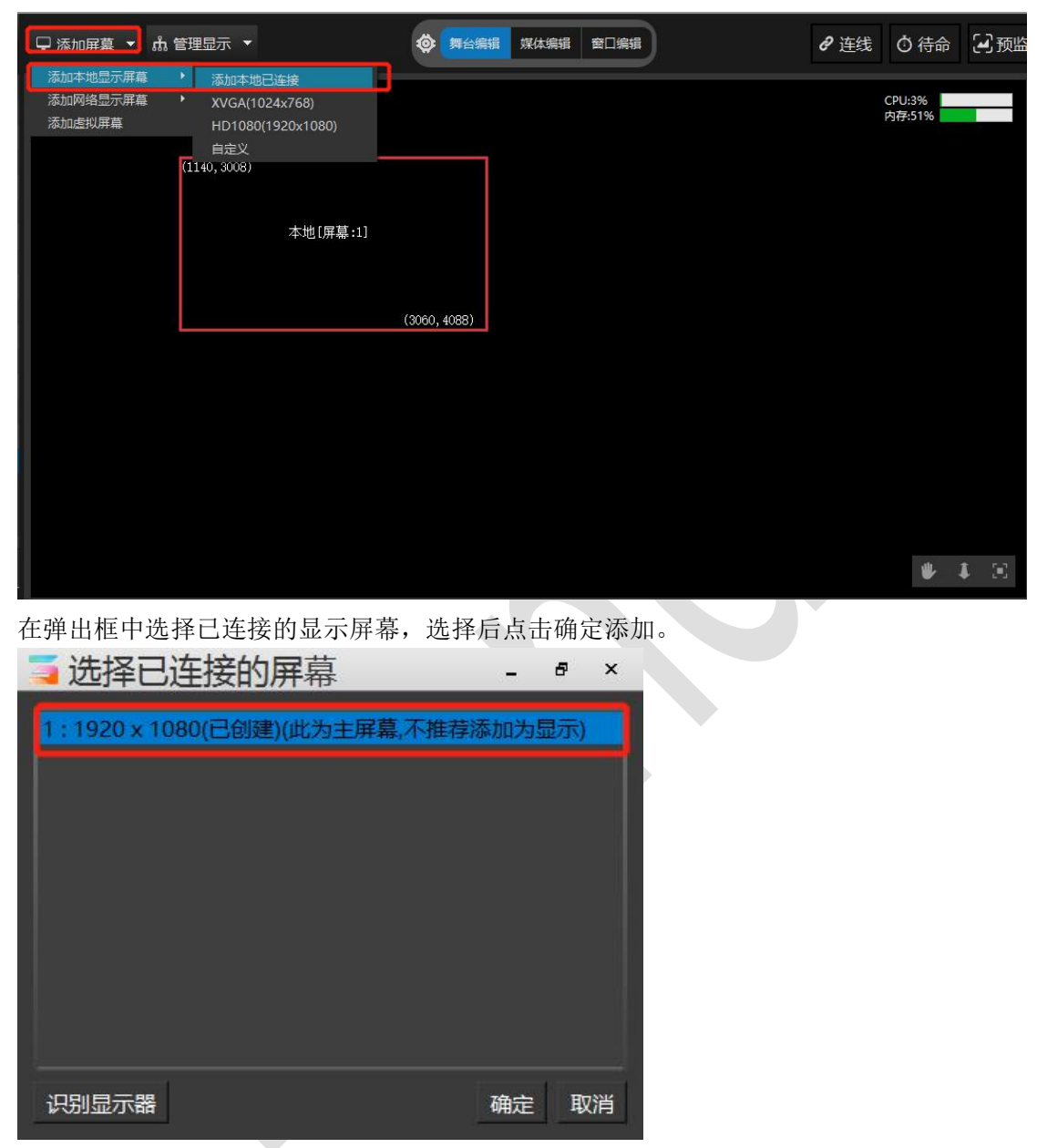

# 添加完成后如下图:可以对显示框的位置进行移动排列。

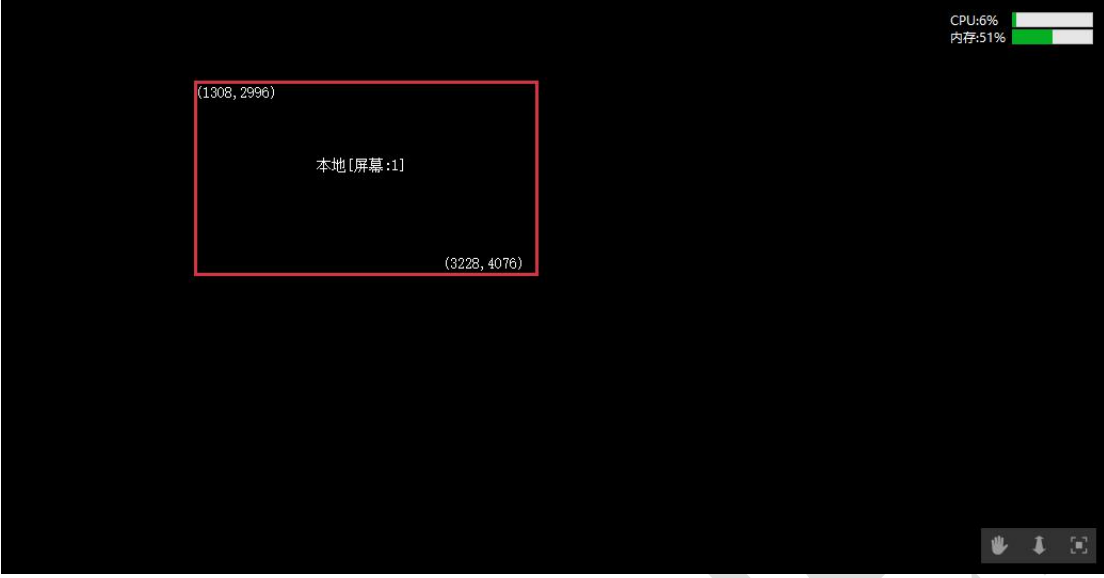

#### (2)添加素材

在资源管理窗口选择素材库,右键点击选择添加本地资源

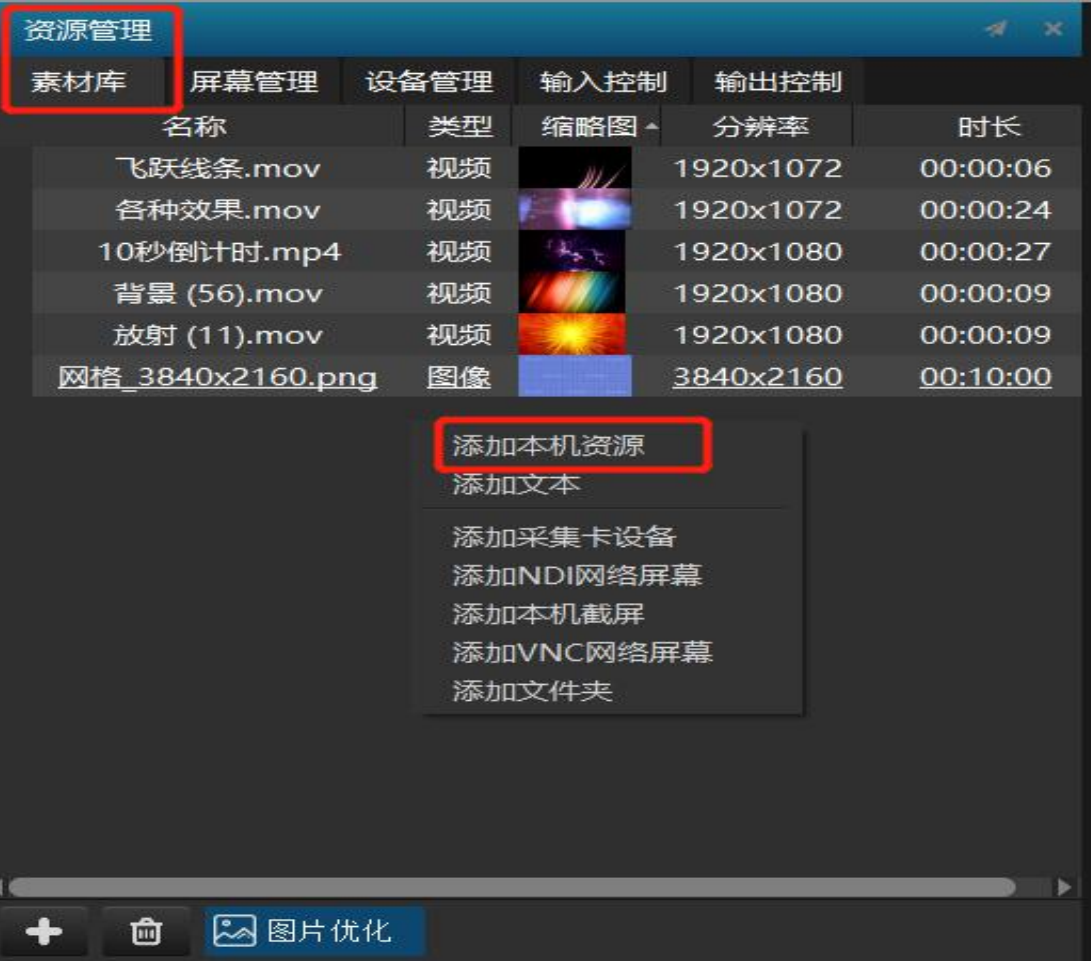

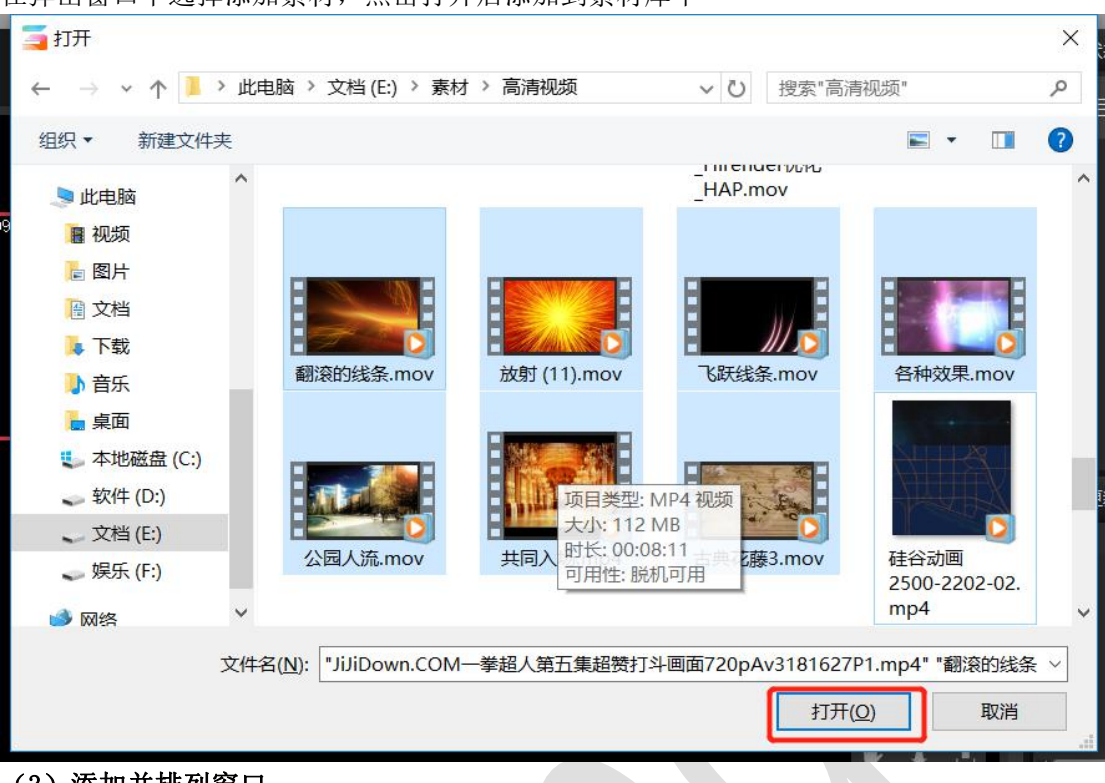

在弹出窗口中选择添加素材,点击打开后添加到素材库中

#### (3)添加并排列窗口

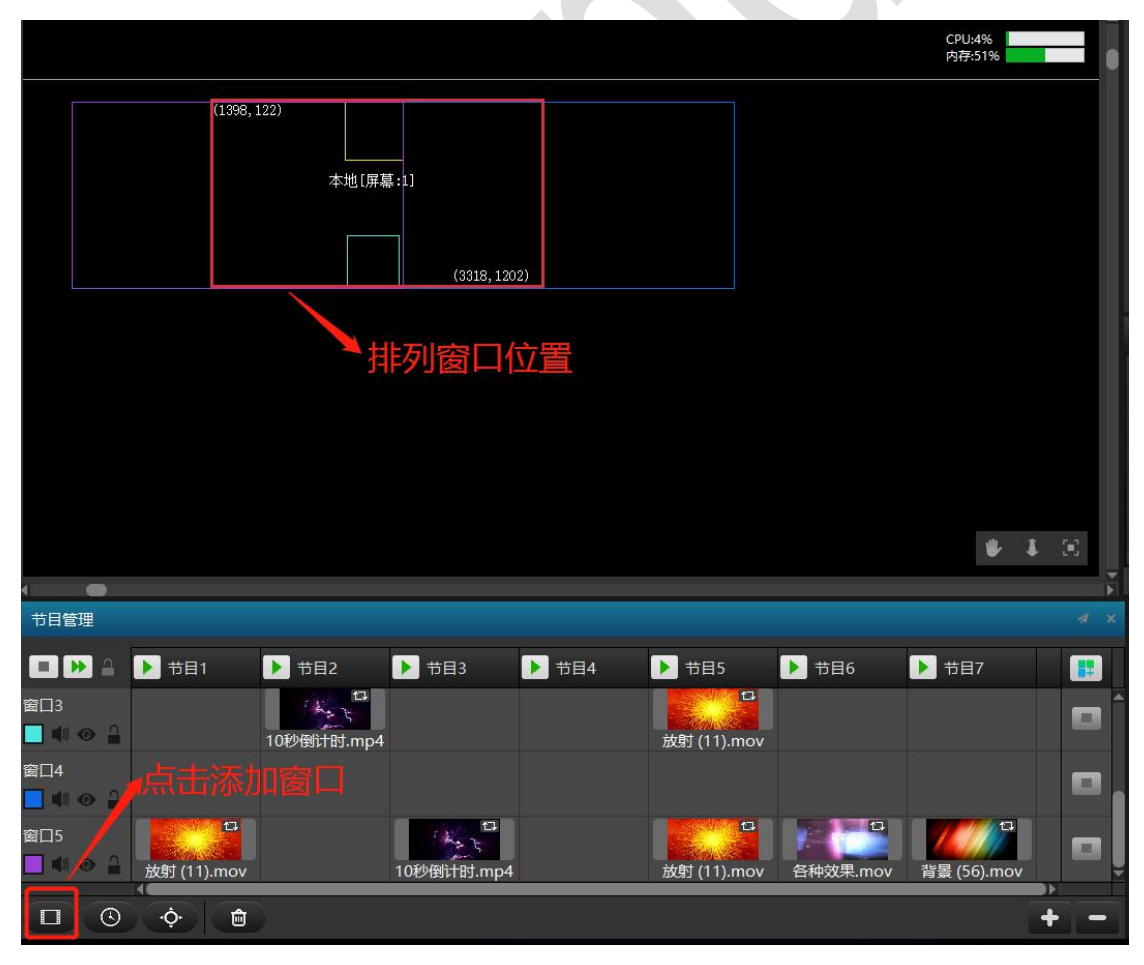

设置窗口大小、颜色、位置等属性:

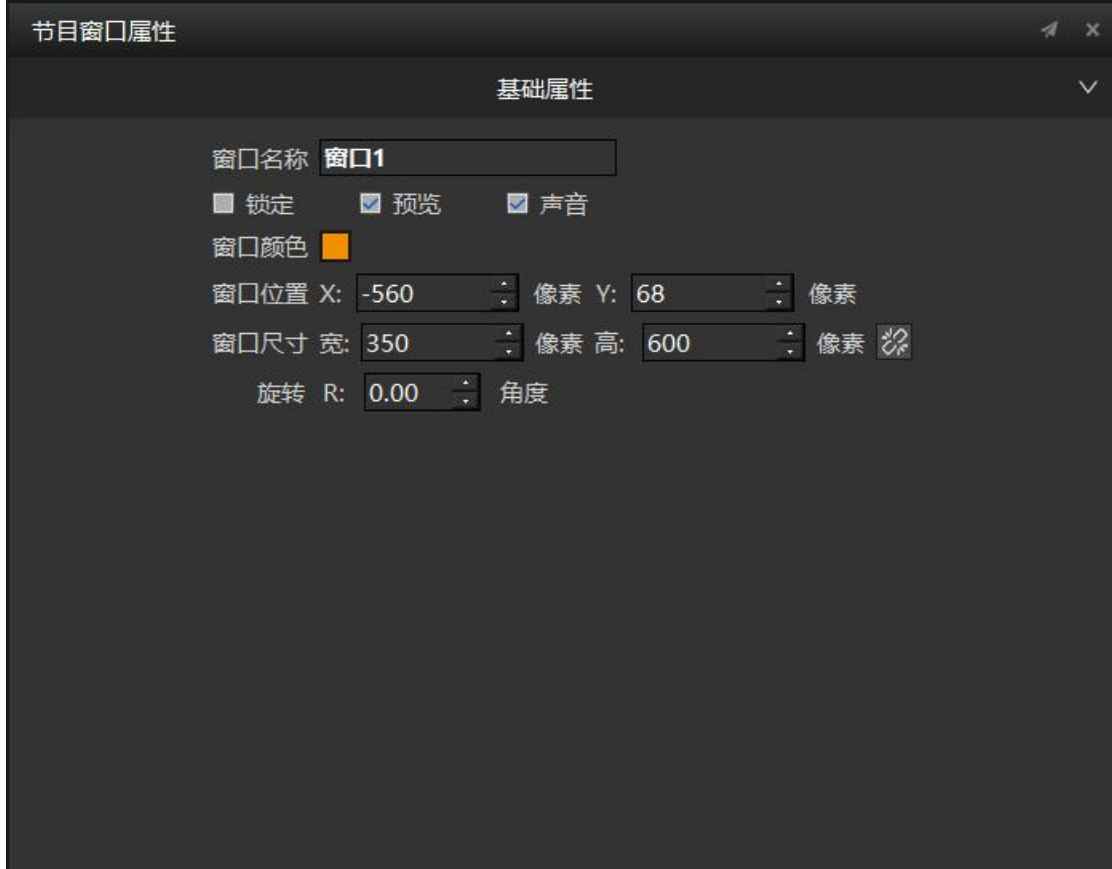

(4)编辑素材 将素材添加到已经排列好的窗口中进行显示。

|                                                                                                    |                                                         |                                                                                                    |        | <b>CPU:80%</b><br>内存:52% |
|----------------------------------------------------------------------------------------------------|---------------------------------------------------------|----------------------------------------------------------------------------------------------------|--------|--------------------------|
| T/S)<br>6. 2<br>窗口5<br>(韓日後18)<br>l 10.                                                                                                    | (257 133)<br>窗口4                                        | (4425, 1213)                                                                                                    |        | ● 本 回                    |
|                                                                                                    |                                                         |                                                                                                    |        |                          |
| 节目管理                                                                                                    |                                                         | $A$ $X$                                                                                                    | 节目节点属性 |                          |
| BHA<br>▶ 节目1<br>$\mathbf{u}$<br>节目2<br>E<br>窗口1<br><b>DO</b> 4<br>各种效果.mov<br>$\Box$<br>窗口2<br><b>DO</b> O<br>放射 (11).mov<br>O<br>窗口3<br>$\frac{1}{2}$<br><b>II</b> O <sub>2</sub><br>10秒倒计时.mp4<br>$\Box$<br>窗口4<br><b>DOO</b><br>背景 (56).mov<br>$\square$<br>窗口5 | ▶ 节目3<br>▶ 节目4<br>$\Box$<br>放射 (11).mov<br>$\mathbf{E}$ | $\blacktriangleright$<br>E<br>$\blacksquare$<br>$\blacksquare$<br>$\blacksquare$<br>放身<br>$\blacksquare$<br>$\blacksquare$ |        |                          |
| <b>ENO</b><br>放射 (11).mov                                                                                                    | 10秒倒计时.mp4                                              | 放身                                                                                                    |        |                          |
| $\mathbf{z}$ , and $\mathbf{z}$<br>时间线层1<br>┿<br>$\blacksquare$ $\blacksquare$<br>时间线1                                                                                                    | $+$<br>$+$                                              | 100                                                                                                    |        |                          |
| 40                                                                                                    |                                                         |                                                                                                    |        |                          |
| $\odot$<br>۰Ò٠<br>動<br>$\Box$                                                                                                    |                                                         |                                                                                                    |        |                          |

D

#### (5)输出画面

屏幕添加、窗口添加排列、素材添加、素材编辑全部操作完毕后将编辑好的素材效果投 射到显示设备上。首先如下图所示打开所有已连接的设备的显示,此时显示设备上显示的是 Hirender 软件的 LOGO 图。

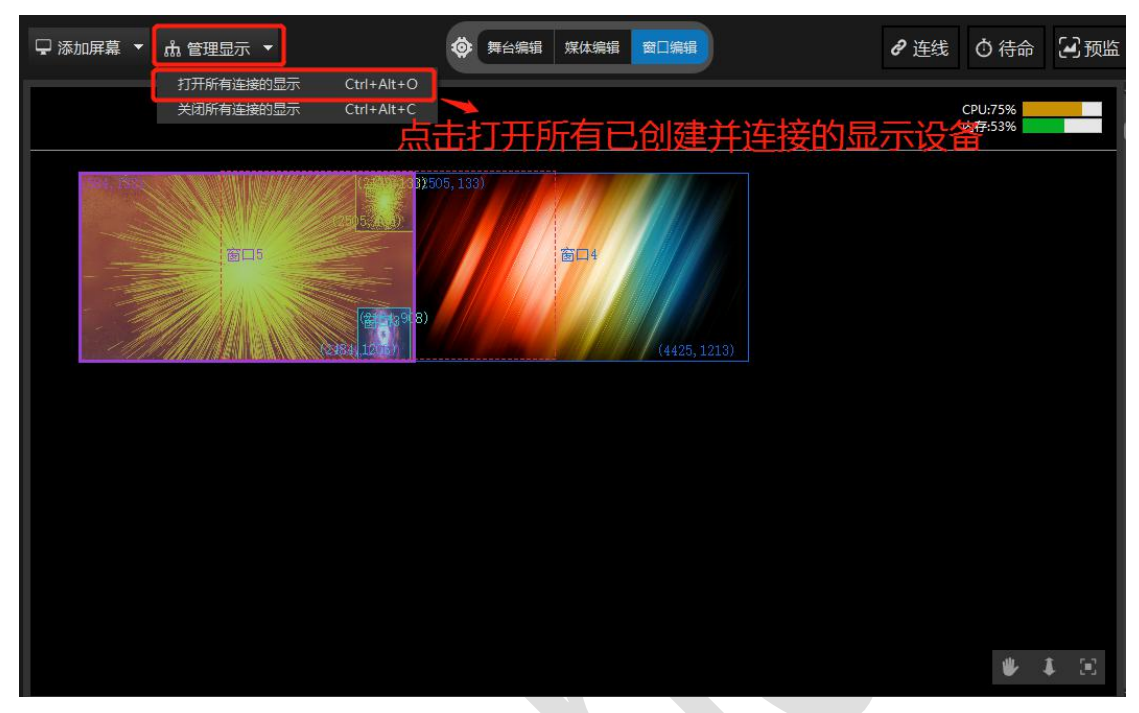

执行连线,将编辑好的素材效果投射到大屏上

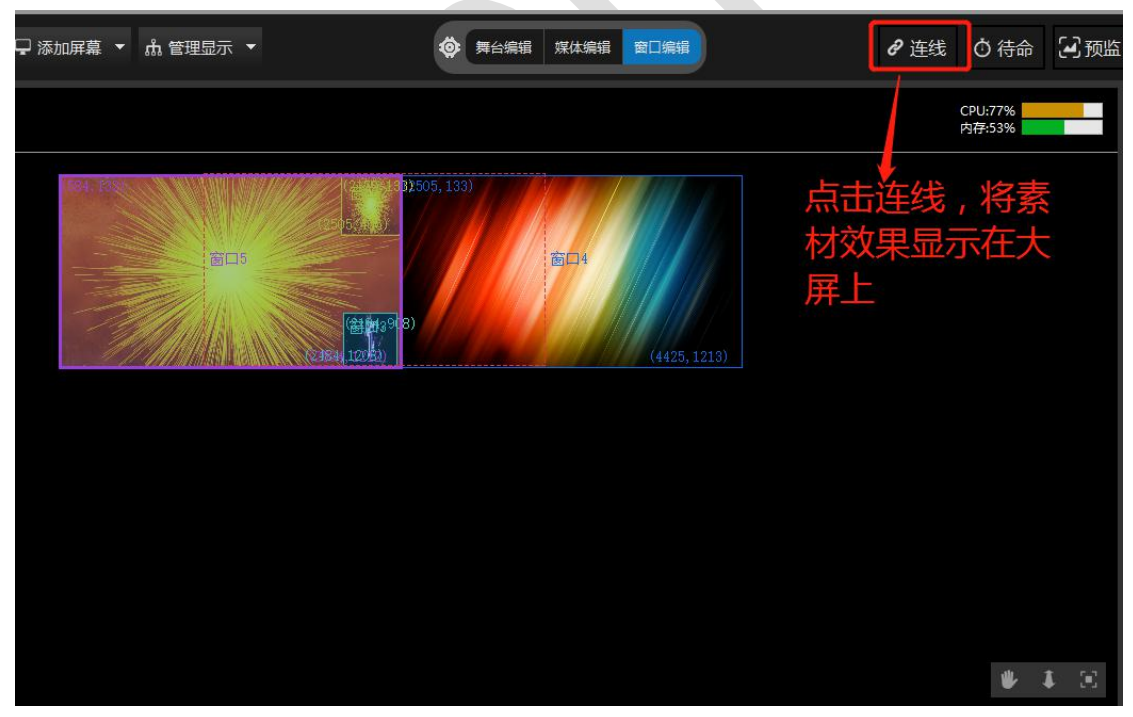

## 3.窗口播放模式

### 窗口功能描述:

自定义窗口分辨率,窗口在显示设备上随意排列。在节目中相应的窗口添加需要播放的 素材,设置节目播放顺序。根据节目播放需求,在对应节目的窗口位置添加素材。方便便捷, 避免重复进行素材操作。

#### 添加删除窗口:

如下图所示,点击添加创建窗口,每个窗口都有默认的颜色,可自定义修改。窗口删除,选 中将要删除的窗口,右键点击后再次进行删除确认,确认无误后即可删除。

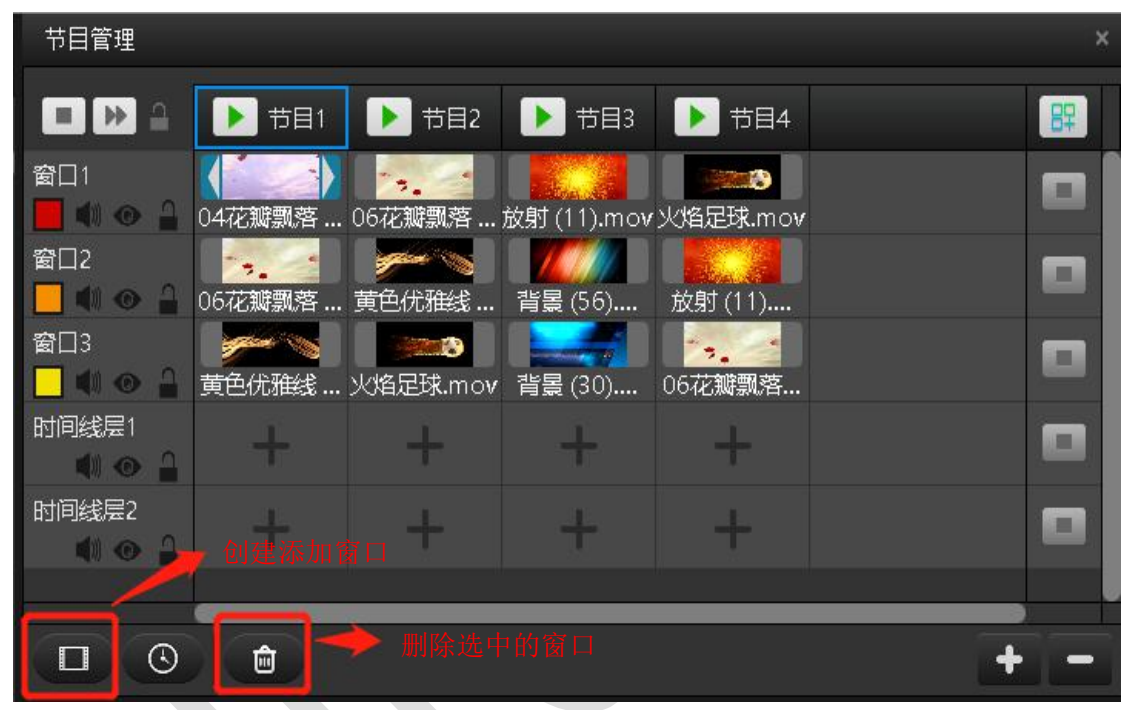

### 窗口操作说明:

(5)创建窗口,更改窗口分辨率。选择将要更改分辨率的窗口,在右下角的属性框中 更改窗口分辨率,同时也是窗口在显示端设备上开窗分辨率。更改窗口输出声音等。

(6)将所有添加的窗口按照需求排列在显示设备上。

(7)按照节目播放需求,在节目中对应窗口中添加素材。设置节目的播放顺序、设置 主 KV、淡入淡出时间、节目结束条件等属性。

(8)在节目管理中选中素材后,右下角的属性框中设置素材效果:裁剪、透明度、音 量、色相和饱和度等属性;在播放模式还可以设置素材播放完后的动作:循环播放、停止播 放、定格在最后一帧、播放下一个节目、跳转至其他节目;也可通过设置开始时间和结束时 间对素材进行剪裁。

(9)当素材处于播放状态的时候,背景颜色会变成黄色。

#### 北京澜景科技有限公司 [www.hirender.cn](http://www.enlightv.com)

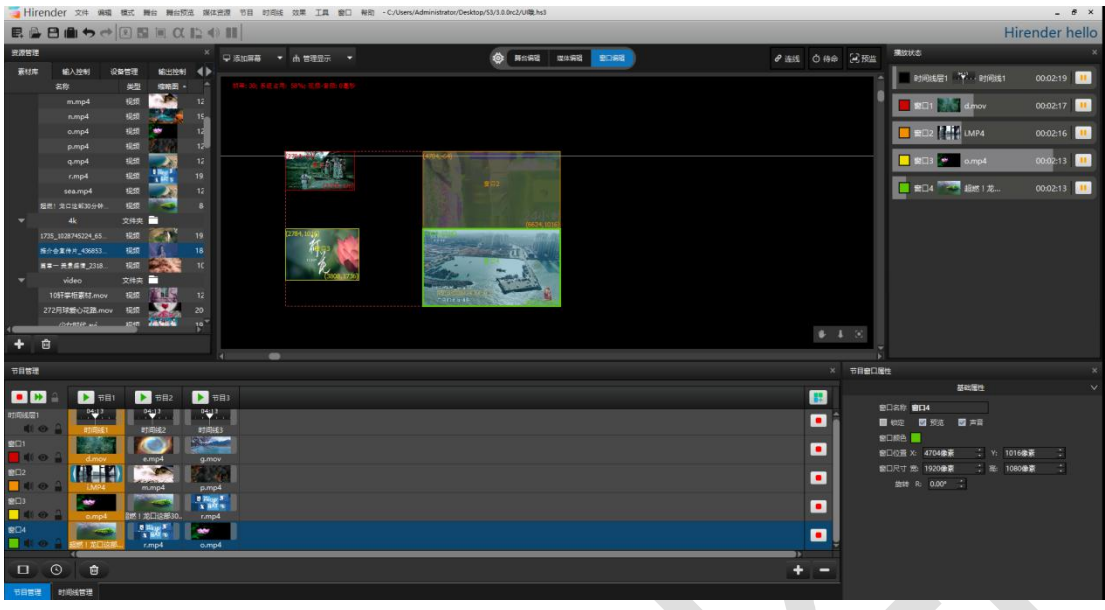

设置窗口属性:设置预览、声音输出、窗口默认颜色、旋转等。

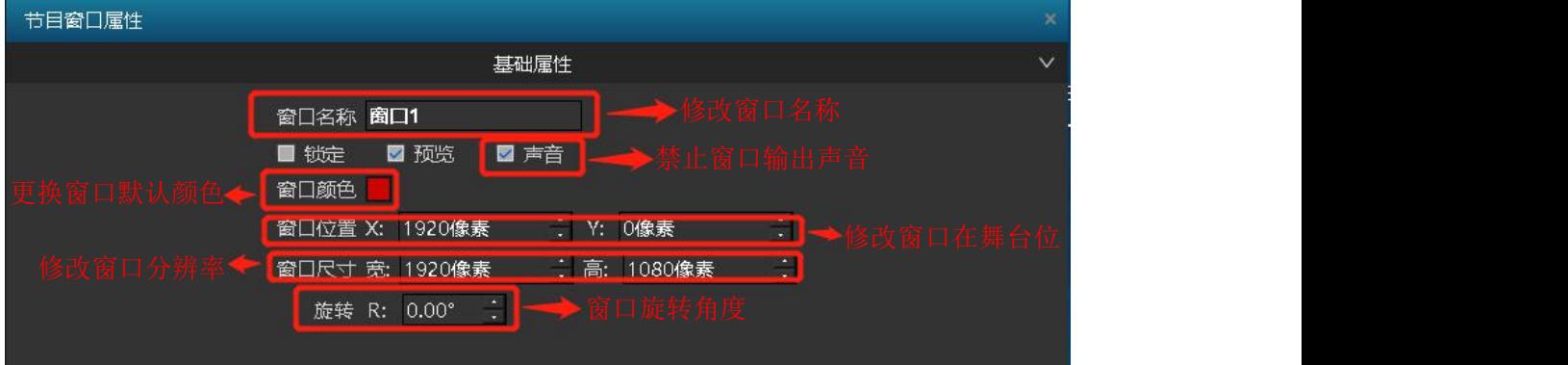

# 窗口播放状态预览:

播放状态窗口显示的是当前播放节目中所有的窗口以及时间线的播放运行状态。可通过 每个窗口末端的按钮控制素材播放暂停,拖拽窗口播放进度条控制素材快进播放。

在播放状态窗口区域右击,点击正计时,播放状态中显示的时间就变成了素材已经播放 的时长(使用同样的方法切换回计时)。右下角有切换快进方式和计时方式的图标。

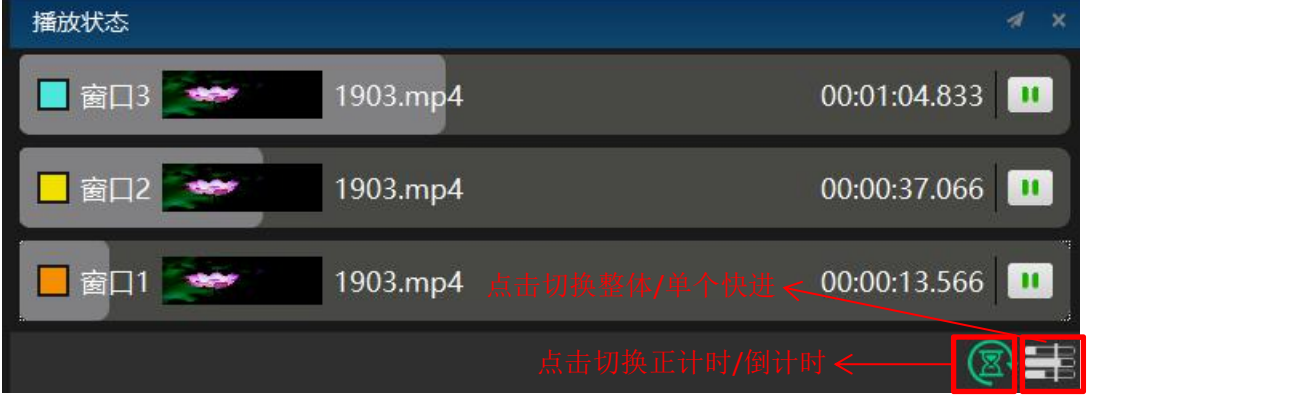

## 节目跳转:

Hirender S3 可以实现节目播放完成后跳转到任意其他节目的动作,完成这个动作需要 两个设置

①选择节目中将要以哪个视频的播放结束作为节目跳转的时间节点。如图红色框选中的素材 的播放结束作为节目 1 跳转到节目 4 的时间节点。

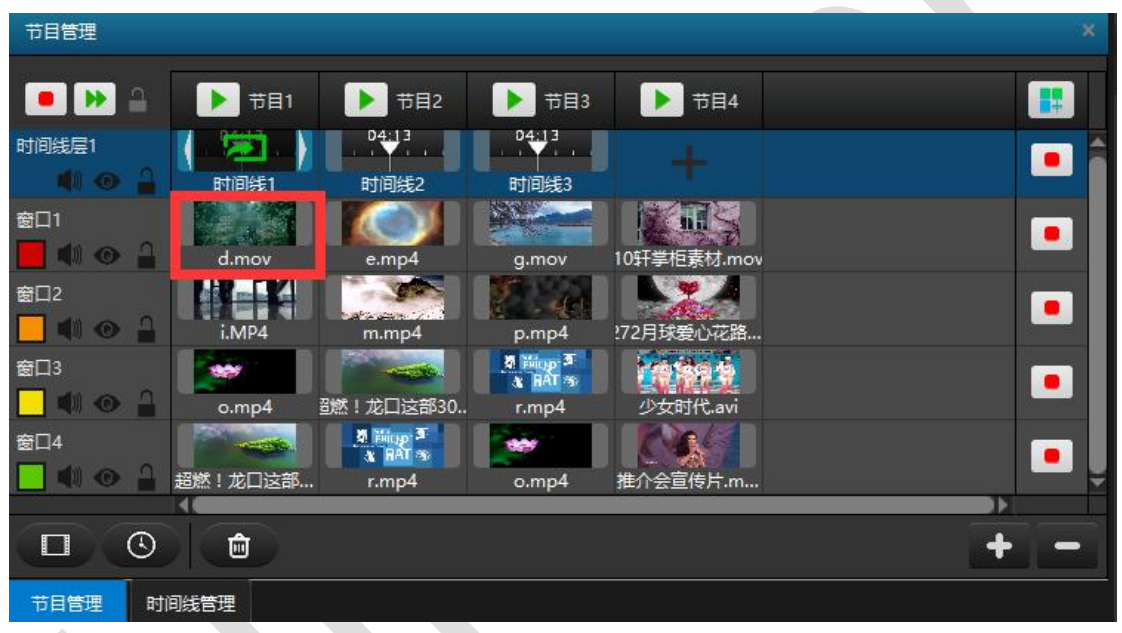

②点击选中素材,在右下角节目节点属性框中进行操作:首先更改该素材的播放模式为"转 至其他节目",之后在播放模式右边的下拉框中选择"节目 4"。

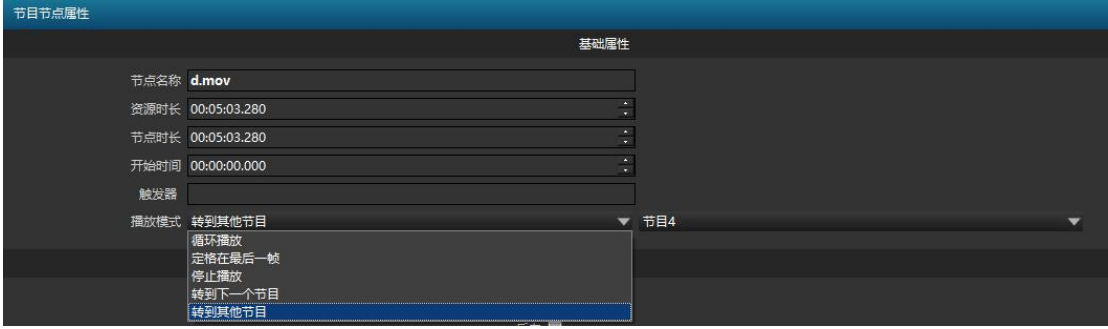

设置完成后, 当节目 1 中 "d. mov"播放完成后, 就会跳转到节目 4 播放。

# 4. 快捷切换节目

Hirender S3 支持快捷切换节目,用户可以通过编辑快捷键、绑定控台推杆的方式来快捷的 切换节目。

### 1. 设置键盘快捷键触发节目

点击节目,然后在节目属性窗口的键盘触发输入框,填写上快捷键即可,例如 a,

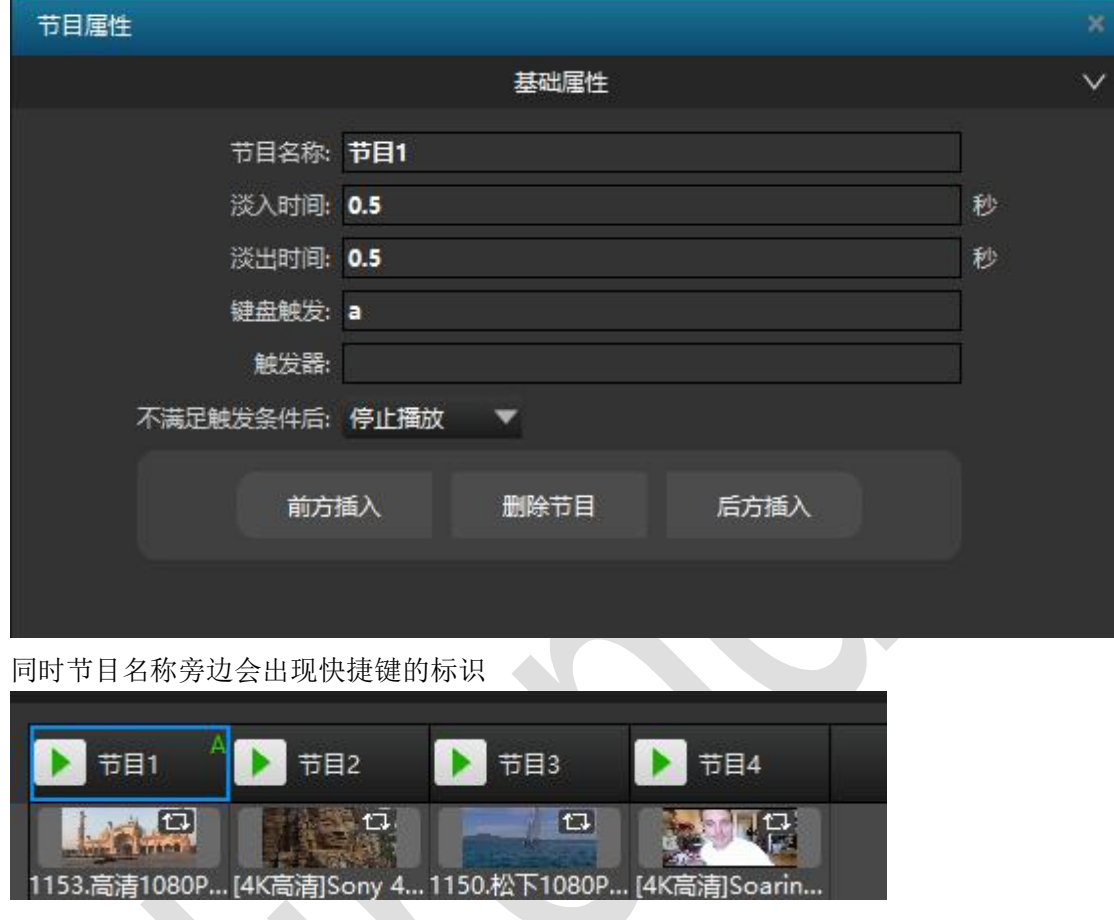

#### 2. 设置控台推杆触发节目

以 MIDI 控台为例, 首先, 我们需要添加一个输入控制, 点击输入控制界面, 然后点右下角+ 号添加 MIDI 控制

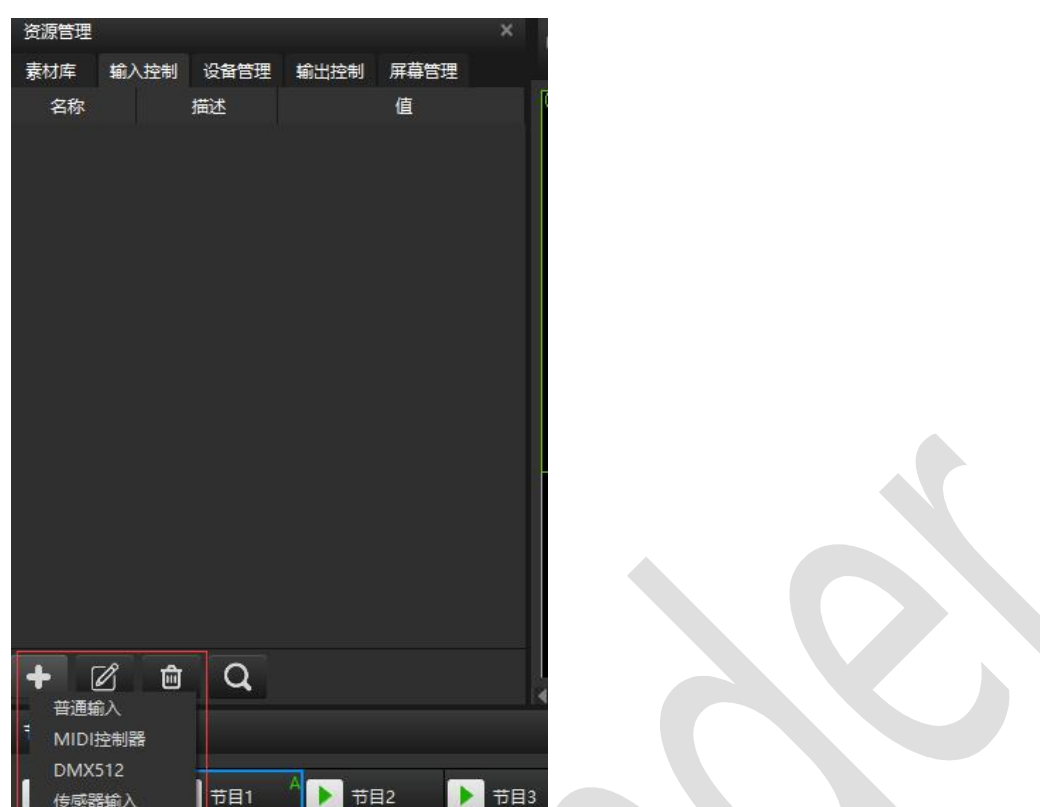

然后在弹出的界面中填入推杆的名称,例如 aa,推动 MIDI 控台的推杆,然后该推杆的通道 与控制器编号会自动填写进去

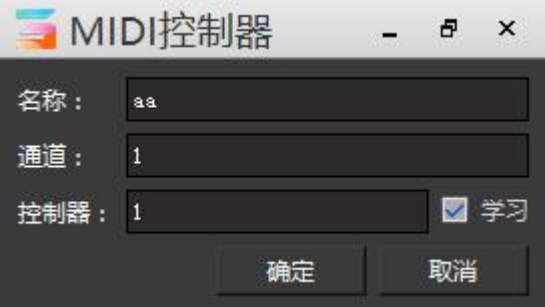

添加完推杆以后,我们只需要再点击节目,然后在节目属性界面的触发器输入框中,将该推 杆的名称写进去即可

#### 北京澜景科技有限公司 [www.hirender.cn](http://www.enlightv.com)

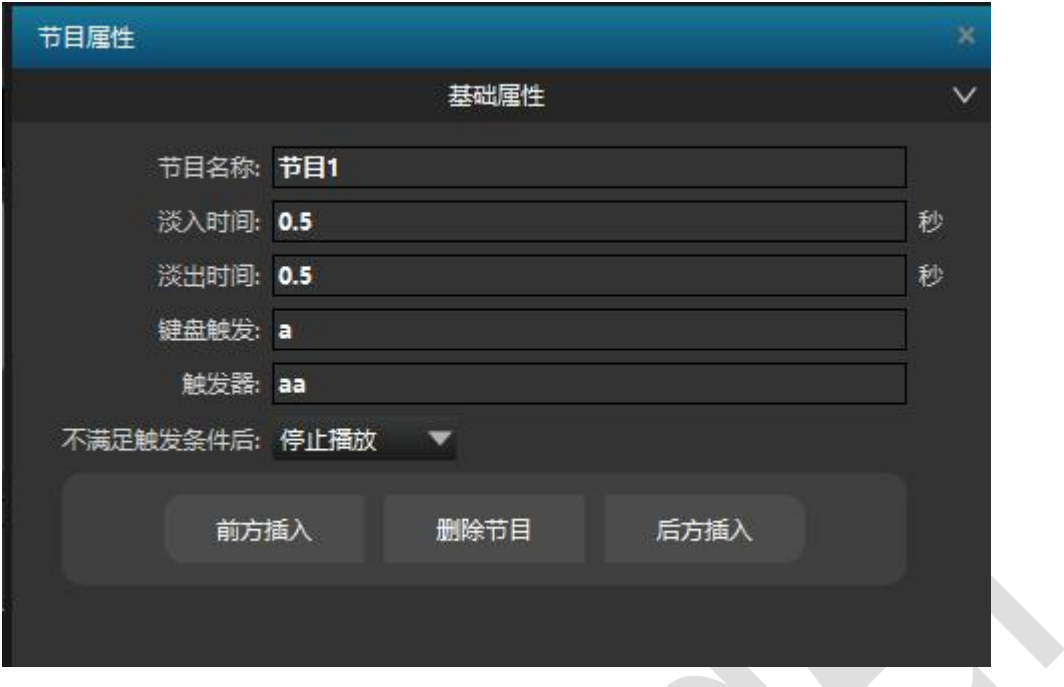

# 5.修改节目名称

如下图所示,修改节目名称。选中将要修改的节目,鼠标左键点击。

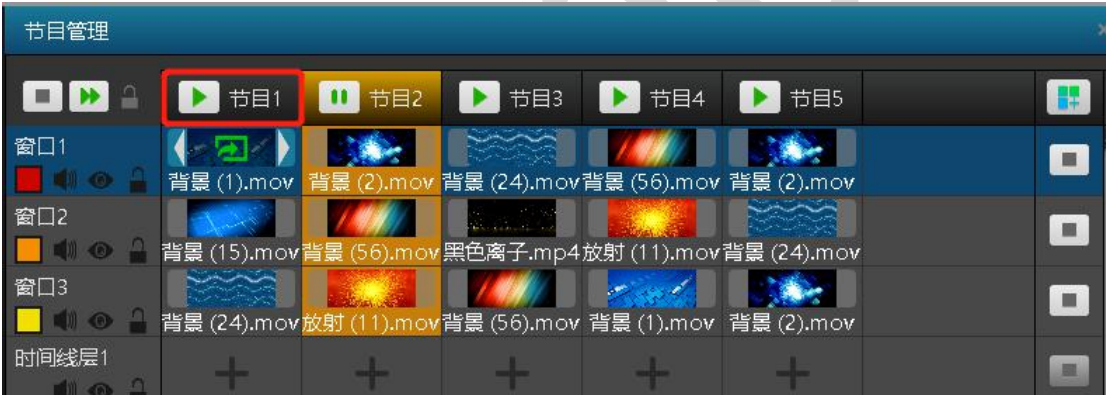

点击将要修改名称的节目后,在弹出的节目属性窗口中可进行修改节目名称、节目淡入淡出 时间、插入节目等。

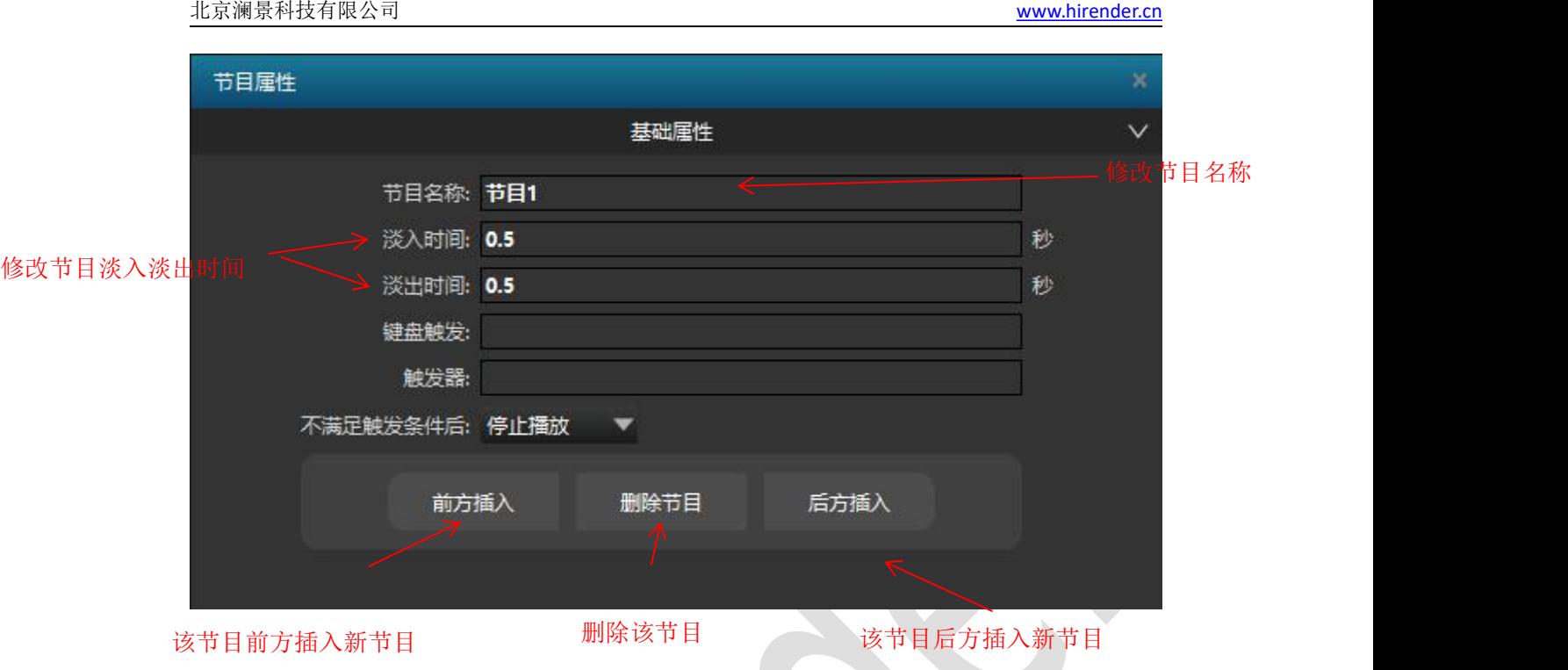

# 6.预监

# 预监说明:

在不影响正常输出的情况下,提前监控其他待播放节目。例如:已经连线,媒体已经正常播 放,下一个节目是采集的 SDI 信号或者其它信号,可以通过预监模式来看到 SDI 和其它信号 是否正常,也可以通过预监模式来看到其他待播放节目是否正常。这样可以很大减少切换到 下一个节目后信号不正常的问题。

# 预监使用:

- 3 在节目已经播放的状态下,点击舞台管理中的预监按键,或者在模式菜单中选择预监模 式。预监模式处在打开状态后预监按钮会以红色闪烁模式展现。
- 4 预监模式打开后就可以点击预览播放其他节目了,预览的节目只会在舞台管理中播放。 在预览模式开启之前播放的媒体是正常输出播放,不会影响正在播放画面,再次点击预 监按钮就会退出预监模式

预监模式打开状态如下图所示:

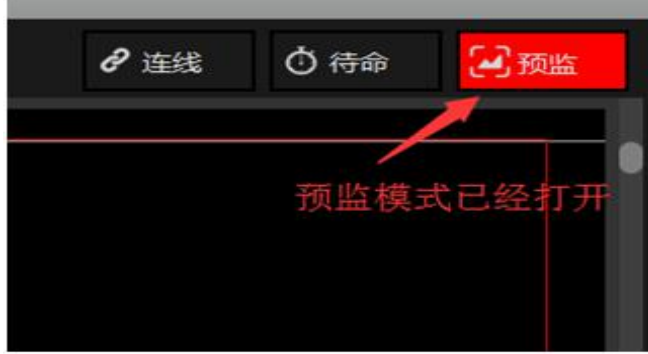

#### 浏览预监节目如下图所示:

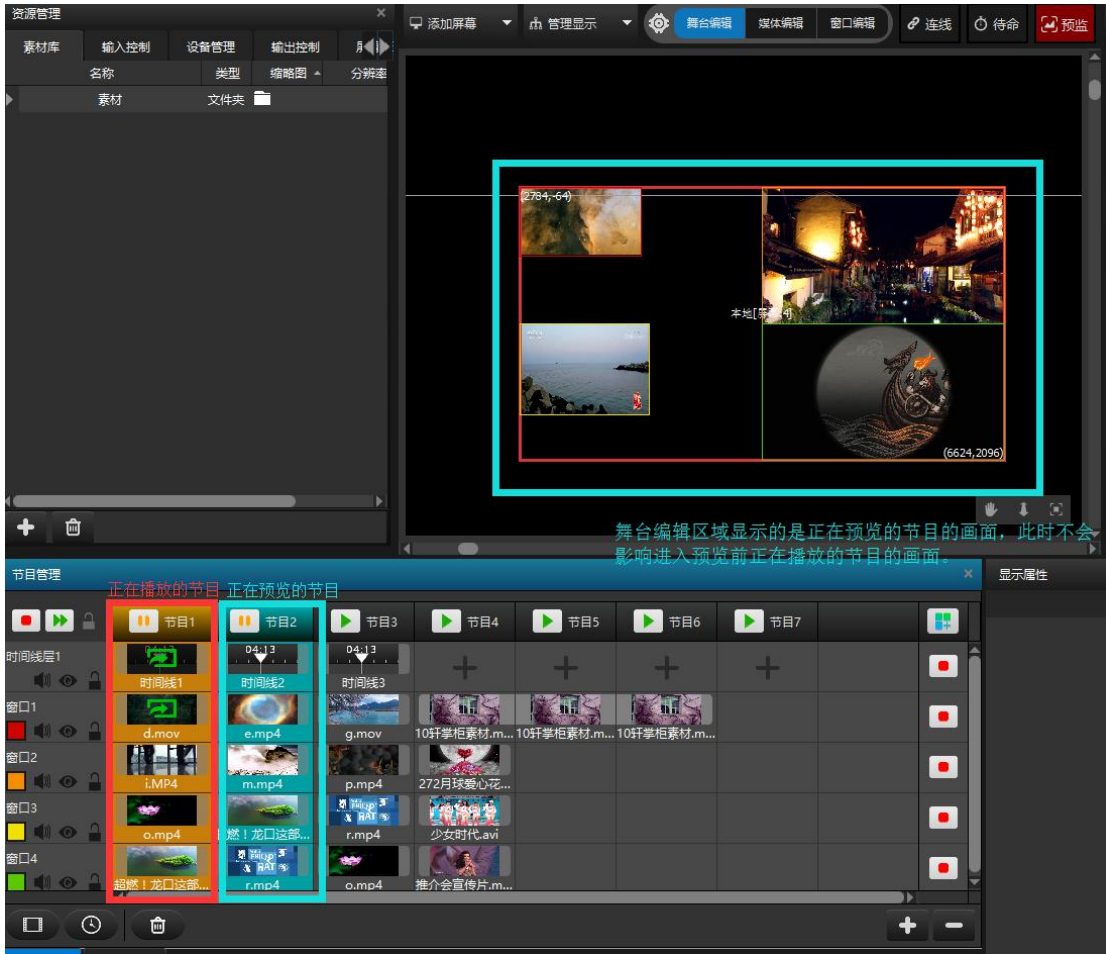

# 退出预监模式:

如图点击右上角红框框选部分,退出预监状态。软件舞台上显示画面也从预监节目画面 变成显示设备正在输出的画面。

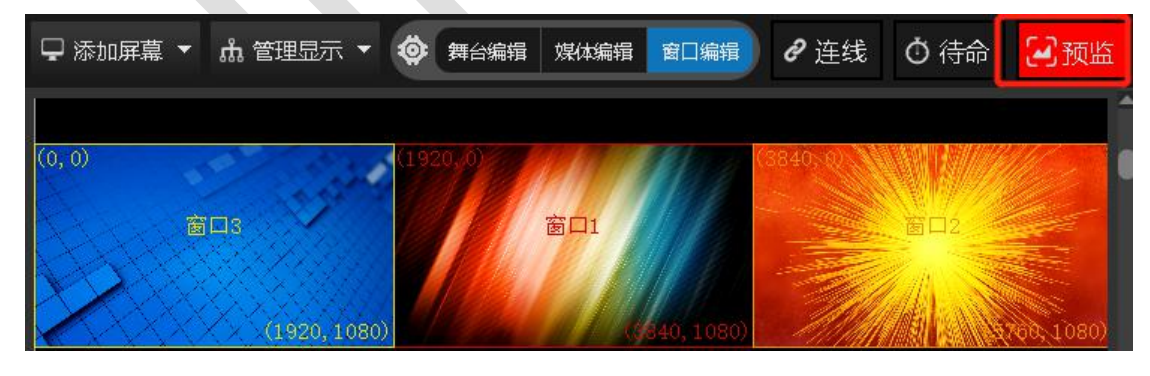

退出预监模式后:

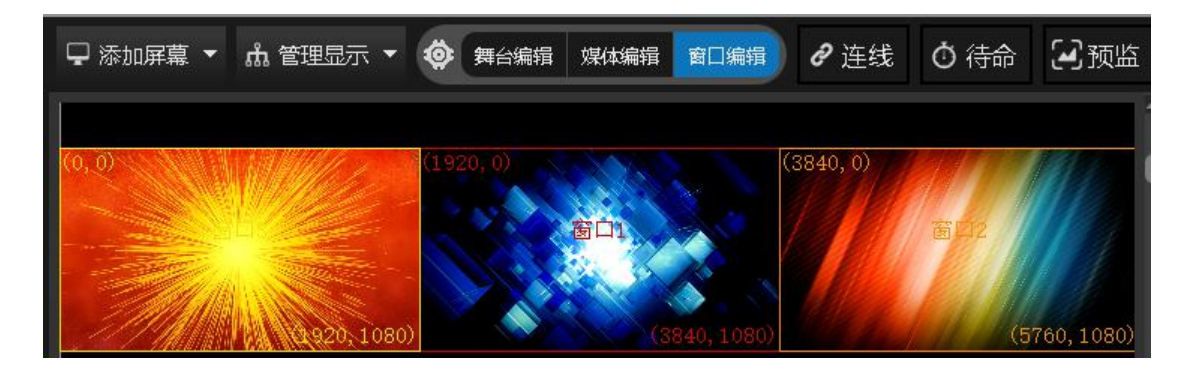

## 7.虚拟屏幕

### 虚拟屏幕说明:

虚拟屏幕是把舞台管理中的节目实时采集进行播放,虚拟屏幕尺寸、旋转等效果可以 自由调节,例如做摄像拼接、摄像特写、直播截取、异形屏播放等功能。

## 添加虚拟屏幕:

通过舞台菜单上面选择"添加虚拟屏幕"来将虚拟屏幕添加到资源管理窗口里。

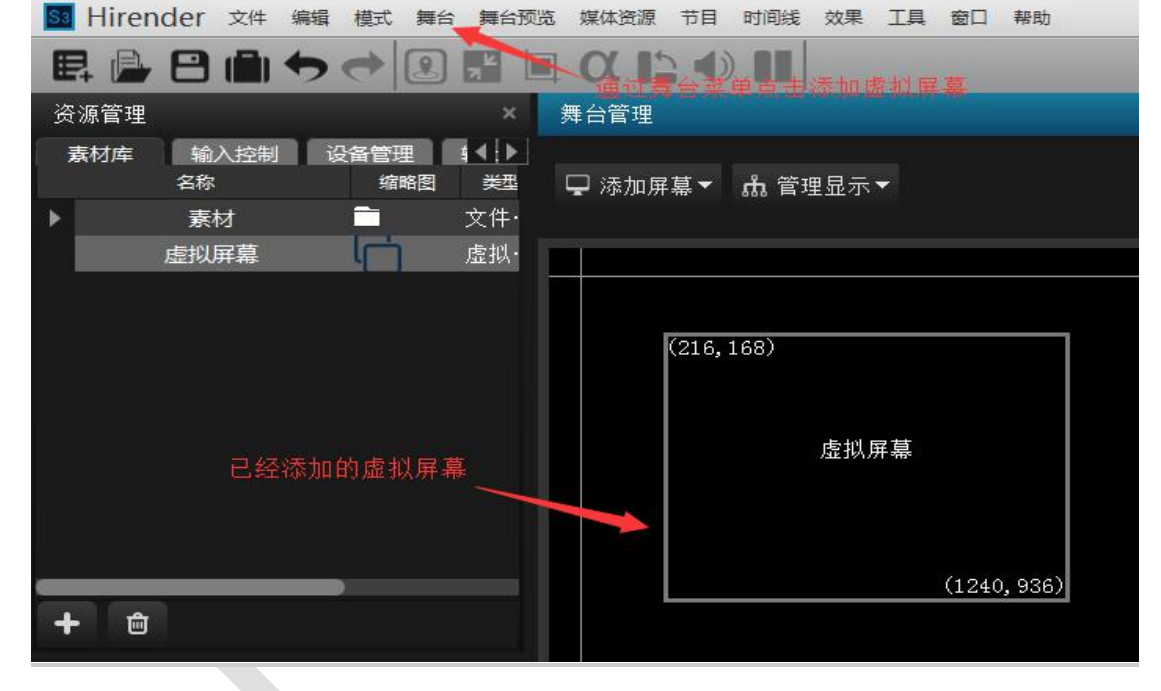

此时舞台管理中显示的虚拟屏幕是用来实时采集媒体资源的窗口。

将你想把舞台管理中的节目实时采集进行播放的媒体添加到舞台管理中。然后在舞台编辑状 态下双击舞台管理中的虚拟屏幕来设置虚拟屏幕的尺寸、位置、角度等参数。

或者单击虚拟屏幕,再或者在资源窗口中点击屏幕管理菜单双击管理菜单中显示的虚拟屏幕 选项来设置虚拟屏幕的尺寸、位置、角度等参数。

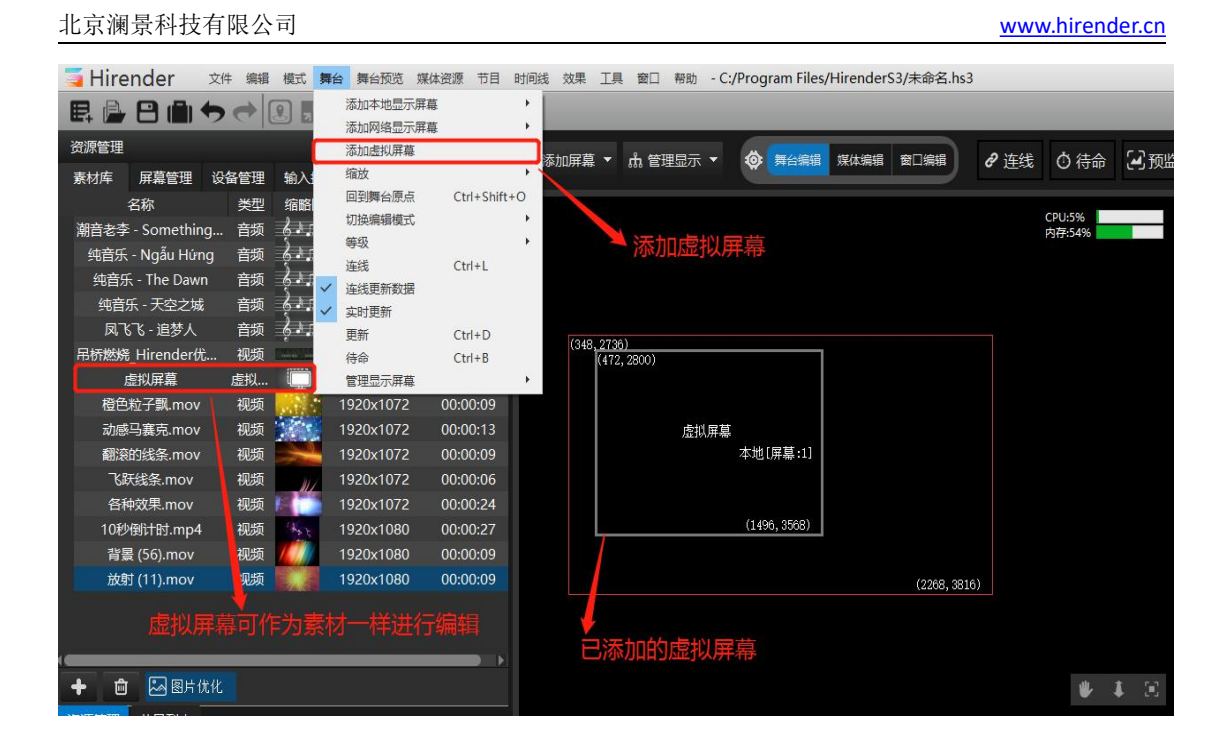

然后在舞台编辑模式下点击舞台管理中的虚拟屏幕进行拖动从而达到所需的位置。

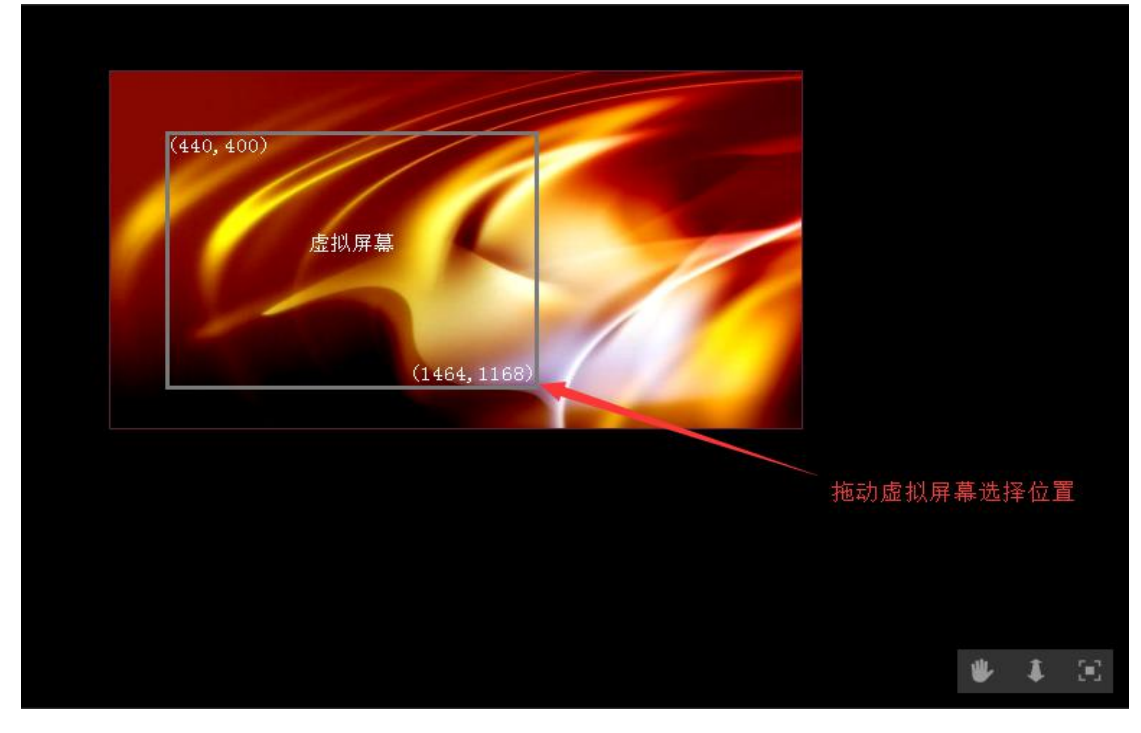

或者在虚拟屏幕属性中直接输入坐标改变位置。

#### 北京澜景科技有限公司 [www.hirender.cn](http://www.enlightv.com)

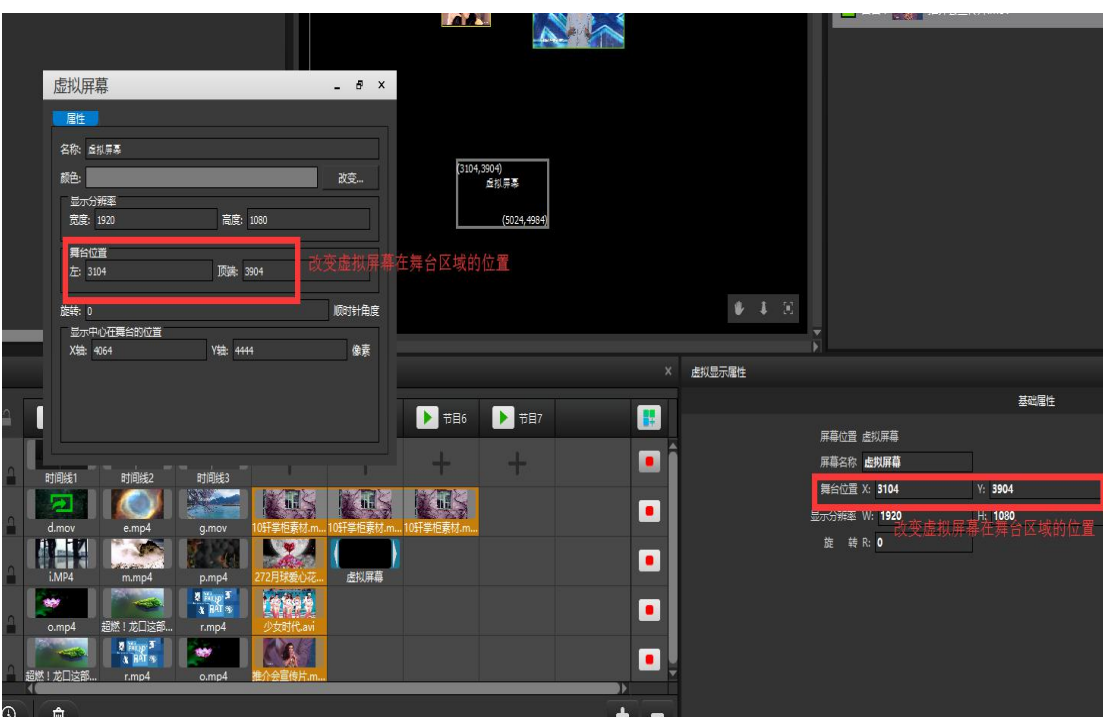

然后将虚拟屏幕媒体资源添加到时间线上或者添加到节目管理中的节目窗口中。

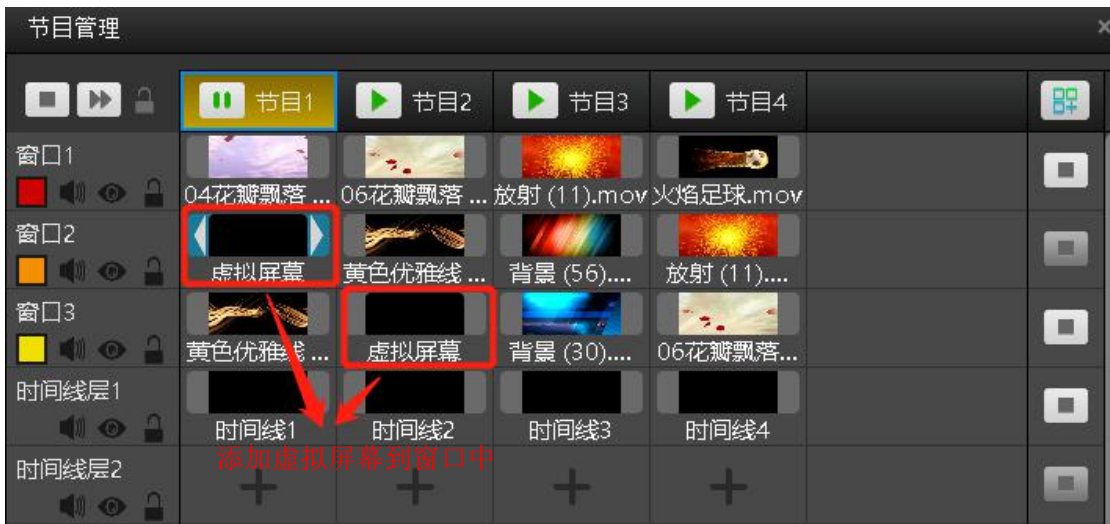

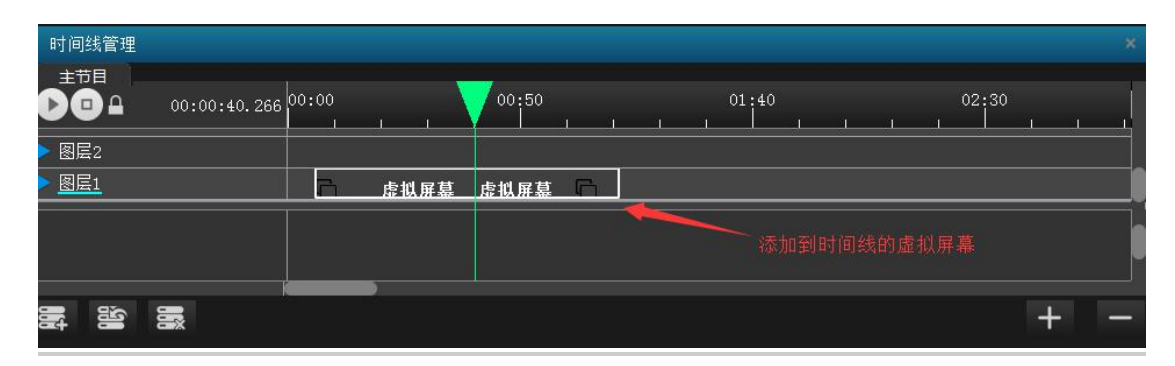

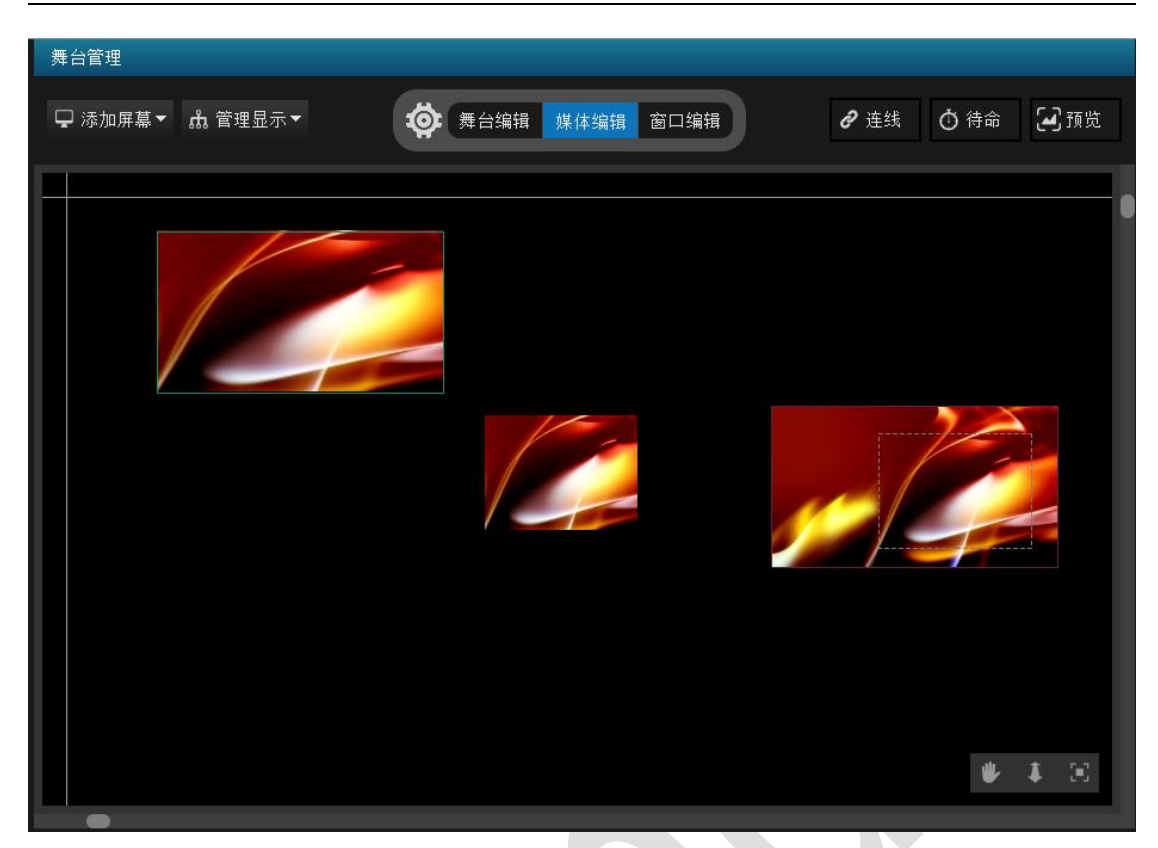

现在就可以播放实时采集的媒体了。可以根据需求调节位置、尺寸、效果、调节方法与调节 媒体资源的方法一致。

# 8.视频控台切换

Hirender S3 可以直接控制视频控台、矩阵等硬件设备,只需要将 S3 服务器跟视频控台、 矩阵连接到同一个局域网中,即可进行控制

具体使用步骤如下

①点击输出控制界面下方的添加输出控制命令按钮,添加一条输出控制

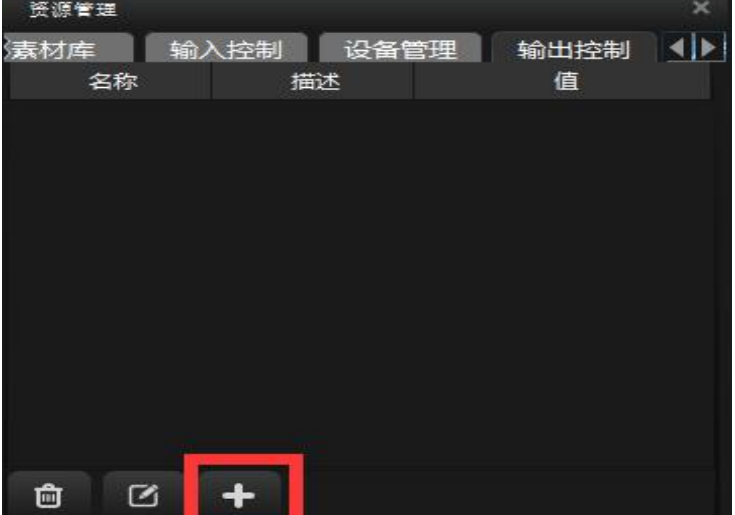

②在输出控制命令的设置界面设置想要添加的命令名称、控制的矩阵型号以及使用的功能选 择

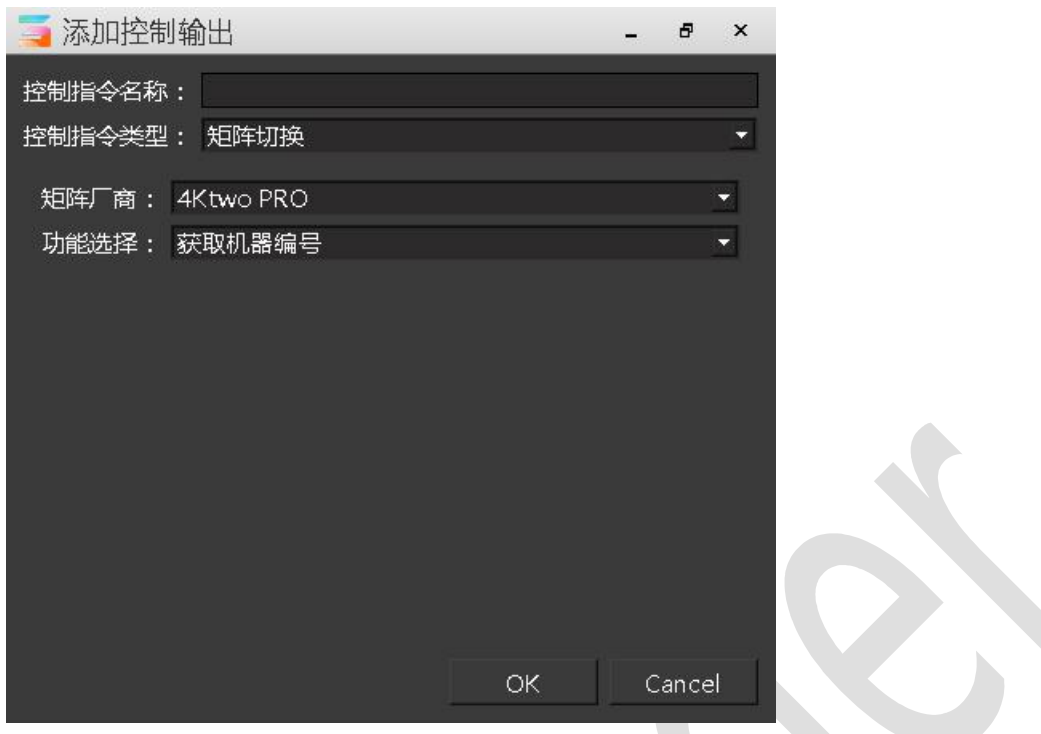

# 9.时间线编辑

时间线层中能添加多条可编辑的时间线。每个节目中都可以添加时间线,每条时间线都 和主时间线一样可以进行编辑,按需求进行素材排列、控制命令添加、素材属性的添加等。

| 节目管理                                          |                           |                         |                           |                                                            |  |  |
|-----------------------------------------------|---------------------------|-------------------------|---------------------------|------------------------------------------------------------|--|--|
| <b>III</b> NA                                 | 节目1                       | 节目2                     | 节目3                       | 节目4                                                        |  |  |
| 窗口1                                           | $\Box$                    | $\Box$                  | $\Box$                    | ■ ● ● 1153.高清1080P[4K高清]Sony 41150.松下1080P [4K高清]Soarin    |  |  |
| 窗口2<br>I O A<br>F                             |                           | $\mathbf{C}$            |                           | $\Box$<br>[4K高清]Vergle [4K高清]Sony 4 [电影天堂www.d1150.松下1080P |  |  |
| 窗口3<br>$\blacksquare$ $\bullet$ $\Box$<br>. . |                           |                         |                           | [4K高清]Soarin [4K高清]Soarin [电影天堂www [4K高清]Vergle            |  |  |
| 窗口4<br>$\mathbb{R}$ o                         | MA 17                     | $\Box$                  | $\Box$                    | 1154.高清1080 1152.高清1080 [54]南美洲AMER [4K高清]Sony 4           |  |  |
| 时间线层1<br>. .                                  | <b>CONTRACTOR</b><br>时间线1 | <b>Marchand</b><br>时间线2 | <b>CONTRACTOR</b><br>时间线3 | <b>CONTRACTOR</b><br>时间线4                                  |  |  |

时间线编辑:如下图对时间线层 1 中的时间线 2 进行编辑。

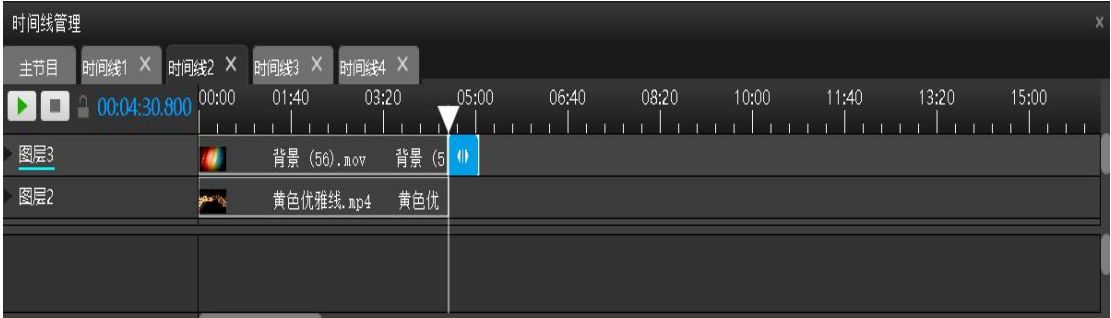
# 10.添加 NDI 设备网络采集

(3) Hirender NDI 软件安装。点击默认安装完成即可,如下图所示:

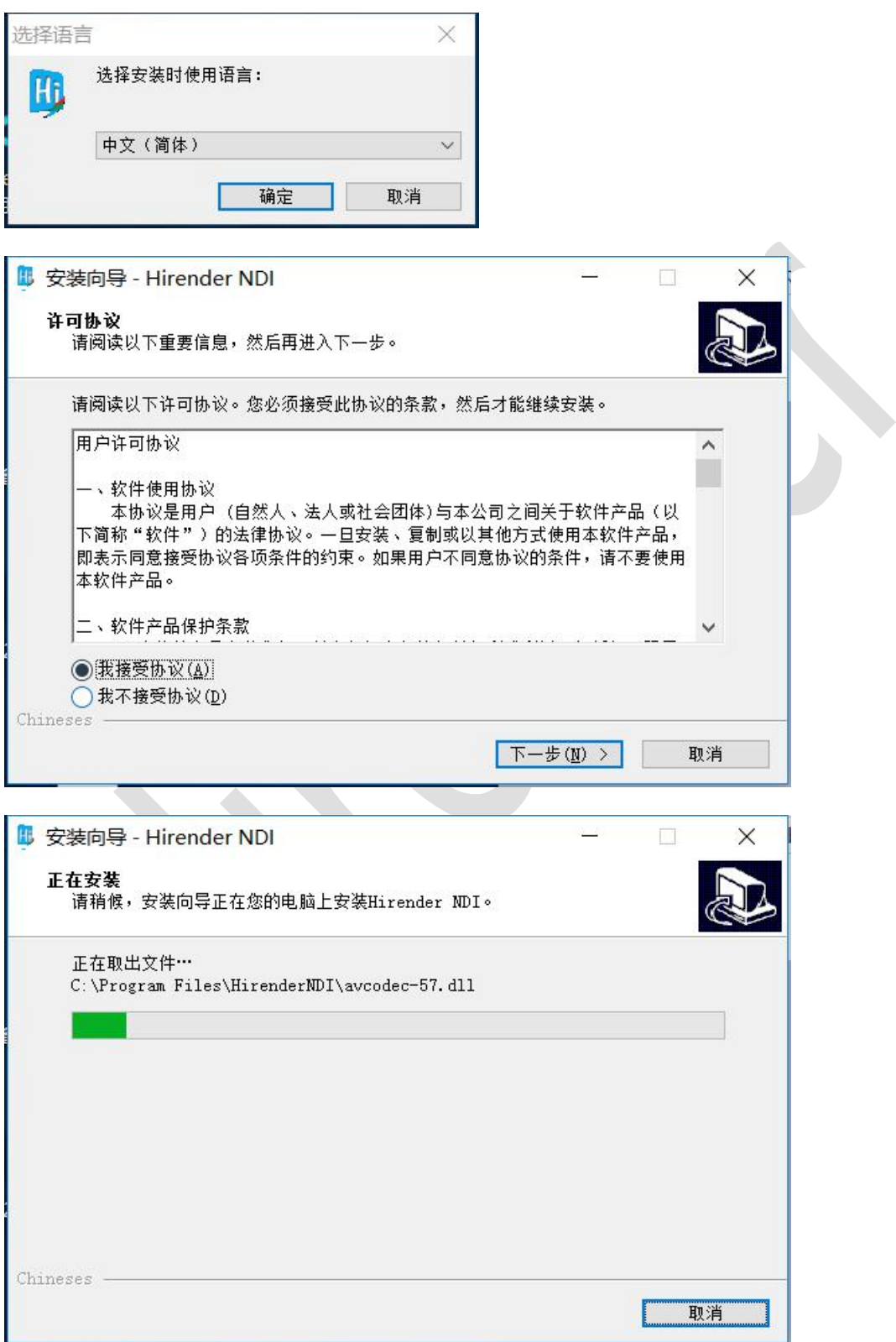

(4)在被采集的电脑上安装 Hirender NDI 软件,安装后在开始菜单栏中打开 Hirender NDI

然后选择屏幕视频源和录音设备,如下图:

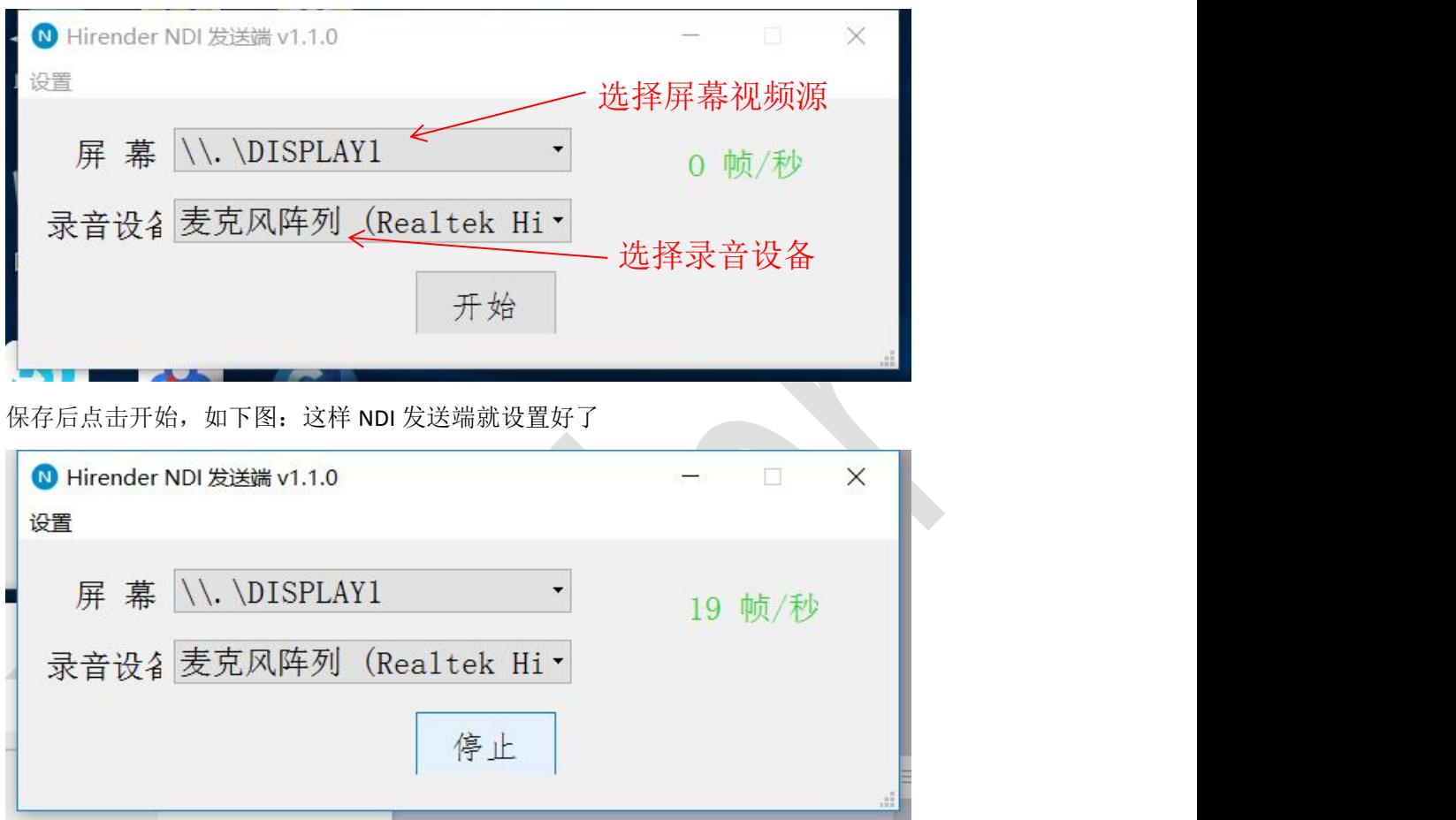

NDI 的接受, 在另一台接收端的电脑打开 S3, 在素材库中右击-选择添加 NDI 设备出现弹窗 (如下图)

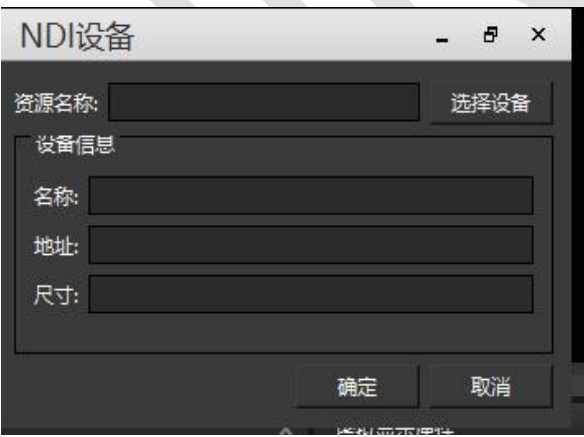

点击选择设备会出现下图,之后根据被采集端电脑的 ip 添加相应的 NDI 设备,点击确定就 可将添加的 NDI 设备当做一个素材来使用了。

#### 北京澜景科技有限公司 [www.hirender.cn](http://www.enlightv.com)

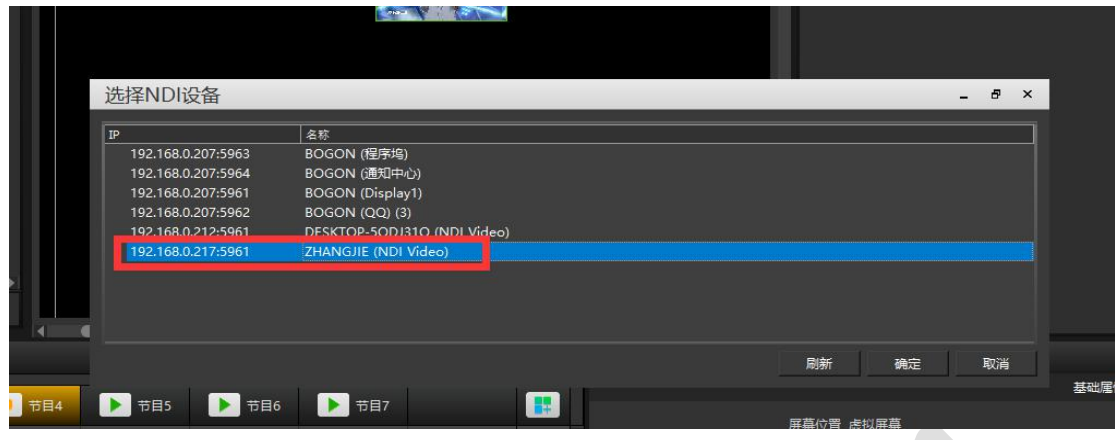

# 11.LTC 时间码的设置和使用

Hirender S3 软件主节目时间线支持外部 LTC 同步时间码控制, 可以受音控台同步控制, 达 到声音、画面、灯光同步播放效果。

1.软件进行设置,设置软件可接受外部调音台 LTC 音频同步时间码。设置方法如下: 点击软件左上角 文件-设置-通用界面中如下图所示红框框选内容进行勾选。

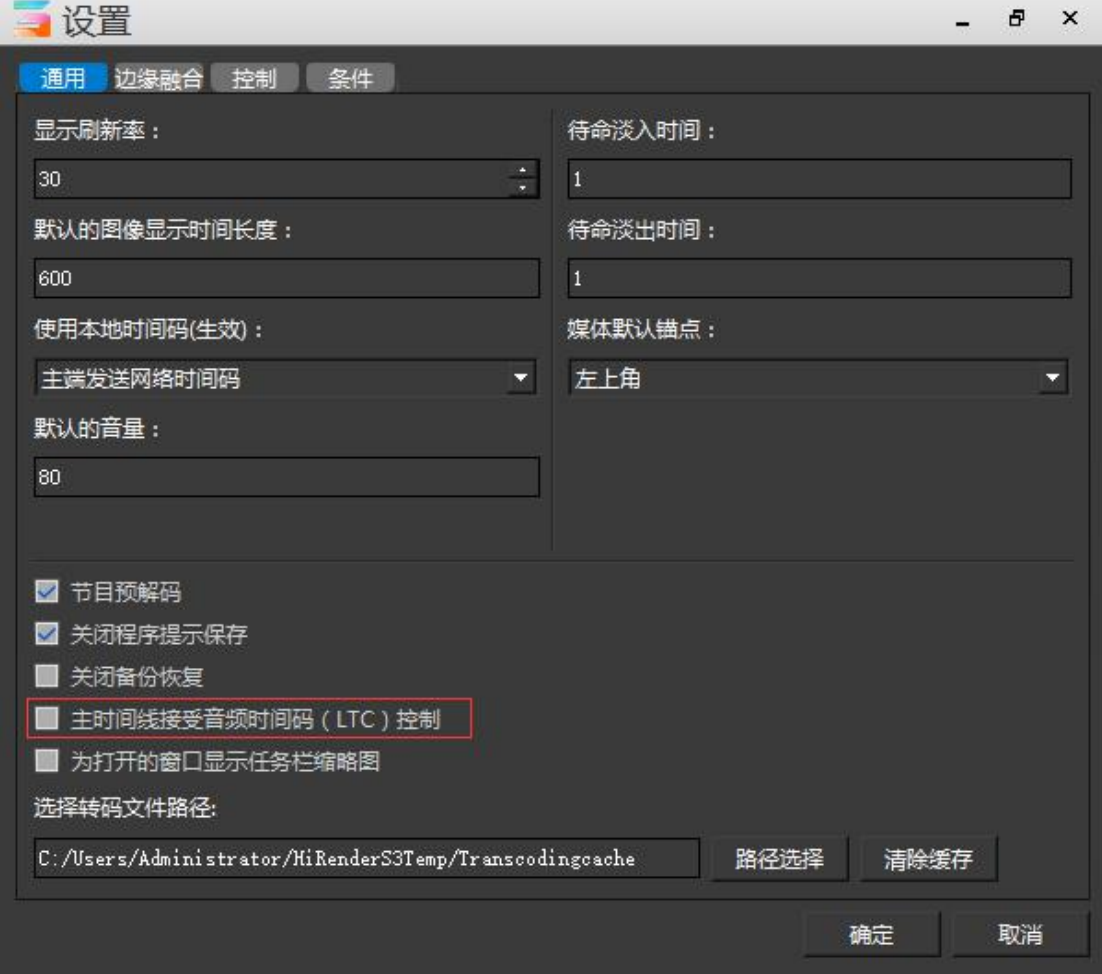

2.主节目时间线进行素材编辑,节目管理中的新增节目作为节目插播进行配合使用,实现多 样化舞美效果。

### 北京澜景科技有限公司 [www.hirender.cn](http://www.enlightv.com)

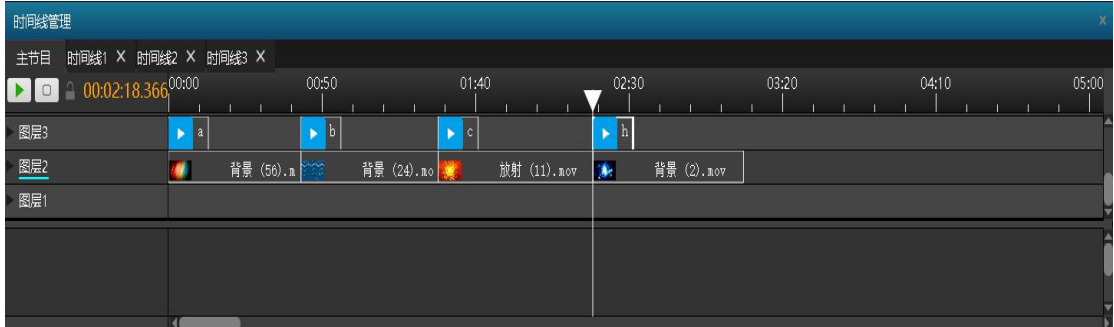

# 附录二:投影拼接融合调试

### 1. 通过操作软件进入网格调试界面,步骤如下:

(1)软件进入编辑舞台状态:在软件舞台编辑界面点击右键,在弹出界面中点击 切换编辑 舞台状态或者点击编辑窗口上的舞台编辑按钮。

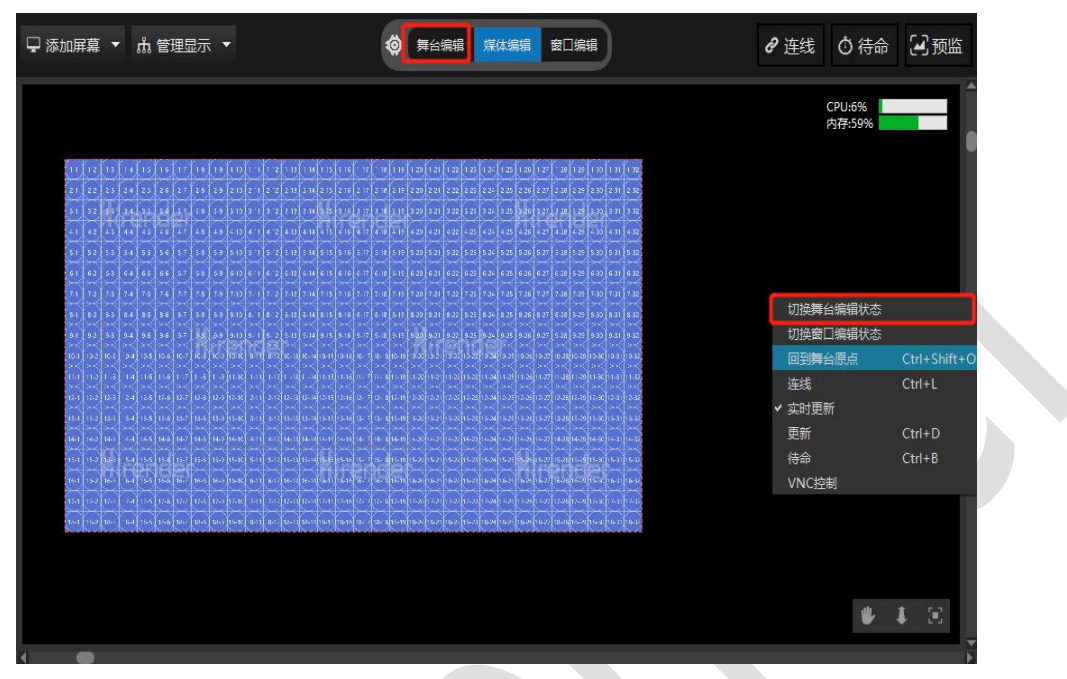

(2)进入软件网格调试界面:在打开所有显示,连线的状态下双击已添加的屏幕显示框在 弹出框中选择几何变形。

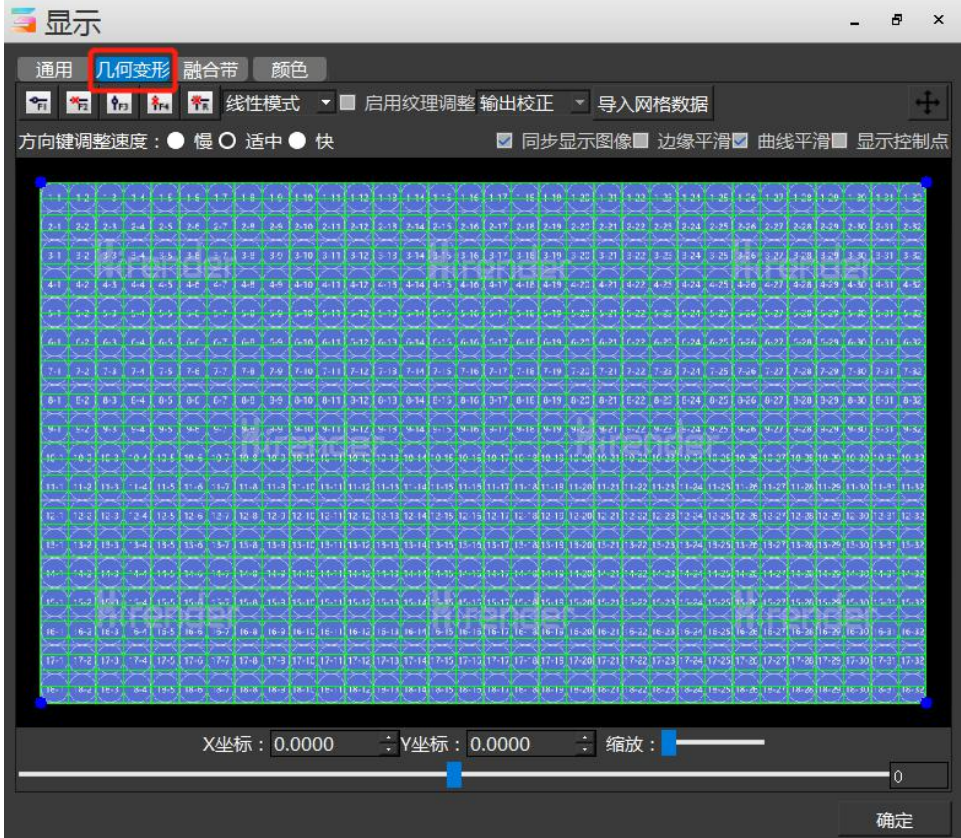

(3) 整个调试界面介绍: 3 元 3 元 3 元 3 英五个按钮依次代表为 水平方向居中加 点、水平方向删除居中点、垂直方向居中加点、垂直方向居中删除点、删除所有添加的点并 恢复网格到原始状态。 <sup>线性模式 ▼</sup> 用于选择网格调试的模式, 包括线性模式、透视模式、 全面模式。线性模式的几何变形调试适用于异形投影、平面投影、山体投影等等。透视模式 适用于平面投影调试。全面模式适用于弧面投影调试。 2. 几何变形调试介绍和描述 (**1**)线性模式:线性模式适用于异形面和平面、不规则面等投影调试,如下图所示除 了点击 五 五 15 | 15 | 16 | 16 | 17 | 进行批量增加调试点外所有线条交叉点都可以自由增加调试 点进行调试。

左键点击或者框选选中蓝色的调试点,点击键盘上下左右按键进行点位移动,根据现场实际 情况移动到某个位置。 <sup>方向键调整速度: ● 慢 O 适中 ● 快 通过选择方向键调整速度来调整</sup> 方向键移动点位的速度,也可以同时框选多个点位同时进行位移。某个位置需要单独加调试 点进行调试,右键点击绿色网格交叉点进行增加调试点位,选择调试点位后进行调试。通过 各个调试点的整体协调调试达到投影画面输出完美效果。

(2) 透视模式:透视模式只适用于平面投影的调试。透视模式不能进行增加调试点, 因此只能调整四角点位进行调试,依据投影效果调试输出画面。左键点击或者框选选中蓝色 的调试点,点击键盘上下左右按键进行点位移动,根据现场实际情况移动到某个位置。

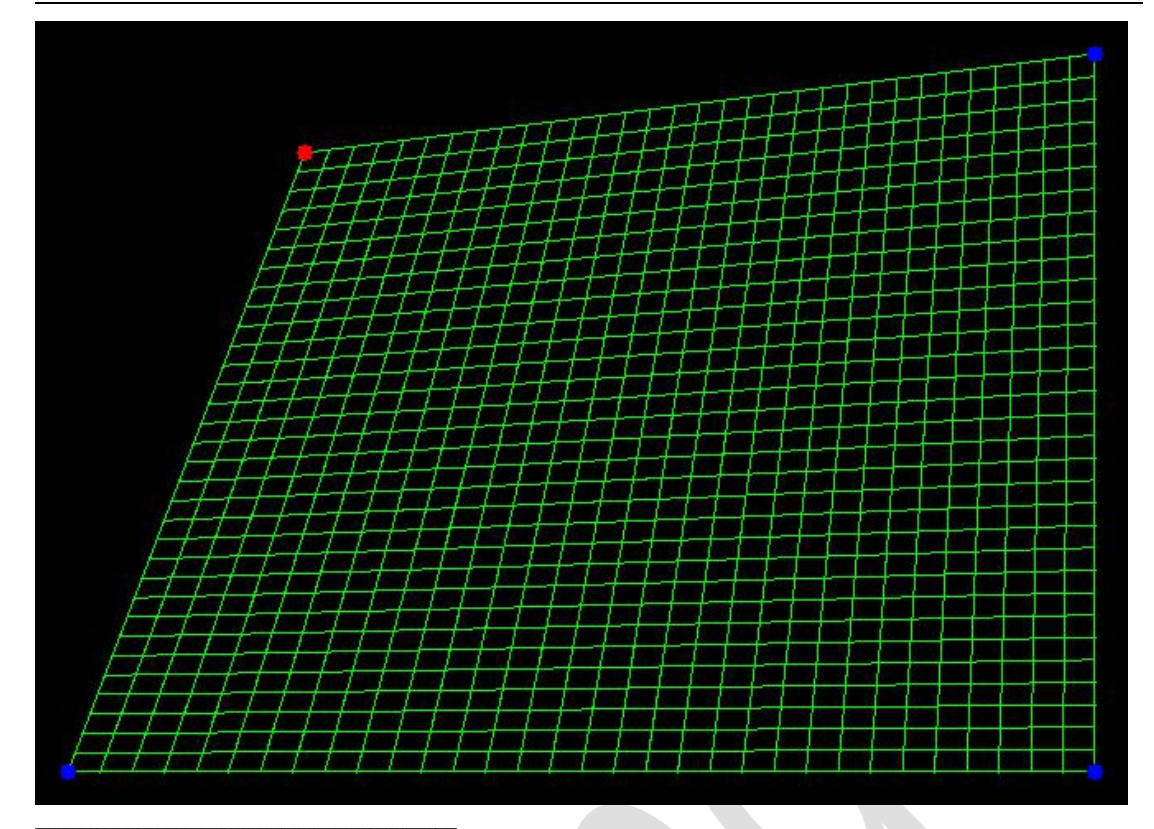

方向键调整速度:●慢O适中●快 通过选择方向键调整速度来调整方向键移动点位的速

度,也可以同时框选多个点位同时进行位移。

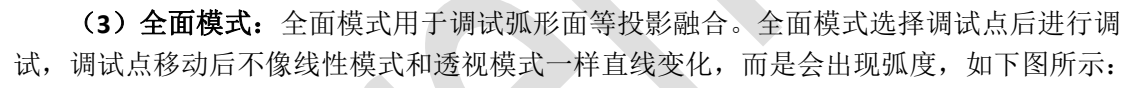

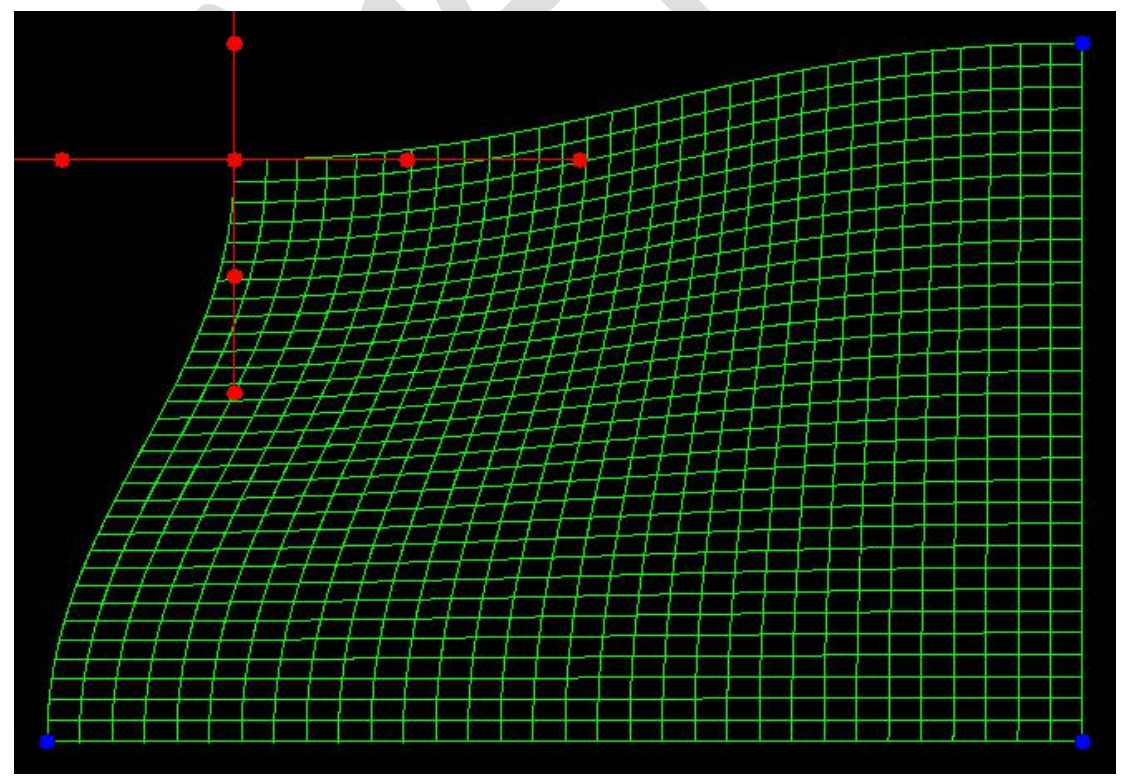

78

全面模式选择某个调试点以后会出现十字手柄一样的调试点位,十字手柄上的每个点都 可以通过左键点击进行调试,最外侧点可以进行上下左右移动,通过勾选

<mark>▽ 同步显示图像 ■</mark> 边缘平滑 <mark>▽ 曲线平滑 ■ 显示控制点 <sub>国</sub> 步 显 示 图 像 显 示 素 材 画 面 到 投 影 面</mark>

上,边缘平滑用于消除移动调试点时出现的锯齿状问题,曲线平滑用于在调试十字手柄的时 候左右两边进行对称动作,比如勾选曲线平滑后,移动十字手柄最右边点位向上时,对应左 边手柄会向下移动。去掉曲线平滑的勾选状态后,假如移动右边的点上下移动,就只有右边 的手柄上下移动。

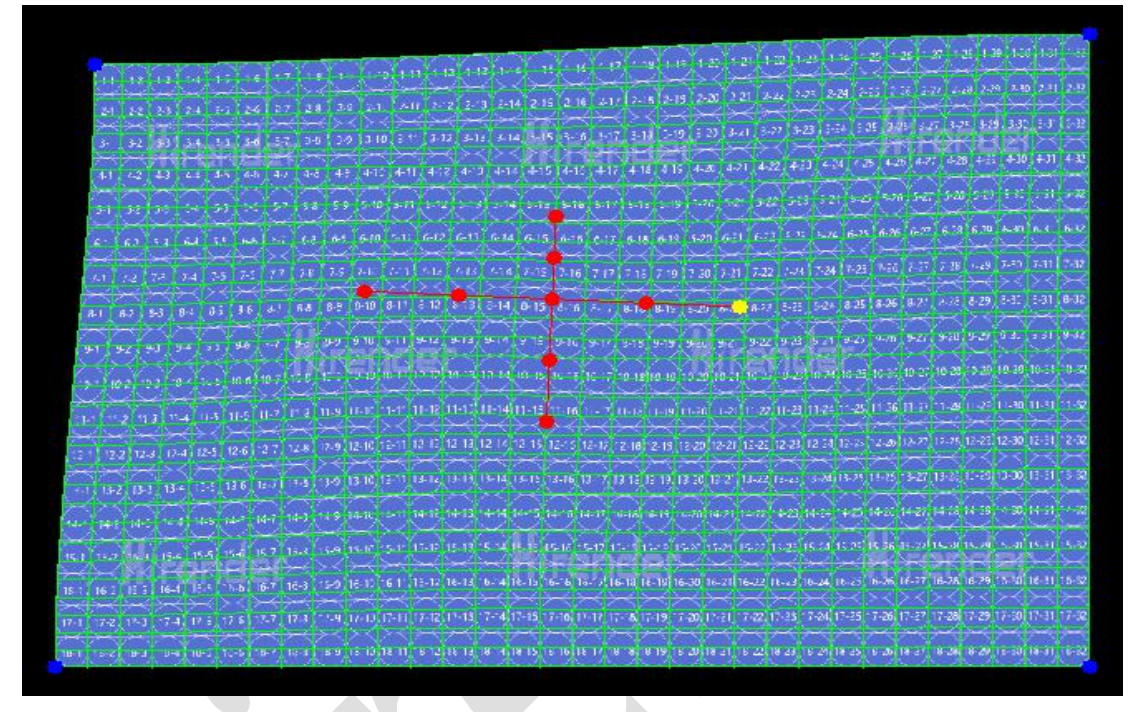

如下图所示点位水平方向的点位只能水平方向移动,垂直方向点位只能进行在垂直方向 进行移动,是否勾选曲线平滑状态影响十字手柄是否对称变化。

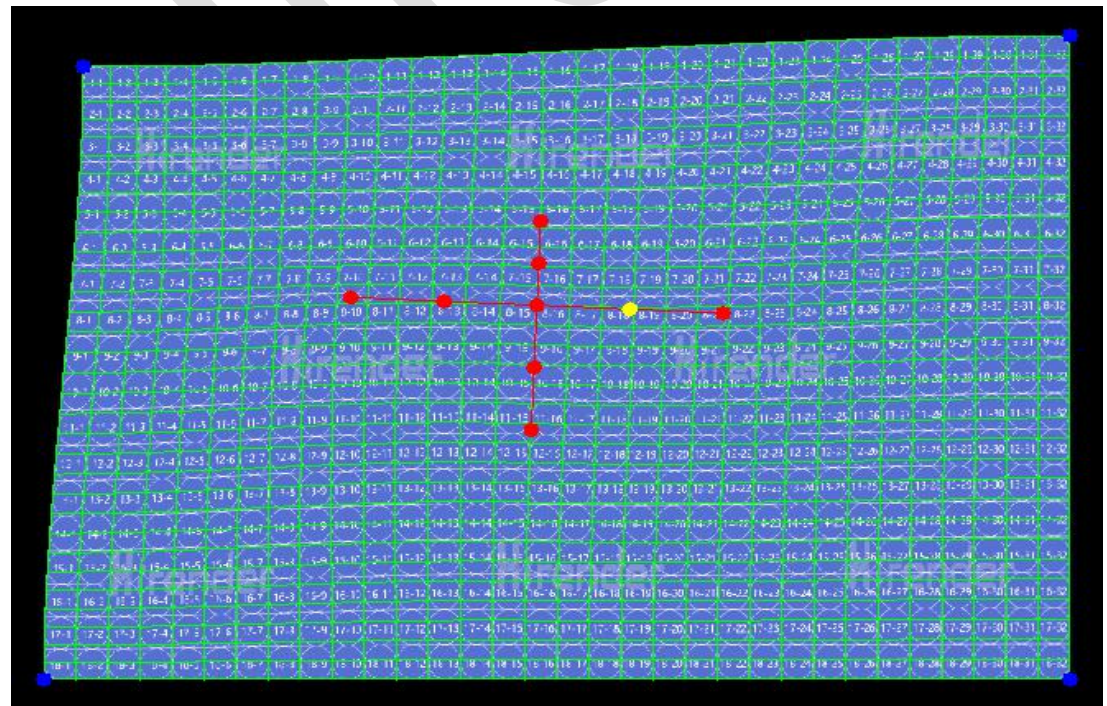

### 3. 融合带添加调试

软件操作界面点击融合带,在弹出框中如图红色区域框选部分进行添加融合带,融合带 的添加要根据投影融合区域对应的显示框部分进行添加。如两台投影机左右拼接融合,那么 左边的显示框添加右融合带,右边显示框添加左融合带。

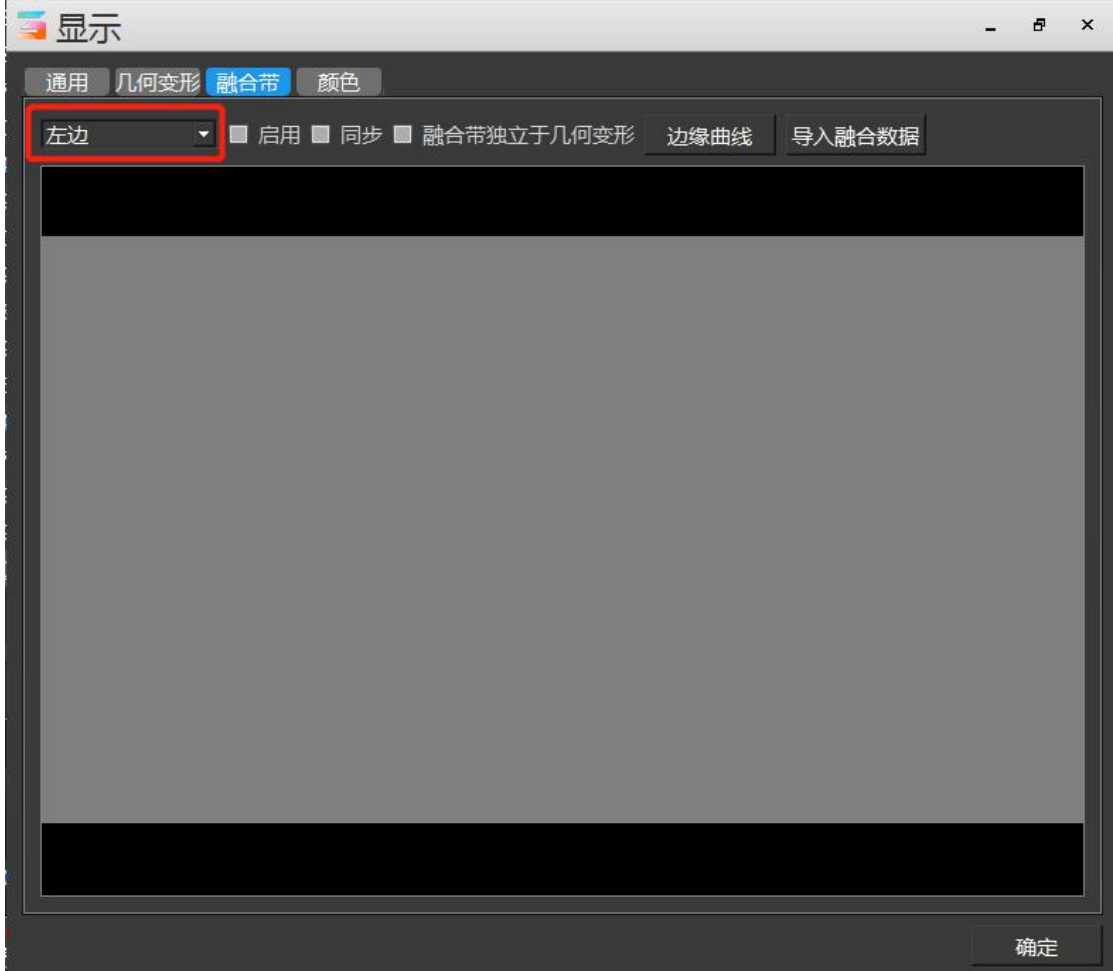

添加完融合带如下图所示:勾选同步按钮后会将融合带绿色边框同步显示到投影机画面上。

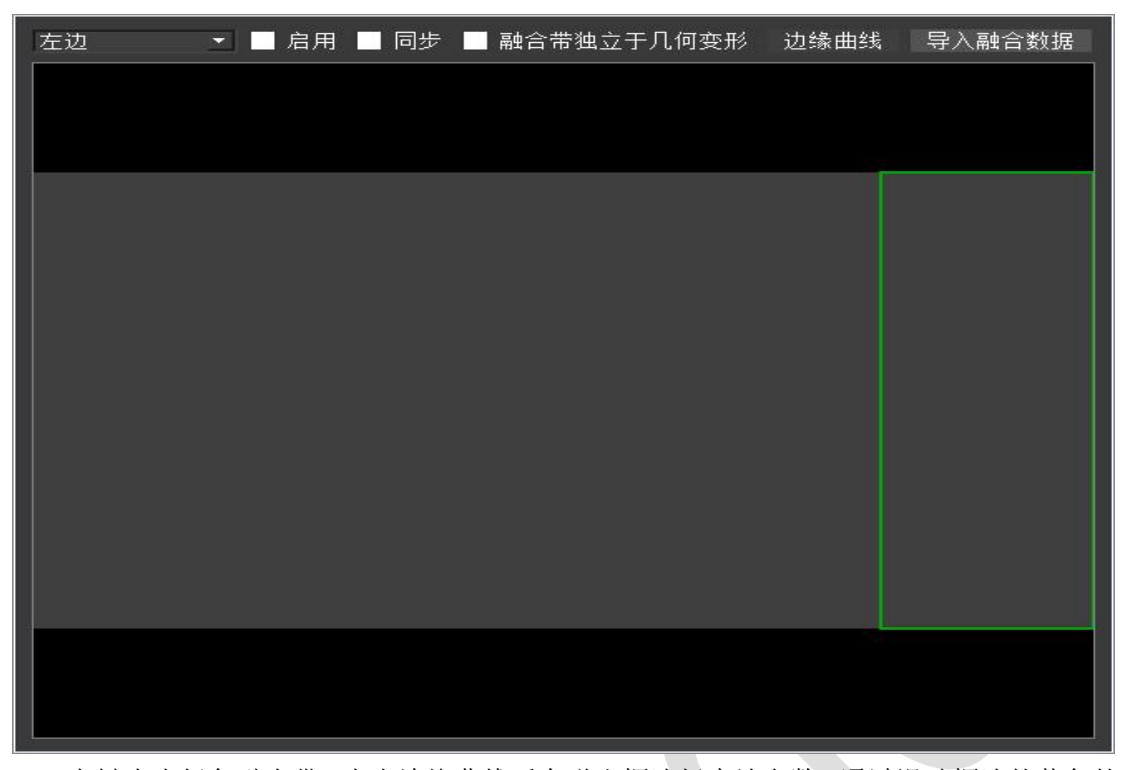

左键点击绿色融合带,点击边缘曲线后在弹出框选择本地参数,通过滑动框选的蓝色的 滑轮进行调试融合带亮度,调试两台投影机整体画面效果。

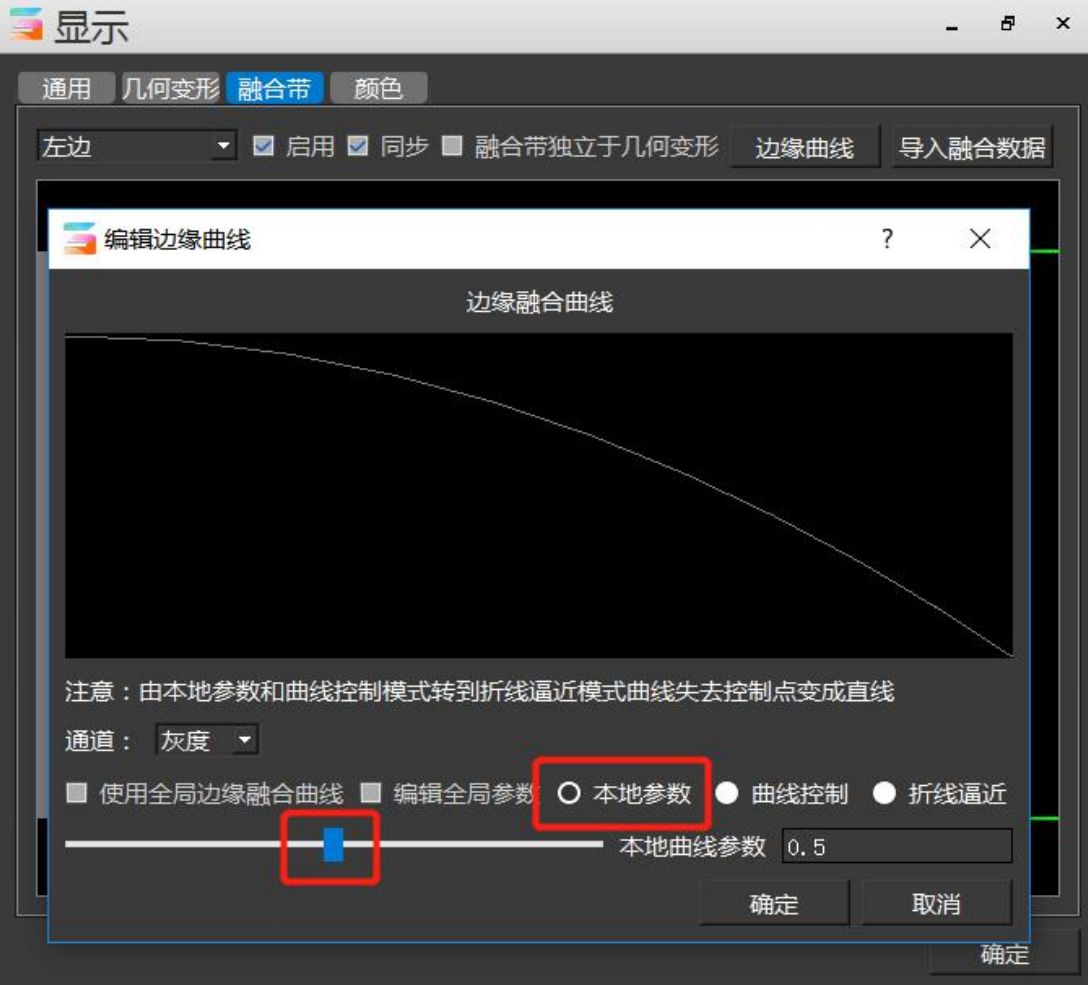

### 附录三:常见问题解答

主要解答从业人员在软硬件系统搭配和调试中遇到的各种问题,提高现场解决问题的能 力。该部分内容也将不断更新,请关注最新版本。相信这部分内容将解决绝大多数从业人员 的技术疑问,如果您的问题没有得到解答,请致信 hirender@enlightv.com

#### 1.打开创建工程后软件关闭

该情况一般都是显卡驱动没安装好,解决方法:如果是英伟达 P 系列等专业卡,夫我们 官网论坛里下载相应的显卡驱动,重新安装即可,

地址:<http://www.hirender.cn/forum.php?mod=viewthread&tid=125&extra=page%3D1> 如果是非专业显卡,可下载驱动精灵,使用驱动精灵升级显卡驱动即可。

#### 2.播放大片源卡顿

播放大片源卡顿,只需将视频转码即可,可以通过我们的播控助手软件转码,或者直接 在软件的媒体资源列表里双击素材,选择解码优化,优化完成后勾选使用优化后的文件。

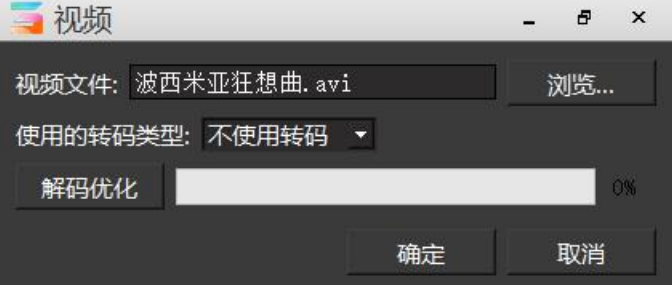

#### 3.打开软件提示没有授权信息

确认加密狗是否插在主机上,如果没有,请插上加密狗,如果插上加密狗仍提示没有授权,

需要查看加密狗的驱动是否安装成功,看桌面右下角是否有这个图标 ,如果没有需要 重新安装加密狗驱动,驱动在 S3 安装文件夹里,名称为 CodeMeterRuntime.exe,直接双击 默认安装该软件, 或者将 S3 软件重新安装。

#### 4.打开软件提示 AERO 主题未启用

在桌面空白处右键,选择个性化,系统主题,AERO 主题。 注:WIN10 没有系统主题的要求,推荐大家使用 WIN10 主题

#### 5.软件时间线运行比正常时间快(声卡驱动问题)

下载驱动精灵,更新声卡驱动至最新版本。

### 6.软件打开后,插播窗口,媒体资源窗口,舞台编辑窗口没有了

点击菜单中的窗口命令,将节目插播、媒体资源、舞台编辑窗口勾选上即可

### 7.软件打开提示最大用户数

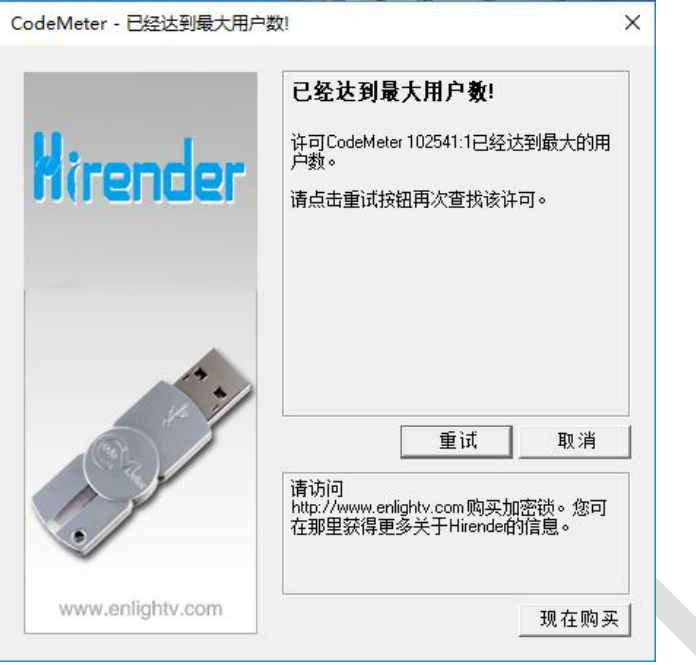

这种情况属于软件打开重复,解决方法:首先查看系统地址栏,查看是否有 S3 程序开启, 如果有,关闭所有 S3 程序,然后再重新开程序,

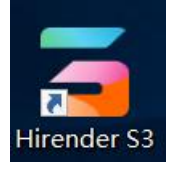

如 果 没 有 S3 , 鼠 标 在 地 址 栏 右 键 , 点 击 任 务 管 理 器 , 找 Hirender S3.exe 或 者 HirenderS3Display.exe,然后把找到的程序关掉,在重新打开软件即可。

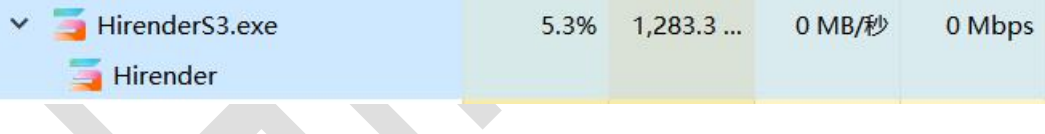

# 8.软件打开弹出加密锁界面,显示一堆英文信息,102541

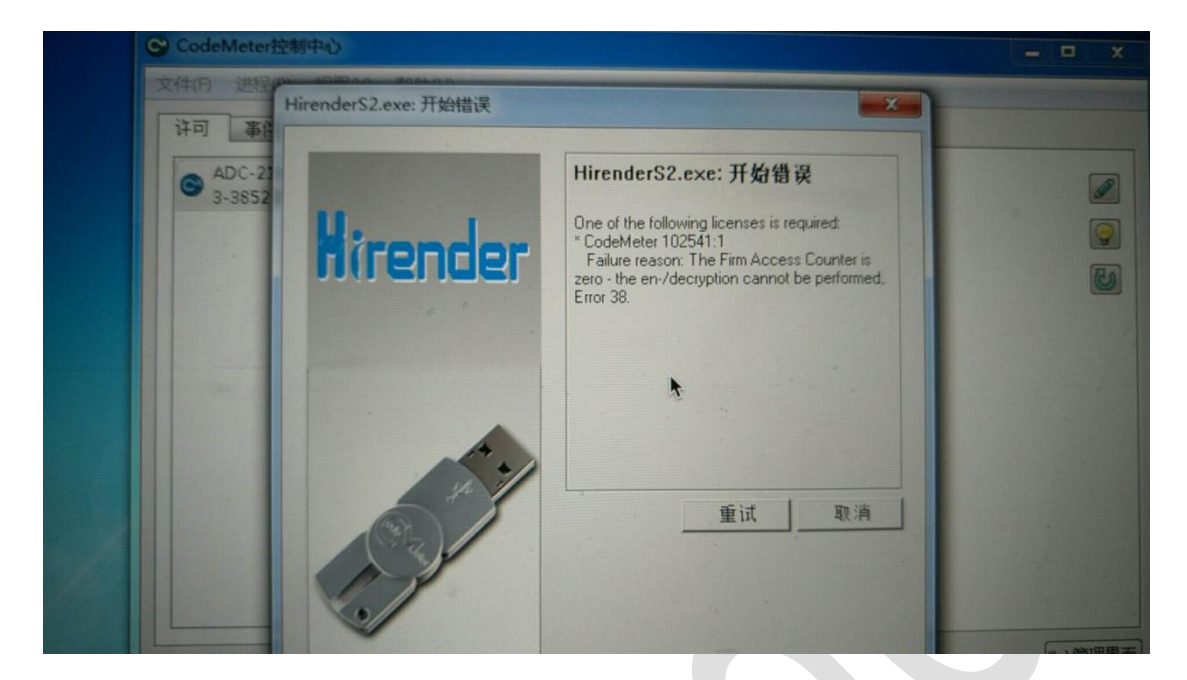

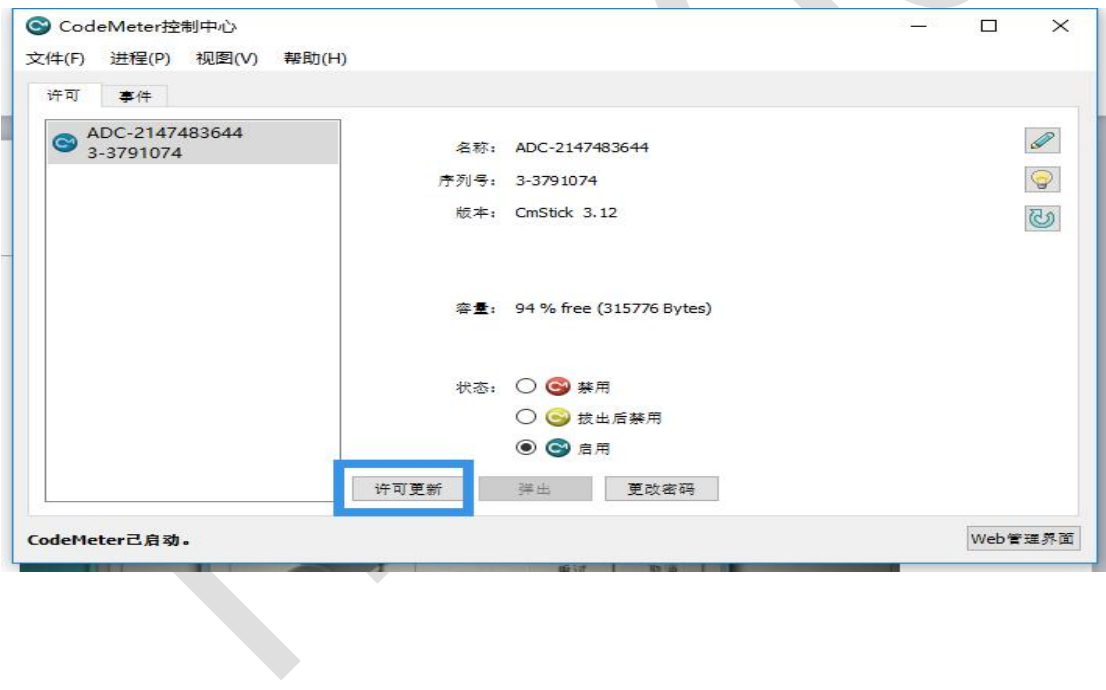

### 9.软件打开后,已编辑好的节目不能正常播放,媒体资源里所有素材都是 0

打开保存的节目,发现媒体资源都是 0,资源路径都是红色,说明该路径已经找不到文件了, 这时需要你将节目文件重新放置到原来存放的位置。

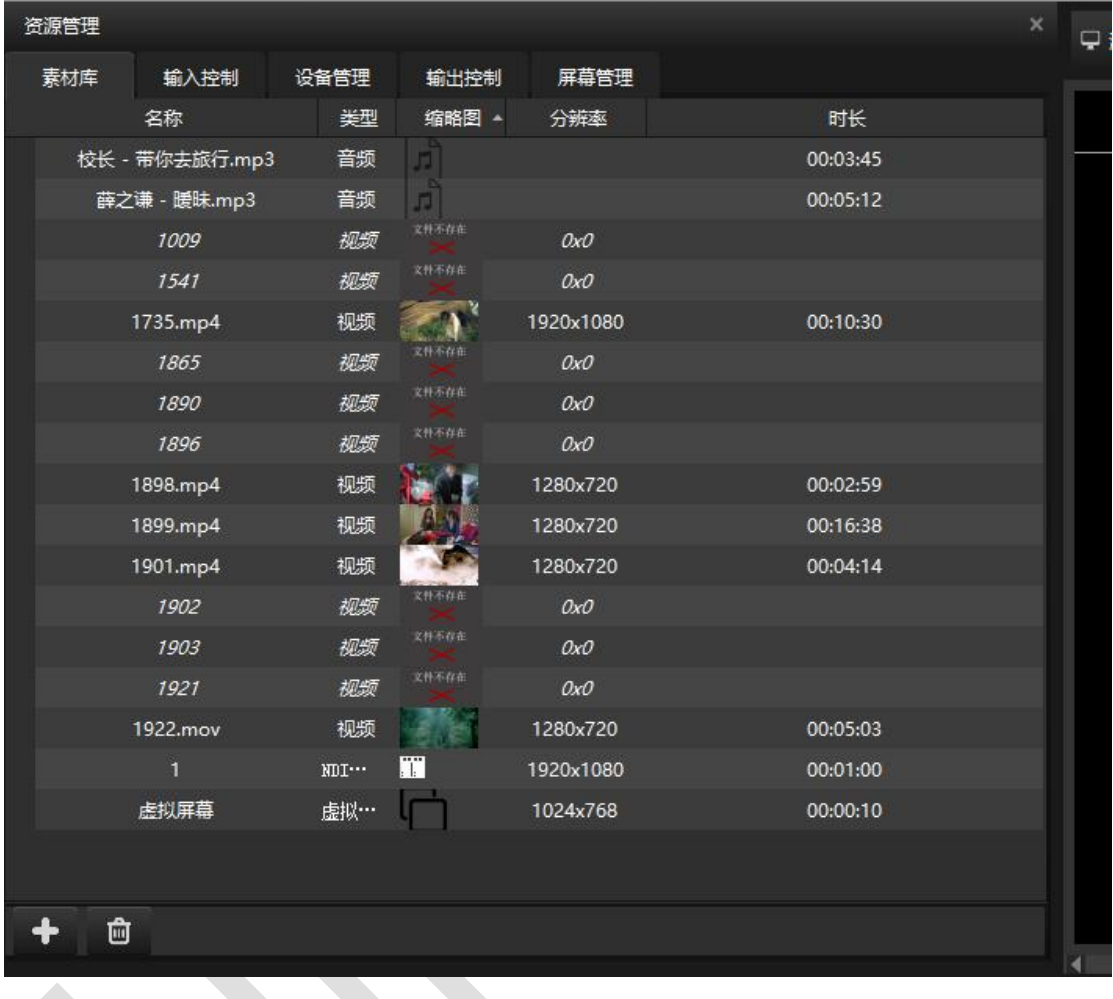

# 10. 开机电脑画面在显示设备上,显示器只有桌面

这种情况是由于系统的主桌面在显示设备上造成的,我们需要将系统的主桌面设置到显示器 上,具体步骤如下:

1.在桌面空白区域点击鼠标右键,选择屏幕分辨率或显示设置

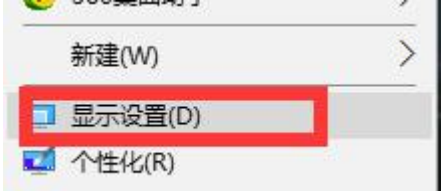

2.点击设置界面里的标识按钮,查看显示器的屏幕编号

3. 点击屏幕编号, 选中显示器, 然后勾选下方的设置当前屏幕为主桌面

#### 11.多路输出拼接时的拼接缝隙

1.查看是否设置显卡拼接,如果没有设置显卡拼接,则需要设置显卡拼接以保证显卡输出的 同步性。

2.如果设置了显卡拼接仍然有缝隙,则需要查看后端的处理器等设备是否设置了同步模式。

### 12.调试好软件后关机后再开,输出分辨率错乱

出现原因:1.输出顺序错乱,导致不同分辨率的输出通道顺序调换

2.线材传输引起 EDID 产生错误。

解决方法:锁定 EDID

### 13.加密锁忽然无法打开(加密锁被锁)

原因:1.系统有病毒

2.系统为盗版系统

3.安装过盗版的 WATCHOUT

4.杀毒软件导致

解决方法:安装原版系统镜像文件后正版激活,提取加密锁的授权发给相关的销售人员,由 他们提供新的授权文件。

#### 14.播放卡顿及音视频不同步的解决办法

机器性能足够的情况下,对主机的系统进行优化以确保机器的最优状态,对视频做转码 优化,将视频转码为最合适的编码、码流、格式,如果还是出现卡顿的情况,建议将视频分 割然后转码。

### 15.主备及多台级联局域网的设置

1. 将主机分别设置为不同的固定 IP, 同时 IP 地址需要在同一个网段。

例如主机设置 IP 为:192.168.1.2,备端设置 IP 为:192.168.1.3;

2.关闭系统的防火墙。

鼠标右键点击任务栏的网络图标,点击打开网络和共享中心,

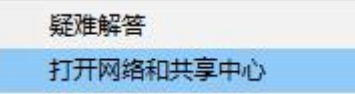

点击界面里的 Windows 防火墙,

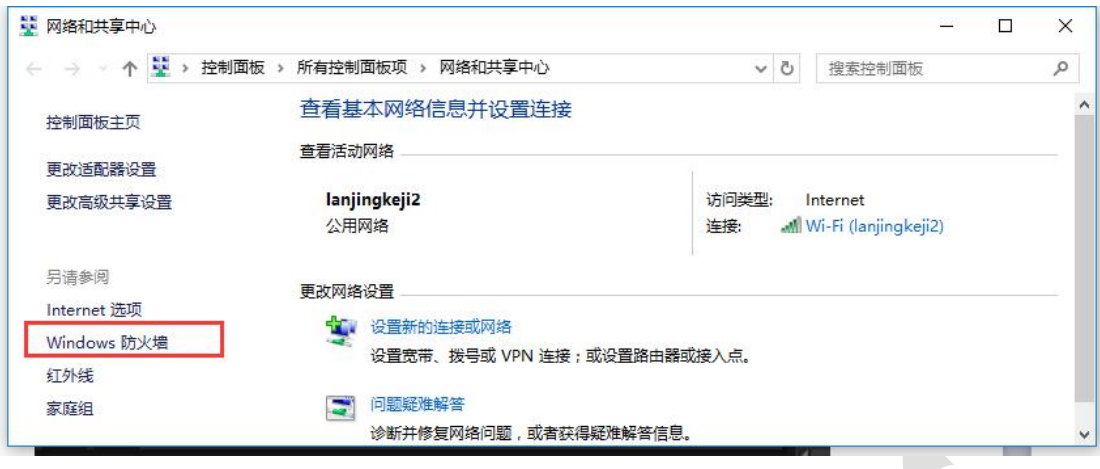

然后点击启用或关闭防火墙,

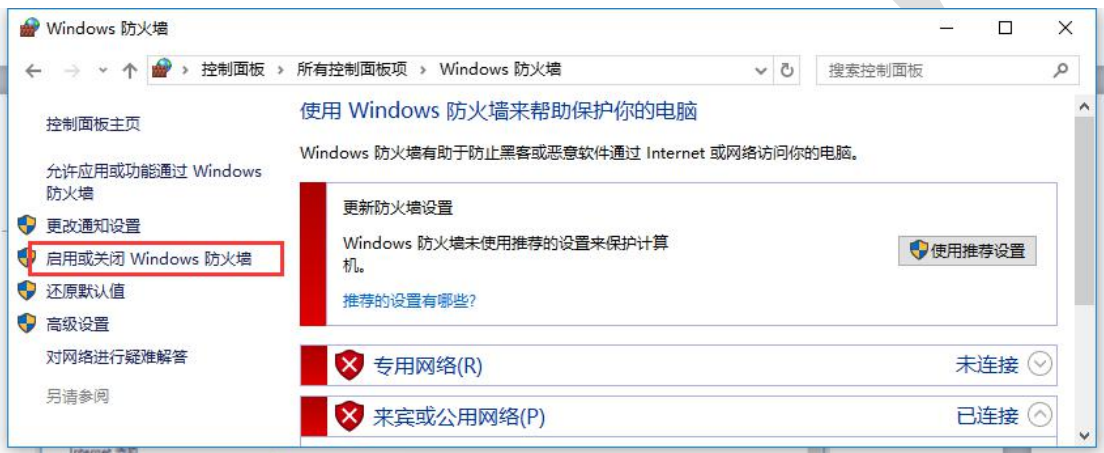

 $\mathbb{N}$ 

然后将公用网络与专用网络都设置为关闭防火墙

**Allen** 

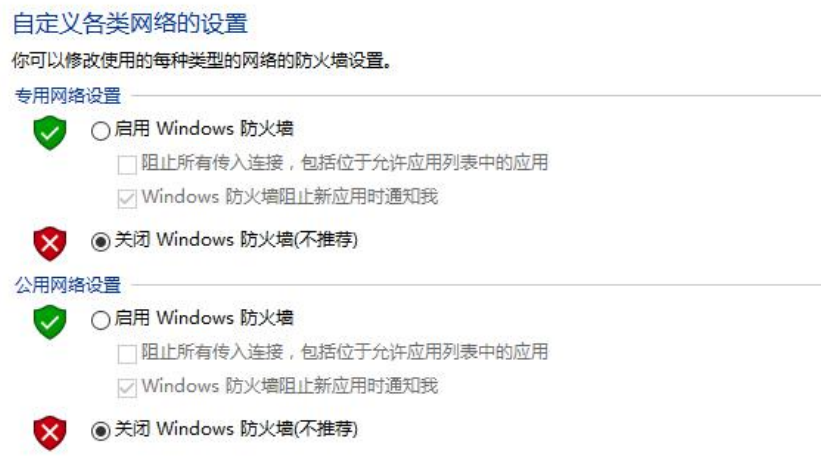

### 16.主备模式及多台联机模式下更新失败

1.缓存路径空间不足引起,更改联机或者备份的缓存路径或者将磁盘中的垃圾文件清除,留

出足够的空间

步骤:①点击 S3 显示端左上角的设置按钮

町:4

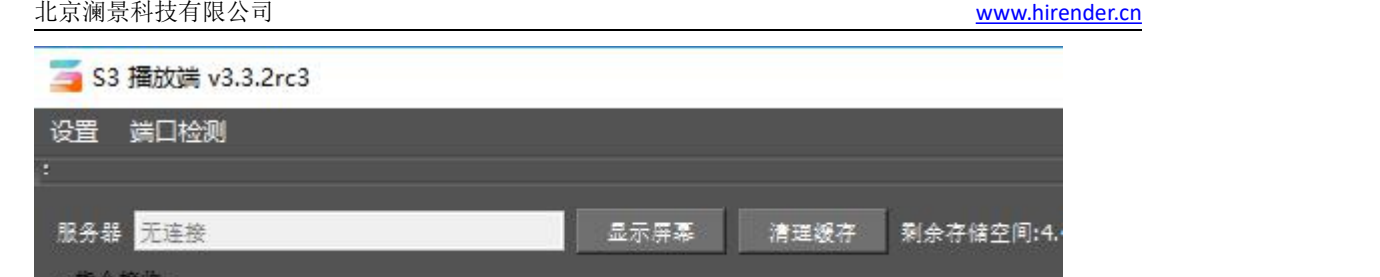

然后可以选择清空缓存,或者将缓存的路径改为其他的位置

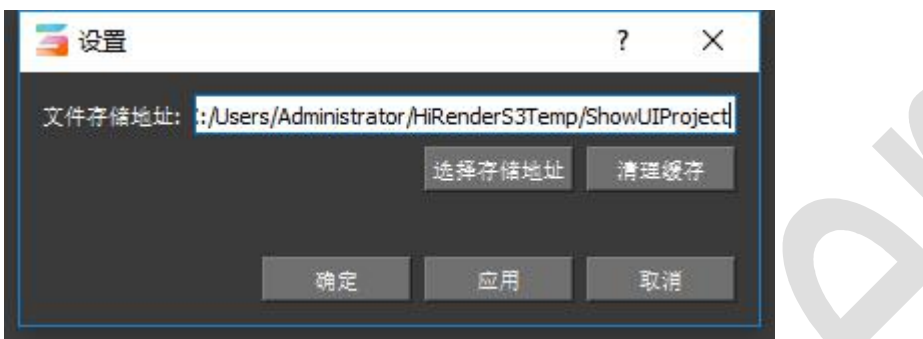

3. 网络错误导致,检查网络设置,重新查看主备机网络是否通顺、IP 是否显示正确、可按 照 15 条的说明重新设置网络

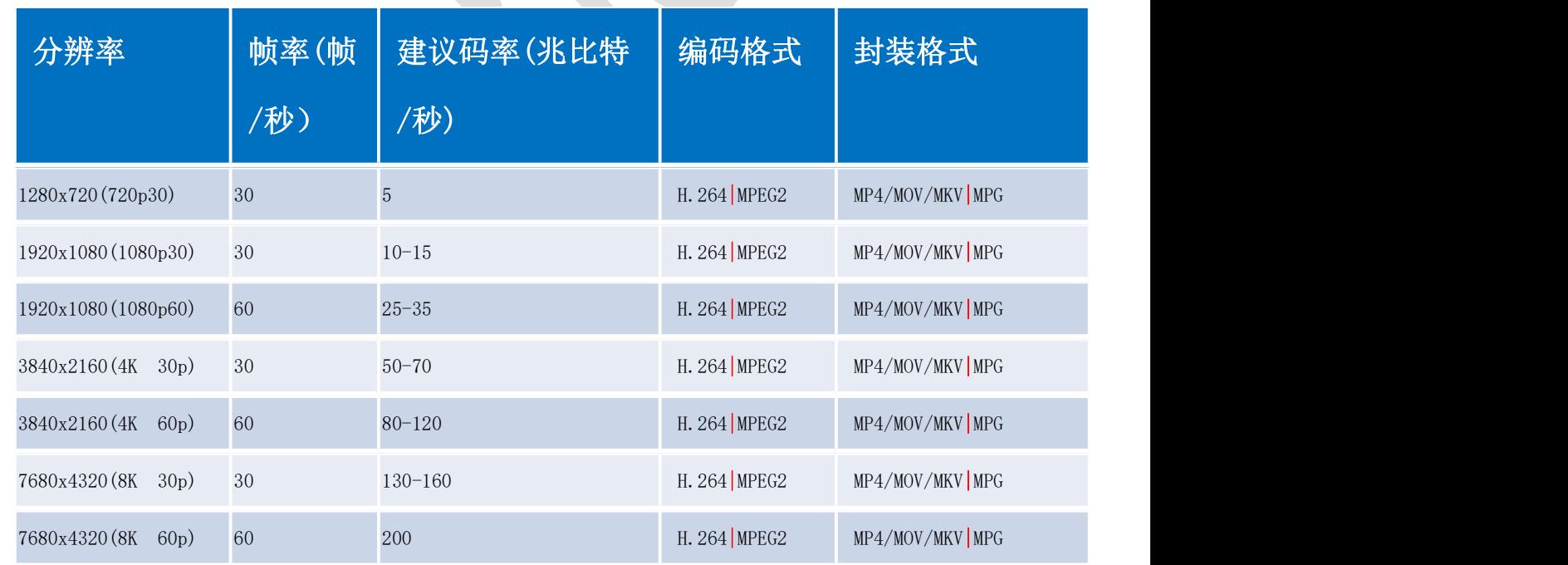

### 17.推荐使用视频编码及格式

# 附录四:如何与灯控台等进行链接

Hirender S2/C3 支持 DMX512 触发, 通过 ARTNET 协议对接, 任何支持 ARTNET 协议的灯 光控台都可以通过网络连接来触发 S2/C3 的节目插播, 如果灯光控台不支持 ARTNET, 也可 以通过转接盒将 DMX512 转为 ARTNET。

### MA2 灯光控台的设置

1. 将 MA2 控台的 ARTNET 输出打开, 设置界面如下图, 点击 ARTNET output active 按钮, 将 ARTNET 输出打开(打开之后显示黄色),

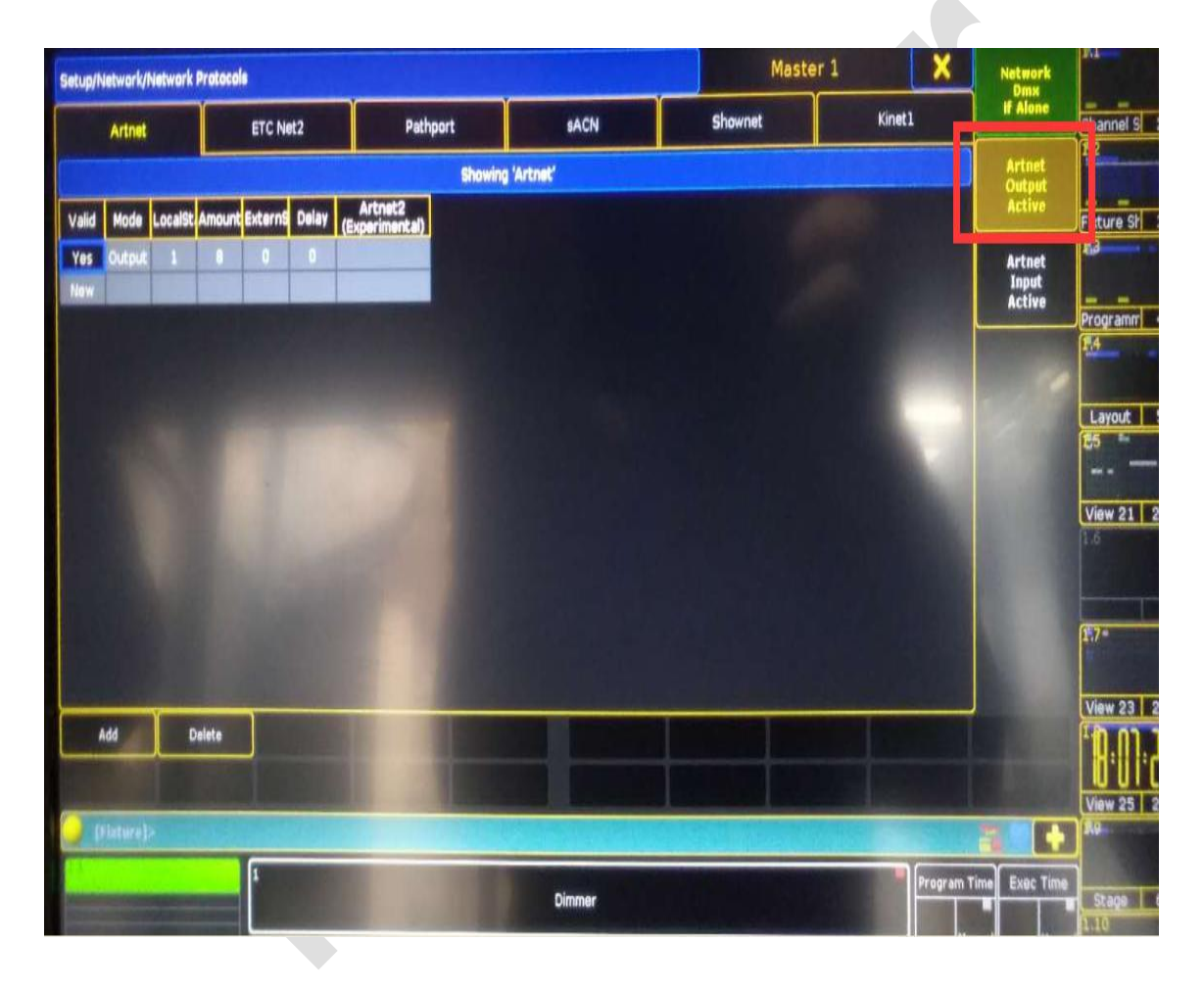

2. 查看 MA2 控台的 IP 地址, MA-Net 的 IP 地址一般是 192.168.1.x, ARTNET 的 IP 地址一 般为 2.1.228.xx(不同品牌的 MA 控台的默认 IP 地址可能不同)。

注:**MA2** 控台上的网口一定要插第二个网口。

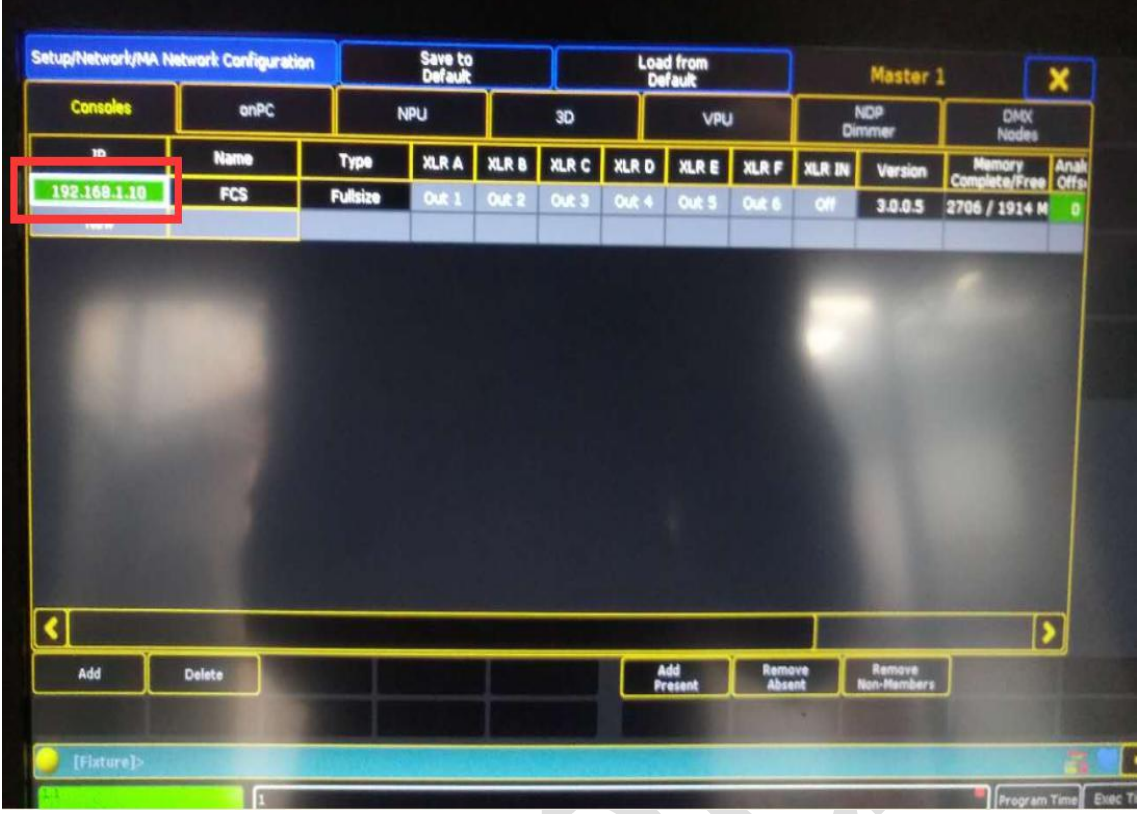

3. 设置服务器 IP 地址, 将服务器 IP 地址设置为与 ARTNET 的 IP 的同一网段, 参考下图。

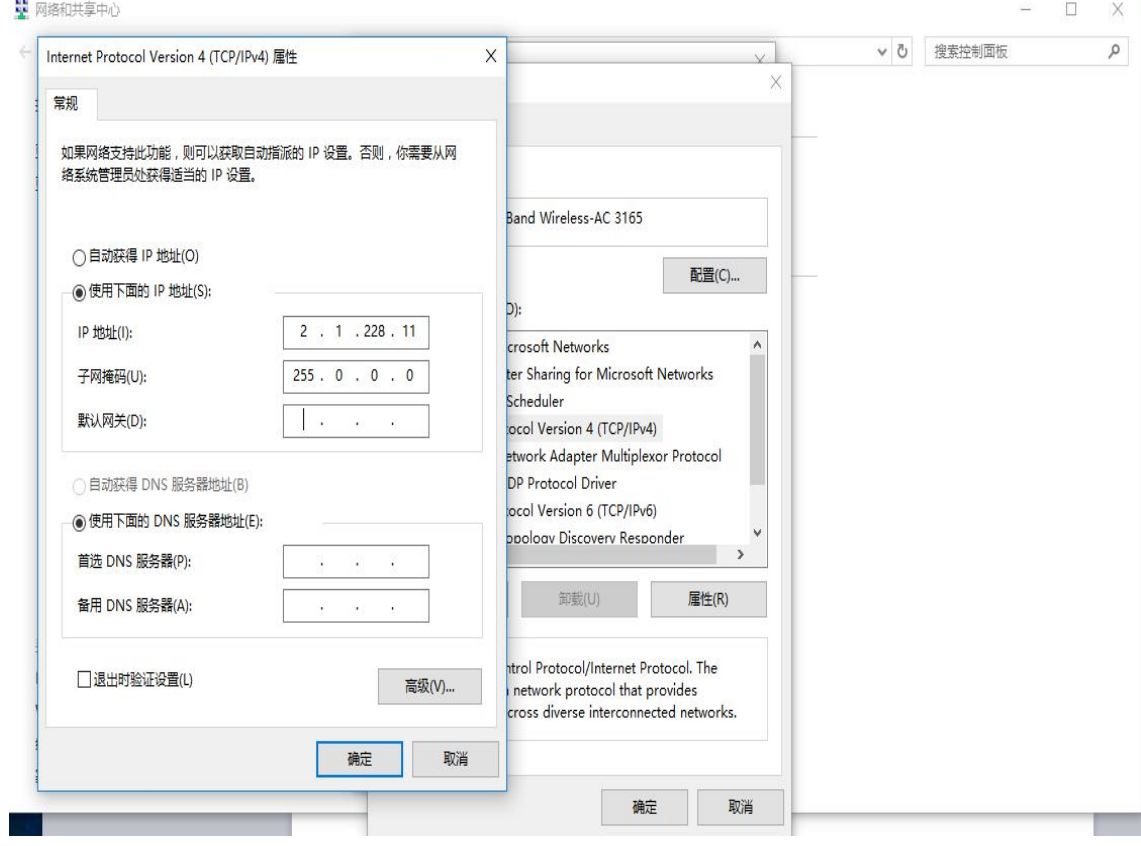

4. 设置完成后,可以在服务器上 ping 下 MA2 控台的 IP 看看网络是否连通。

# 老虎台设置

1. 将老虎控台设置到系统设置选项,然后点击网络设置,将 IP 地址设置好, 如图: IP 设置成与服务器相同的网段即可, 例如服务器 IP 是 192.168.1.100, 控台的 IP 可设置为 192.168.1.110

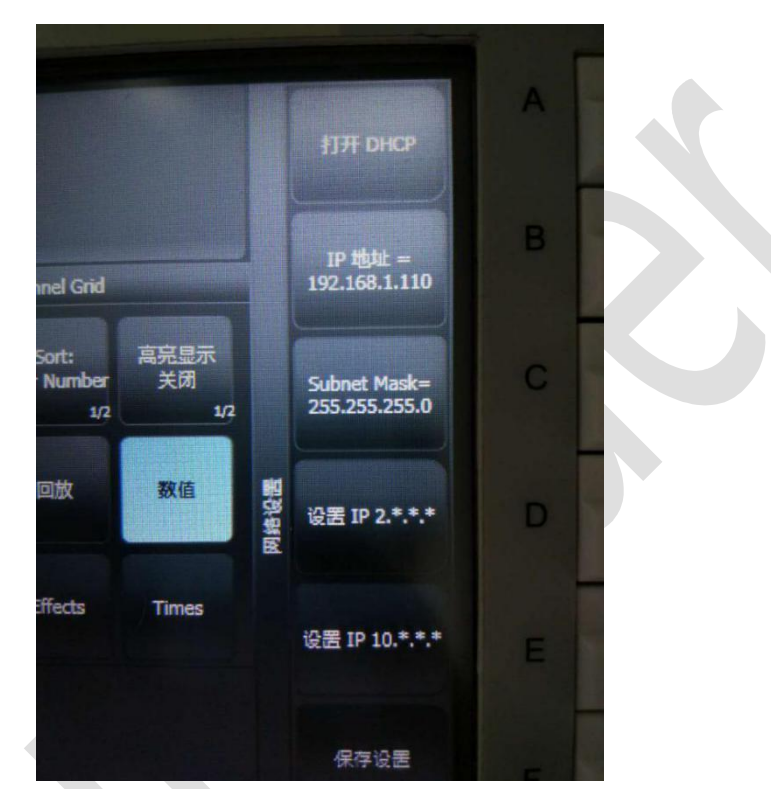

2. 将控台的 ARTNET 输出打开,设置如下所示,点击 DMX 设置,打开 ARTNET 设置的界面 如图

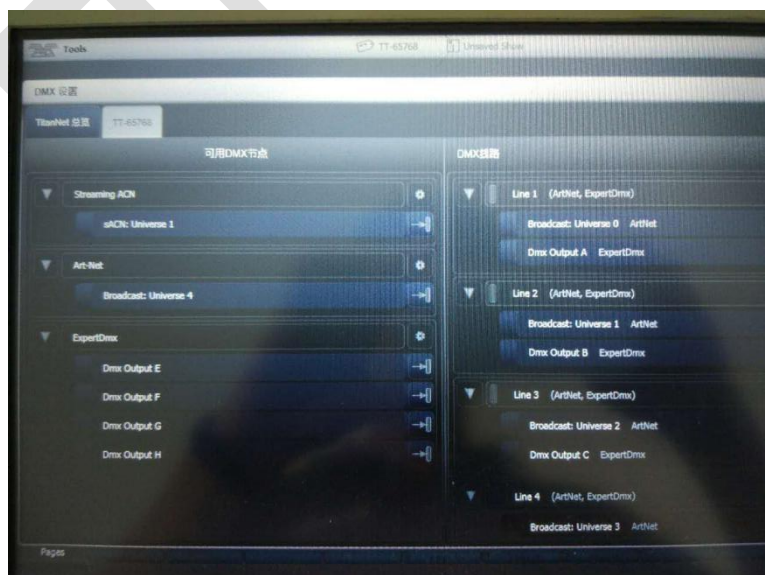

3. 点击 ARTNET 输出右边的设置图标,打开设置界面

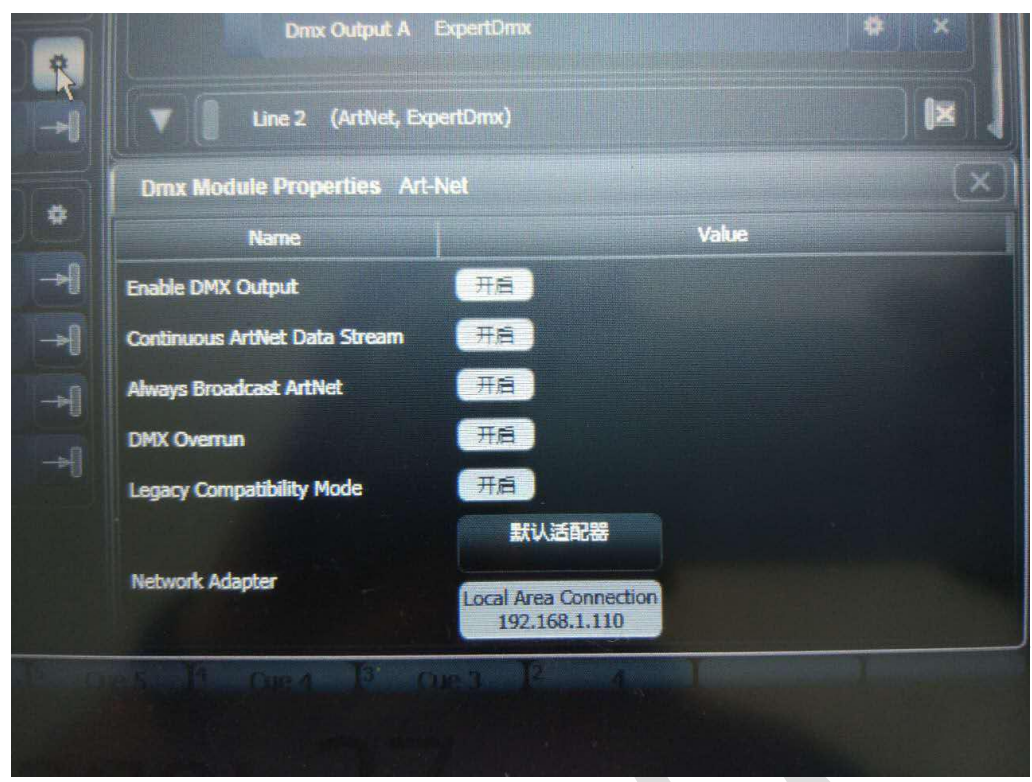

将设置全都开启,设置完成后,通过服务器 ping 下控台的 IP, 测试下网络。

## S3 软件设置

1. 打开 S3 软件,点击资源管理框,选择输入控制,点击输入控制下方的"+"号选择 DMX512

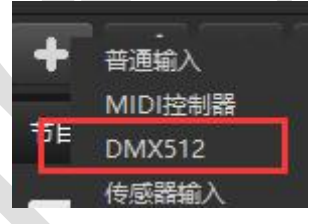

2. 添加名称与通道,名称为字母组合,通道为推钮的通道编号。

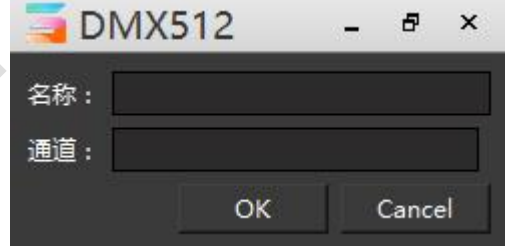

例如,名称 aa,通道编号为 2,添加完成后点击 OK 添加完成后,如图

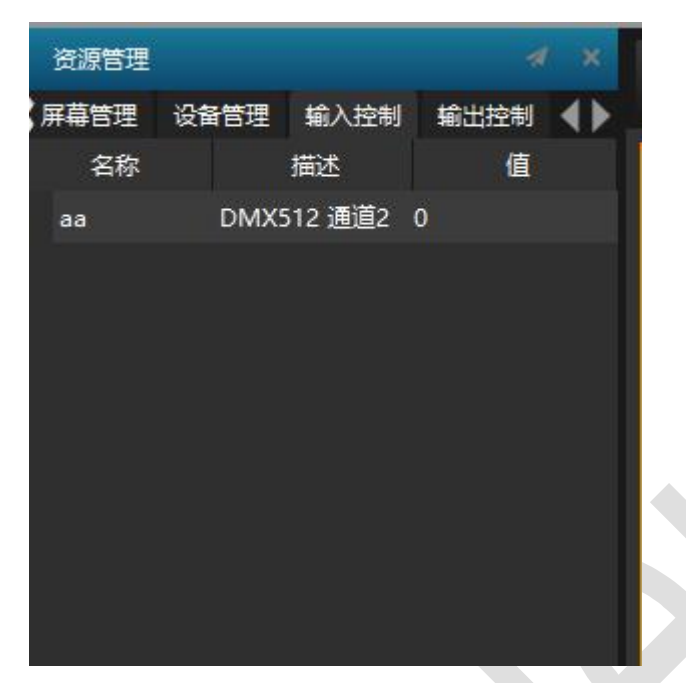

推动 MA2 控台的推杆,图中的值会相应的变化,说明添加成功了,

3. 将名称"aa",填写到节目属性的触发器中

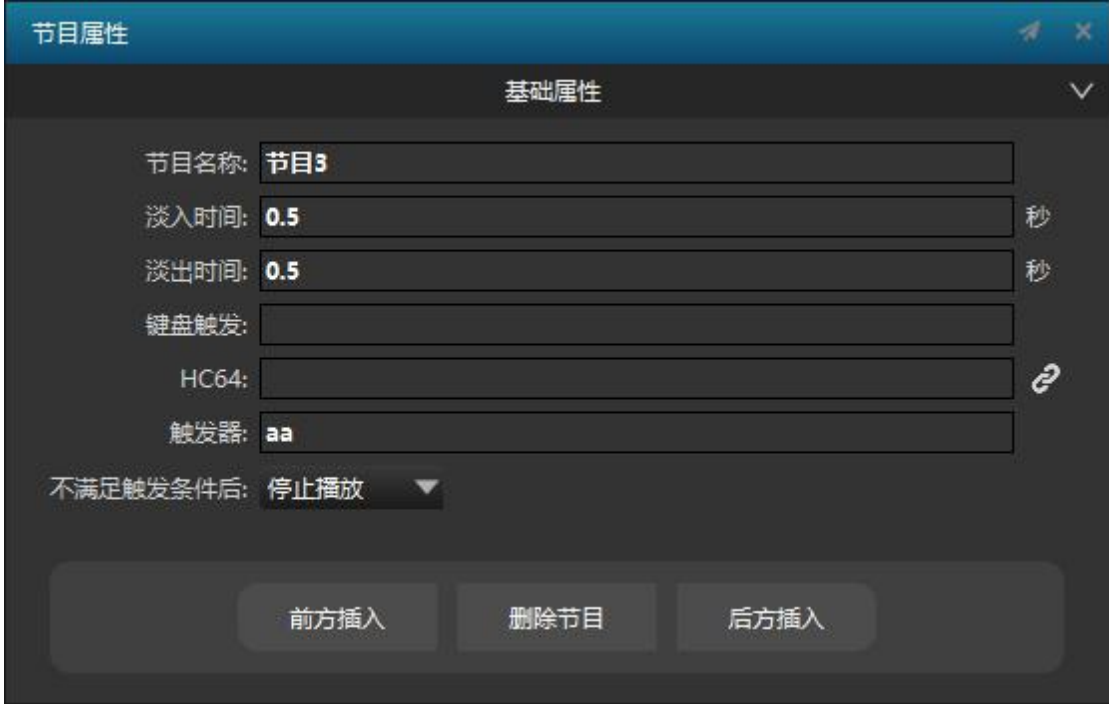

即可实现,推动 MA2 控台或者老虎控台的推杆,播放 S3 中的某个节目。